# **8SMC1-USBh**

# **1.5A Microstep Driver with USB Interface**

**User Manual** 

 $\epsilon$ 

Note: Information in this manual is believed to be accurate and reliable. However no responsibility is assumed for the consequences of its use or for any infringement of patents or other right of third parties which may result from it use. Specifications are subject to change without notice.

Note: Windows are registered trademark of Microsoft Corporation, LabVieW and NI VISA is registered trademark of National Instruments Inc. All other products and corporate names appearing in this manual may or may not be registered or copyrights of their respective companies, and are used only for identification or explanation and to the owner's benefit, without intent to infringe.

# **Index**

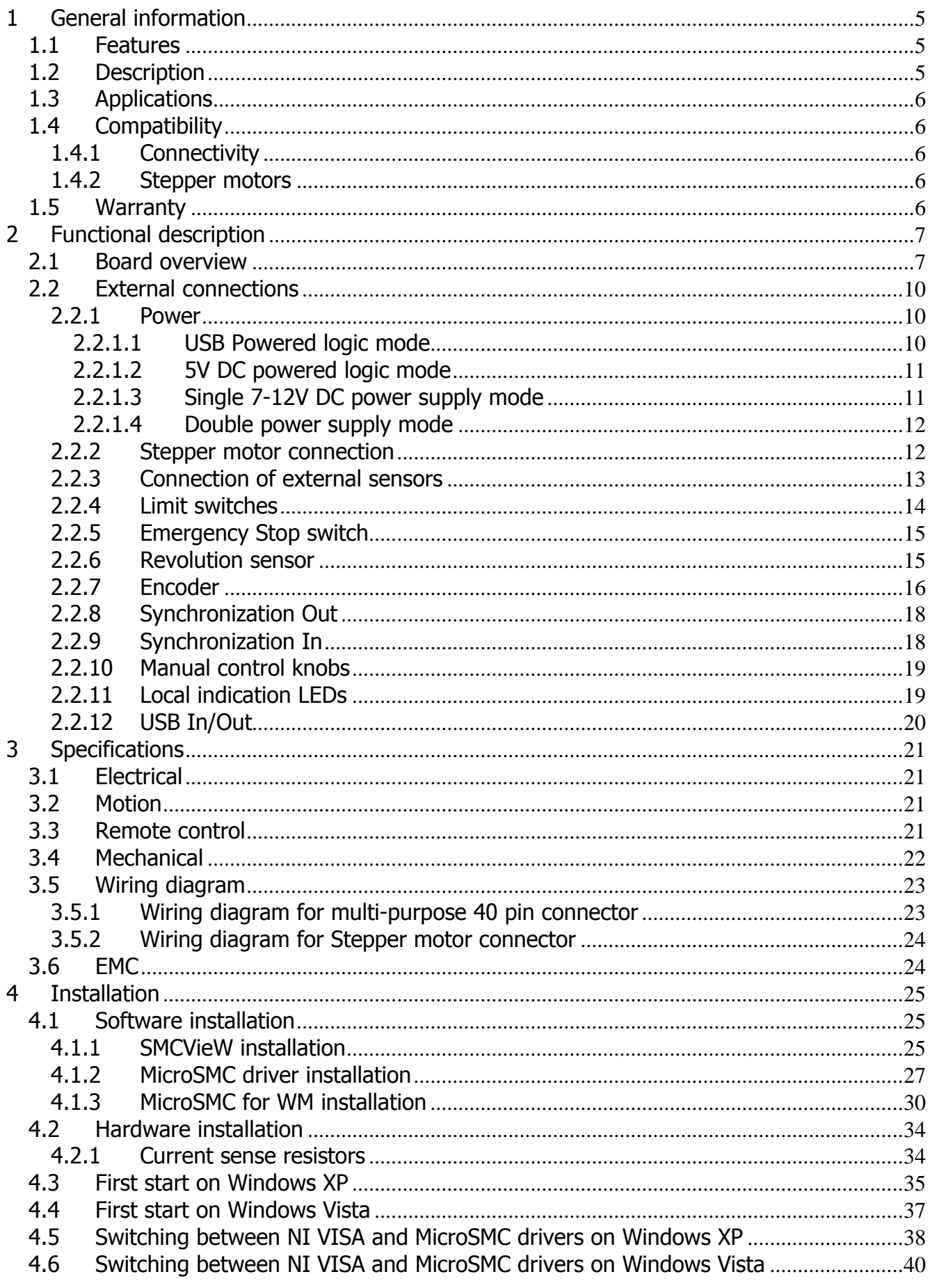

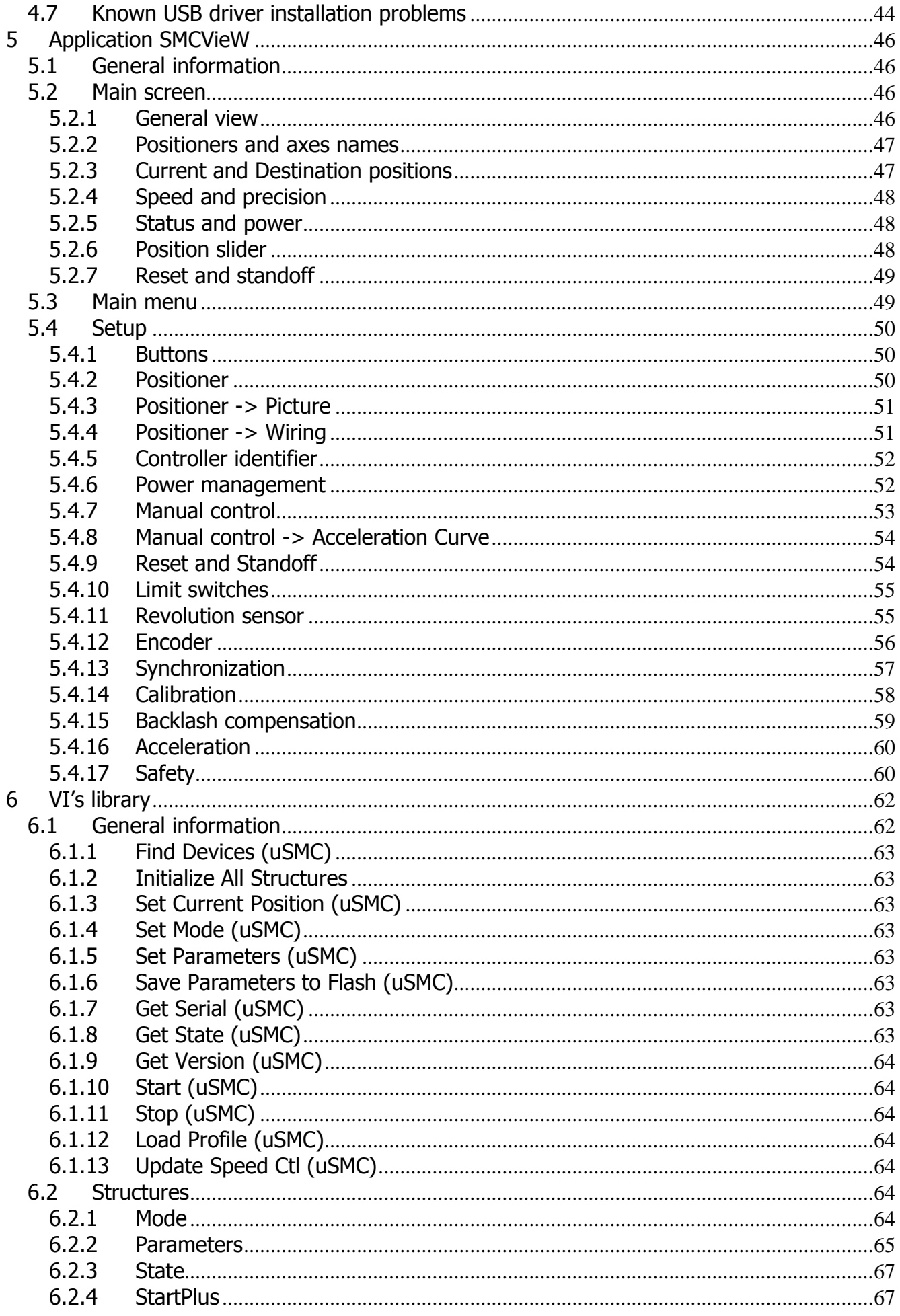

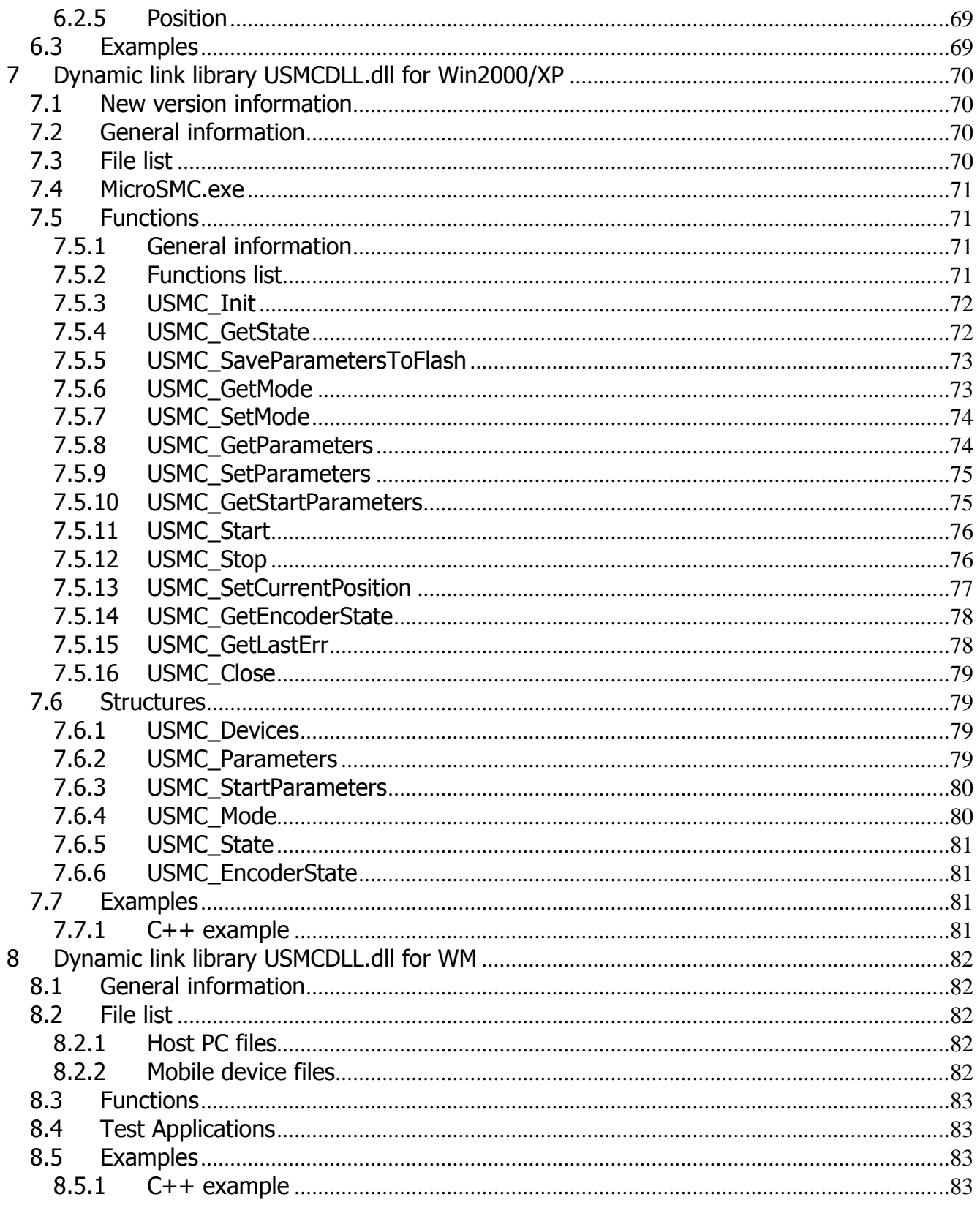

# **1 General information**

# **1.1 Features**

#### Electrical

Average current per phase of stepping motor up to 1.5A

Short circuit, overcurrent, overvoltage and temperature protections

Screw mounted and easy to change current sense resistors

Multi-purpose 40 pin connector for embedded applications

A number of additional connectors (15 pin D-Sub, USB type A, 2x USB type B, DC input) for stand alone applications

Different ways of power supply, including single power, dual power and USB power (last for 8SMC1-USBh logic only)

#### **Motion**

Resolution: full step, 1/2, 1/4, 1/8 Speed up to 5000 steps/s Programmable speed and trip points Programmable accel and decel ramps Soft start/stop mode Synchronization I/O **Control** Two knobs and three LEDs for manual control and local indication

Two programmable limit switches and emergency stop switch Quadrature encoder or revolution sensor support **Figure 1**. 8SMC1-USBh Remote control via USB 1.1

interface (up to 12 Mbps)

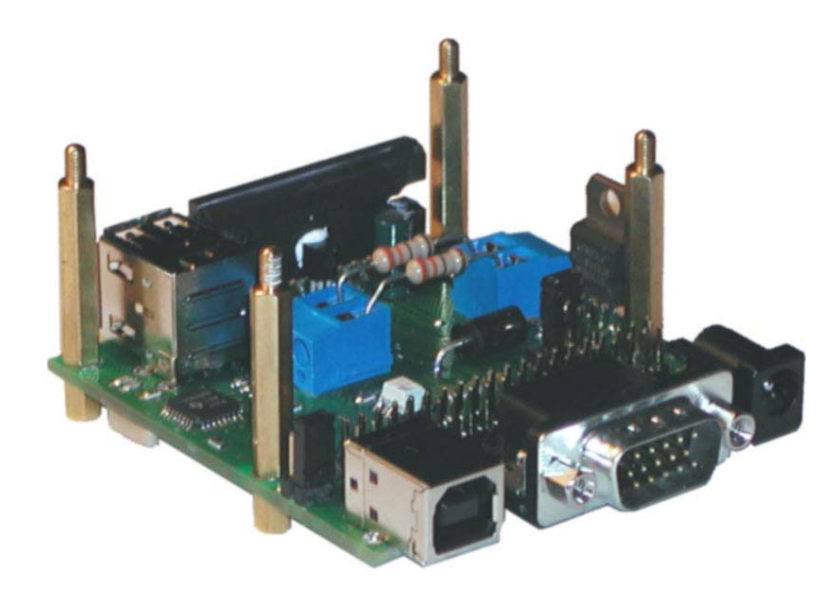

Embedded 3-port USB Hub, two USB ports are free for other USB device connections Graphical user interface for Windows 2000/XP/Vista

Drivers and dynamic link library for Windows 2000/XP/Vista/Mobile host programming Set of virtual instruments for National Instruments LabVieW

# **1.2 Description**

 The 8SMC1-USBh controller is designed to drive one bipolar stepping motor by local and/or remote means. Local control and indication are implemented by two knobs and three LEDs. Remote control and monitoring are implemented via USB interface from PC. Inputs for two limit switches, emergency switch and revolution sensor are provided.

 The 8SMC1-USBh incorporates PWM chopper type sinusoidal micro step bipolar stepping motor driver, fully integrated mixed-signal System-on-a-Chip MCU, USB controller and 3-port USB hub on one board. Rated current for each stepping motor is set by selection of two current sense resistors. The latter are screw mounted and easy to change. Sufficient set of resistors is supplied with 8SMC1-USBh. Controller features include built in over temperature, over voltage, short circuit and reverse supply protections. There is a potential of 40% current reduction in hold mode. In order to improve the high speed performance and to reduce heating separate supply for logic and stepping motor can be used. Logic of 8SMC1- USBh can be powered by three different ways: directly from USB, from external +5V DC power supply, from external 7-12V power supply. Emergency stop switch for unconditional stepping motor power down is available. It may be utilized when safety is necessary. There are two ways of communication to 8SMC1-USBh board: by multi-purpose 40 pin connector (convenient for embedded applications) or by a number of special additional connectors (15 pin D-Sub for stepping motor, USB type A as USB input, 2x USB type B as USB outputs, DC input for stepper motor power supply). Embedded 3-port USB hub allows cascading of the 8SMC1-USBh boards: it possible to connect 8SMC1-USBh board to each of two free downstream USB ports on another 8SMC1-USBh board. Thus, it is possible to connect up to 30 devices per USB host controller in tree-like structure without any additional USB hubs.

 The built-in powerful MCU on the 8SMC1-USBh allows the user, via USB interface, to control parameters such as position, acceleration/deceleration ramps, velocity, direction, resolution, drive current, etc., to form simple or complex motions. Most of all commands are executed on-the-fly. All parameters can be saved on PC or in MCU flash memory. The 8SMC1-USBh has a variety of built-in functions, including local control, programmable limit switch inputs, homing algorithm, quadrature encoder or revolution sensor support, additional input/output for synchronization.

 Thus 8SMC1-USBh is compact, all-in-one, low cost microstep stepping motor driver with high functionality and modern USB interface.

# **1.3 Applications**

Controller can be used to drive any motorizes devices if their stepper motor parameters match specifications for 8SMC1-USBh.

# **1.4 Compatibility**

#### **1.4.1 Connectivity**

 Controller is designed to work with IBM AT compatible computer systems (with Pentium or better processors) with Microsoft Windows 2000/XP/Vista operation systems or mobile devices with Microsoft Windows Mobile 5.0 and higher. Only presence a USB host port on your host device is necessary.

#### **1.4.2 Stepper motors**

 Controller can operate with stepper motors according to the technical specification and wiring requirements. Maximum allowable average phase current is 1.5A, rated voltage is 40V.

# **1.5 Warranty**

Producer warrants the controller card 8SMC1-USBh for the period of 1 year from the date of sale.

# <span id="page-6-2"></span>**2 Functional description**

# <span id="page-6-1"></span>**2.1 Board overview**

Appearance of the 8SMC1-USBh printed circuit board is shown on [Figure 2.](#page-6-0)

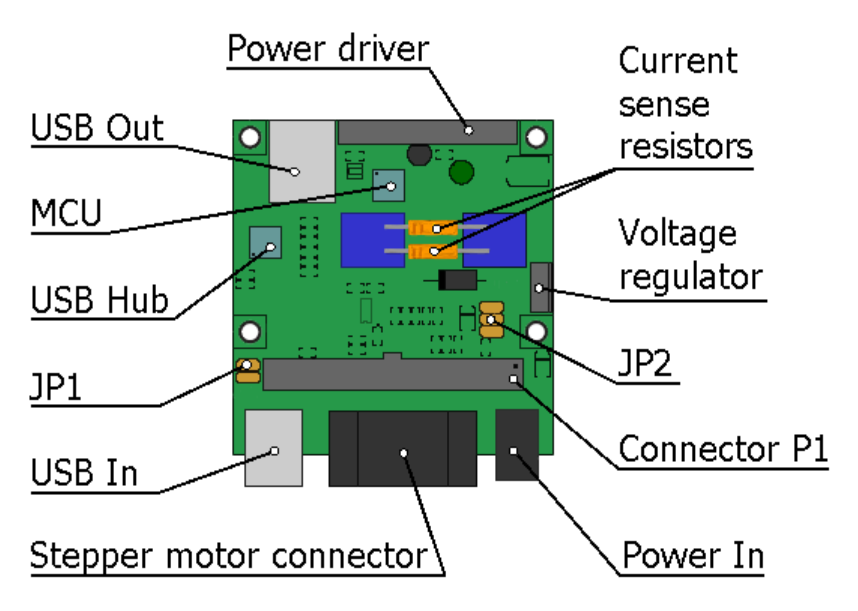

<span id="page-6-0"></span>**Figure 2.** Appearance of 8SMC1-USBh printed circuit board

**Power driver Fig. 2.5** - Sinusoidal micro step bipolar stepping motor driver. It controls the stepper motor.

**Warning:** The Power driver IC fin (rear) is electrically connected to the rear of the chip. When current flows to the fin, the Power driver IC malfunctions. If there is any possibility of a voltage being generated between the ground of the 8SMC1-USBh and the fin, either ground the fin or insulate it.

**Warning:** There are appreciable power dissipation on Power driver (up to 6 W depending on input voltage and rated current of stepper motor). Appropriate heatsink must be used to maintain temperature range. Heating the Power driver over 85 °C is forbidden!

USB hub **I** - This chip provides one upstream port and three downstream ports in compliance with the USB version 1.1 specification. Ports support both full-speed and low-speed devices by automatically setting the flow rate according to the speed of the device attached to the ports. Upstream port is wired to  $\overline{USB}$  In and P1 connectors and used for connections with computer or higher USB hub. One of downstream ports is wired to MCU.

**MCU** - Full Speed USB, 16K ISP FLASH Microcontroller. This chip provide interface between computer and stepper motor. It keeps all current data about stepper motor state and sends it to computer on demand.

**USB Out** - Two USB type A connectors are placed on the rear of 8SMC1-USBh printed circuit board. It allows the connection of other USB devices or lower USB hubs.

**JP1** - Enable/Disable Emergency stop switch jumper, see Figure

[3](#page-7-0) and [Figure 4.](#page-7-0)

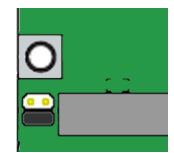

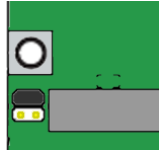

**Figure 3.** Emergency stop switch Enabled **Figure 4.** Emergency stop switch Disabled

<span id="page-7-0"></span>**USB In** - USB type B connector is placed on the front of 8SMC1-USBh printed circuit board. It is used for connections with computer or higher USB hub.

**Stepper motor connector** - This 15 pin D-Sub (male) connector is used for connection of 8SMC1-USBh device to stepper motor. All additional wiring (limit switches, emergency limit switch, revolution sensor and corresponding power supply) is included in this connector too. Dimensions of stepper motor connector see on [Figure 5.](#page-7-1) For more information see [2.2.2.](#page-11-0)

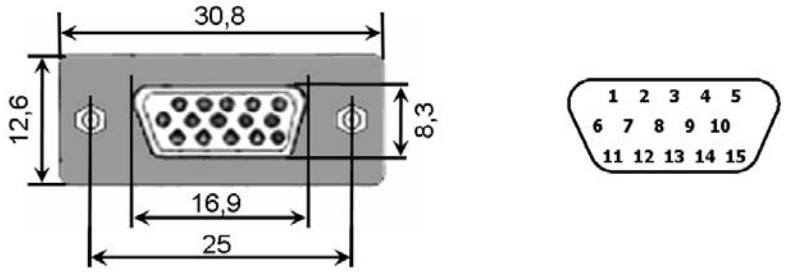

<span id="page-7-1"></span>**Figure 5.** Stepper motor connector: dimensions and pinout

**Current sense resistors** - Pair of current sense resistors is necessary to keep correct rated current on windings of stepper motor. Resistors are screw mounted and easy to change. Sufficient set of resistors is supplied with 8SMC1-USBh.

**Warning:** Current sense resistors must be chosen for every stepper motor according to its rated current and connection diagram. For more details see [4.2.1.](#page-33-0) of User Manual. Wrong current sense resistors can cause the malfunction of 8SMC1-USBh or damage stepper motor.

**Voltage regulator** - It is used for supply board logic when external 7-12V power supply for logic is used (for more details see [2.2.1](#page-9-0)).

**Warning:** There is some power dissipation on Voltage regulator (up to 0.5 W depending on input voltage). Appropriate heatsink may be required. Heating the Voltage regulator over 85 °C is forbidden!

**JP2** - Board logic power supply jumper. A way of logic power supply is determined by this jumper. There are three different ways: directly from USB (as shown on [Figure 6](#page-8-0)), from external +5V stabilized DC power supply (as shown on [Figure 7](#page-8-0)), from external 7-12V unstabilized DC power supply (as shown on [Figure 8\)](#page-8-0).

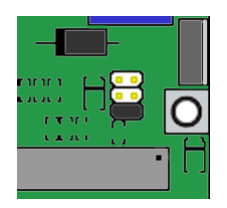

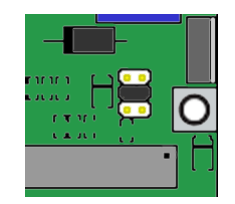

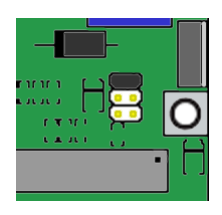

<span id="page-8-0"></span>**Figure 6.** USB powered board logic **Figure 7.** Board logic powered by 5V DC power supply

**Figure 8.** Board logic powered by 7-12V power supply

**Note:** If you want to change the power logic jumper position make the following steps: Turn the power of 8SMC1-USBh board OFF, unplug the USB In connector, change the JP2 position, turn the power of 8SMC1-USBh board ON and plug USB In connector back. Don't change the JP2 position when USB cable is plugged because it can entail

some mistakes in USB root hub operation.

**Connector P1** - Multi-purpose 40 pin connector. All other connectors (USB In, USB Out, Stepper motor connector and Power In) are duplicated here. This connector is designed for embedded applications. Only one standard ribbon cable required for all connections by P1. Connector P1 Pin assignment is shown on [Figure 9](#page-8-1). Dimensions are shown on [Figure 10](#page-8-2).

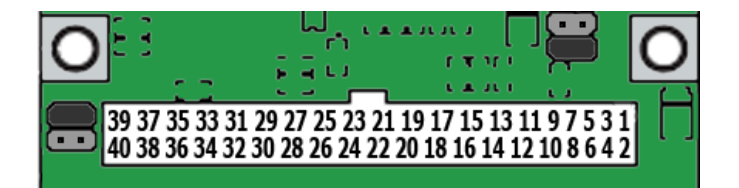

<span id="page-8-1"></span>**Figure 9.** Connector P1. Pinout

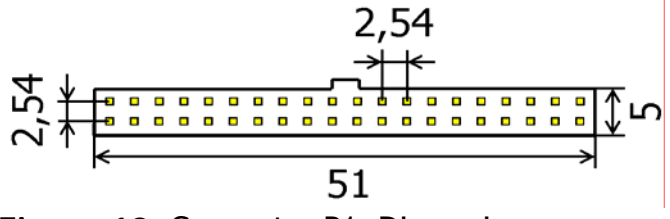

<span id="page-8-2"></span>**Figure 10.** Connector P1. Dimensions.

**Note:** Some specific contacts (LEDs and knobs for manual control, for example) are only on connector P1.

**Power In** - Low-voltage power socket. 7-40V power input for stepper motor only or 7-12V power input for stepper motor and board logic. Operating mode is determined by JP2 and Connector P1.

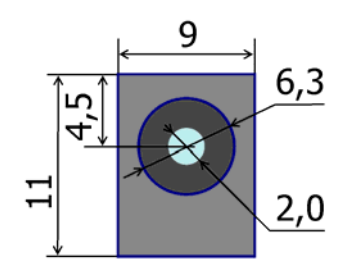

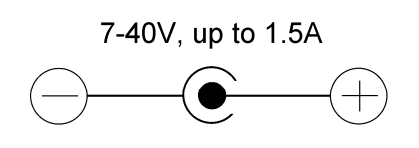

**Figure 11.** Power In connector. Dimensions. **Figure 12.** Power In connector. Pinout.

<span id="page-9-1"></span>Dimensions are shown on [Figure 11.](#page-9-1) Contacts appointment is shown on [Figure 12](#page-9-1). Outside contact has 6,3 mm diameter. It is Ground. Central contact has a 2,0 mm diameter. It is a positive contact for 7-40V stabilized DC power supply connection.

# **2.2 External connections**

#### **2.2.1 Power**

<span id="page-9-0"></span>8SMC1-USBh board allows several different ways of power supply connections. They are shown on [Table 1.](#page-9-2)

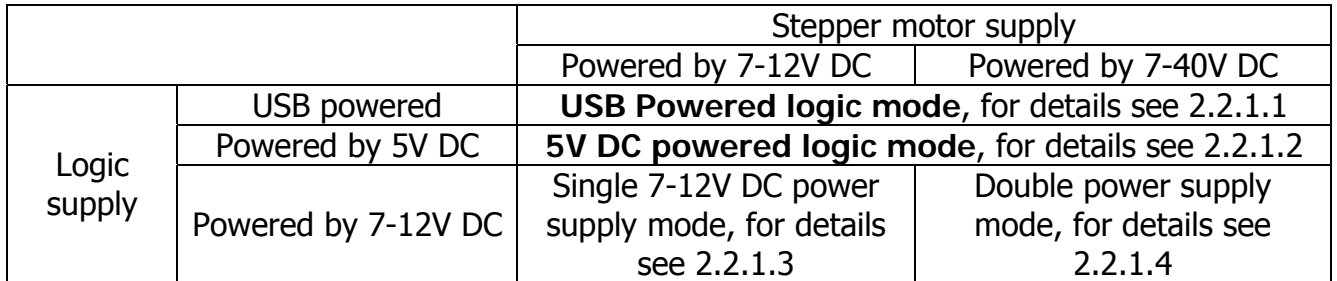

<span id="page-9-2"></span>**Table 1.** 8SMC1-USBh power supply modes

**Warning:** 8SMC1-USBh power supply must never exceed 40V. Power driver can be damaged if such exceeding happened.

**Note:** Exact current consumption from external 7-40V DC power supply for stepper motor supplying purposes depends on stepper motor rated current and voltage. It is recommended that rated current and voltage loading of this DC power supply exceed the stepper motor rated current and voltage. It is true for all ways of power supply connection.

Let's examine this table more accurately.

2.2.1.1 USB Powered logic mode

<span id="page-9-3"></span>In this case logic of 8SMC1-USBh board is powered by USB; stepper motor is powered by external 7-40V stabilized DC power supply. Connection diagram for Power In is shown on [Figure 12,](#page-9-1) for multi-purpose 40 pin connector P1 on [Figure 13.](#page-10-2) Correct position of board logic power supply jumper (JP2) is shown on [Figure 6](#page-8-0).

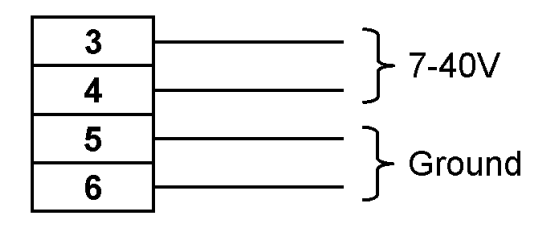

<span id="page-10-2"></span>**Figure 13.** Connection of 7-40V stabilized DC power supply to P2 connector

**Note:** In this mode 8SMC1-USBh requires 80 mA from USB. Make sure that feeding USB hub can provide this current.

**Note:** Almost all active USB hubs (include USB root hubs) provide 500 mA power supply that is sufficient for five 8SMC1-USBh devices.

#### 2.2.1.2 5V DC powered logic mode

<span id="page-10-0"></span>In this case logic of 8SMC1-USBh board is powered by external stabilized +5V DC power supply; stepper motor is powered by external 7-40V stabilized DC power supply. Correct position of board logic power supply jumper (JP2) is shown on [Figure 7.](#page-8-0) Connection diagram for multi-purpose 40 pin connector P1 is shown on [Figure 14](#page-10-3).

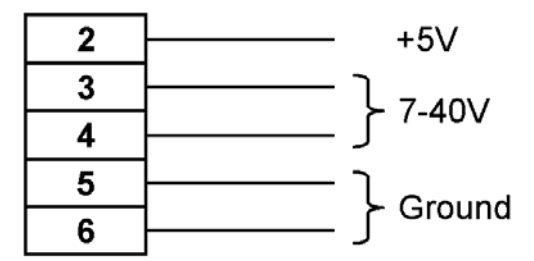

<span id="page-10-3"></span>**Figure 14.** Power supply connection to P2 connector in +5V DC powered logic mode

**Note:** In this mode 8SMC1-USBh requires 80 mA from external stabilized +5V DC power supply. Make sure that external stabilized +5V DC power supply can provide this current.

2.2.1.3 Single 7-12V DC power supply mode

<span id="page-10-1"></span>In this case logic of 8SMC1-USBh board and stepper motor is powered by single 7-12V DC power supply. Correct position of board logic power supply jumper (JP2) is shown on [Figure 8](#page-8-0). Connection diagram for powering through multi-purpose 40 pin connector P1 is shown on [Figure 15.](#page-11-2) Connection diagram for powering through Power In connector is shown on [Figure 12](#page-9-1). In the last case pins 1 and 3 of multi-purpose 40 pin connector P1 must be connected together by jumper or other way as shown on [Figure 16](#page-11-3).

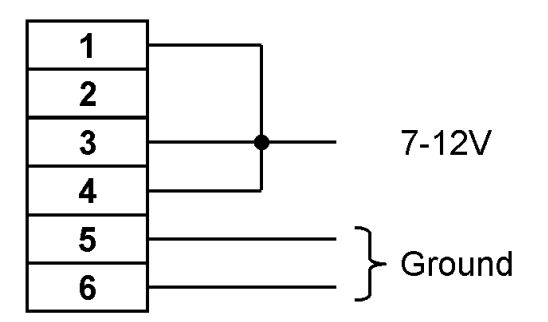

<span id="page-11-2"></span>**Figure 15.** Power supply connection to P2 connector in single 7-12V DC power supply mode

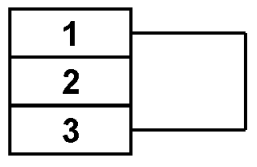

<span id="page-11-3"></span>**Figure 16.** Pin 1 and 3 connection in single 7-12V DC power supply mode

**Warning:** If a single power supply mode is used, make sure that input voltage is not exceeding 12V. Otherwise the overheating of the Voltage regulator may happen. Heating the Voltage regulator over 85 °C is forbidden!

2.2.1.4 Double power supply mode

<span id="page-11-1"></span>In this case logic of 8SMC1-USBh board is powered by external 7-12V DC power supply; stepper motor is powered by external 7-40V stabilized DC power supply. Correct position of board logic power supply jumper (JP2) is shown on [Figure 8.](#page-8-0) Connection diagram for multipurpose 40 pin connector P1 is shown on [Figure 17.](#page-11-4)

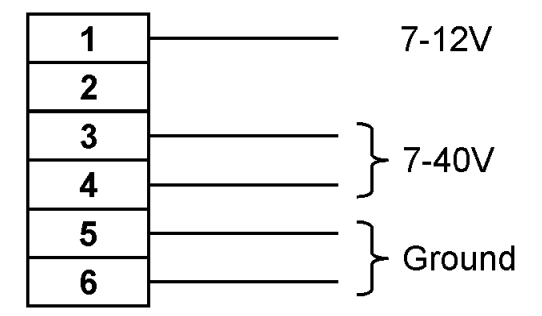

<span id="page-11-4"></span><span id="page-11-0"></span>**Figure 17.** Power supply connection to P2 connector in double power supply mode

#### **2.2.2 Stepper motor connection**

There are two ways of stepper motor connections: by Stepper Motor Connector (see [Figure 19\)](#page-12-0) or by multi-purpose 40 pin connector P1 (see [Figure 18](#page-11-5)).

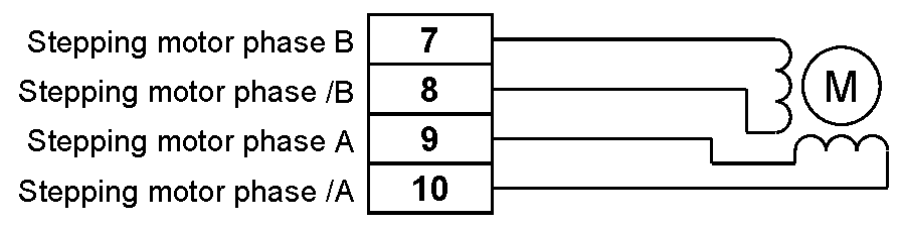

<span id="page-11-5"></span>**Figure 18.** Stepper Motor Connection to multi-purpose 40 pin connector P1

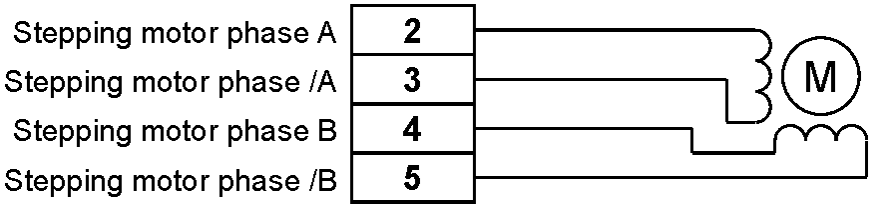

<span id="page-12-0"></span>**Figure 19.** Stepper Motor Connection to Stepper Motor Connector

**Warning:** Make sure that there are no contact between stepping motor phase windings and 8SMC1-USBh ground. Power driver will be damaged obligatory if such grounding present.

**Warning:** You must never connect to, or disconnect from the 8SMC1-USBh any stepping motors while the controller keeps currents in the motor windings. Power driver can be damaged if such reconnection happened.

#### **2.2.3 Connection of external sensors**

<span id="page-12-1"></span>All external sensors (limit switches, emergency limit switch, revolution sensor and knobs) are connected to 8SMC1-USBh by the same way. There are several different possibilities of connection for every sensor. Farther we examine these possibilities more accurately.

Electrically external sensors may be a dry contact type or phototransistor based. All inputs have an internal weak pull up to 3.3V. Open circuit correspond to high level on input, closed to ground circuit correspond to low level on input. Controller inputs are marked on [Figure 20,](#page-13-0) [Figure 21,](#page-13-1) [Figure 22,](#page-13-2) [Figure 23](#page-13-3) and [Figure 24](#page-13-4) as **XX**.

**Note:** Be careful with optocouples. Makes sure that voltage drop on phototransistor exceed 2.5V in off state and do not exceed 0.5V in on state. It is important for correct work of 8SMC1-USBh input 3.3V logic.

The pattern of phototransistor based external sensor connection to multi-purpose 40 pin connector P1 is shown on [Figure 20](#page-13-0), to Stepper motor connector - on [Figure 21.](#page-13-1) One optocouple can be connected to Stepper motor connector by simple way that illustrated on [Figure 22](#page-13-2). No external current-limiting resistors are required. Revolution sensor (see [2.2.6](#page-14-0)) is connected by this way usually. The pattern of dry contact type external sensor connection to multi-purpose 40 pin connector P1 is shown on [Figure 23](#page-13-3), to Stepper motor connector is shown on [Figure 24](#page-13-4).

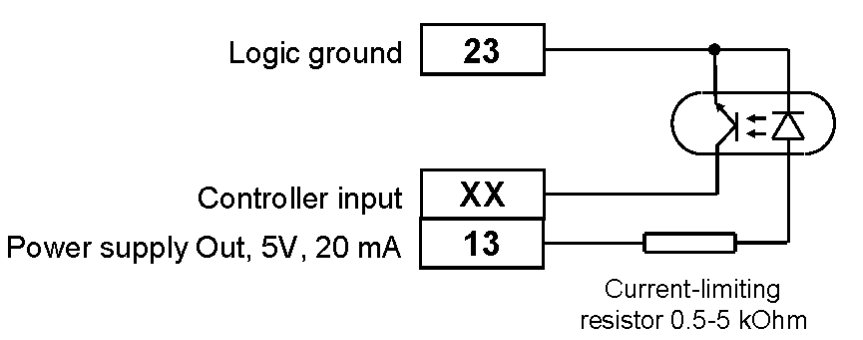

**Figure 20.** Pattern of optocouple connection to multi-purpose 40 pin connector P1

<span id="page-13-0"></span>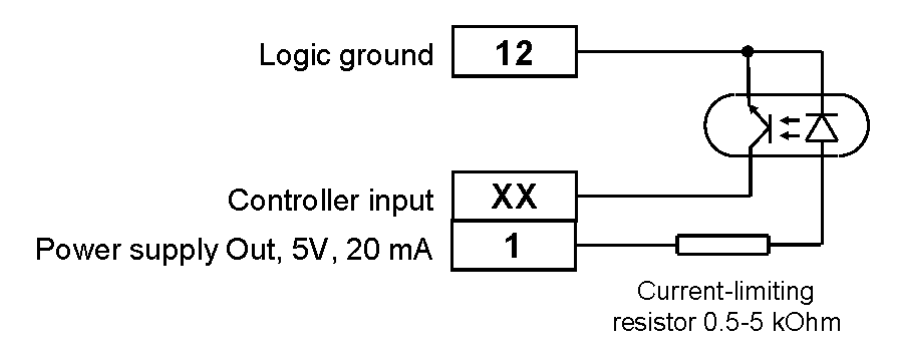

<span id="page-13-1"></span>**Figure 21.** Pattern of optocouple connection to Stepper motor connector (Method 1)

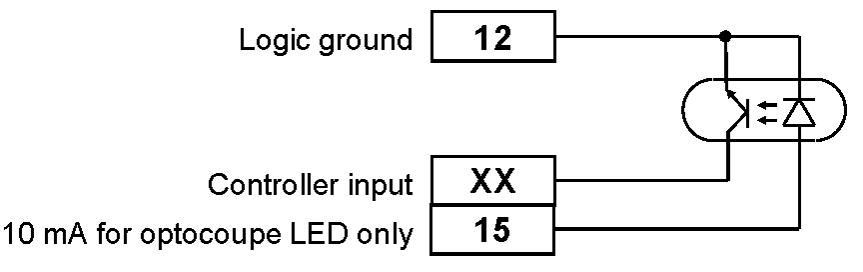

<span id="page-13-2"></span>**Figure 22. Pattern of optocouple connection to Stepper motor connector (Method 2)** 

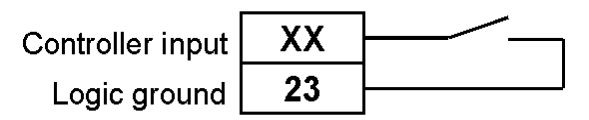

<span id="page-13-3"></span>**Figure 23.** Pattern of dry contact connection to multi-purpose 40 pin connector P1

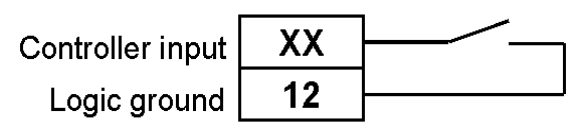

<span id="page-13-4"></span>**Figure 24.** Pattern of dry contact connection to Stepper motor connector

#### **2.2.4 Limit switches**

<span id="page-13-5"></span>Two limit switches can be used: Limit switch 1 and Limit switch 2. These contacts are used for determination of limits in translational stages, for determination a null position in rotational stages, etc. It can be programmed as normally opened or closed contact. It can be enabled or disabled by software (see [5.4.10\)](#page-54-0). Also it is possible to swap limit switches by the software. Limit switches are connected to 8SMC1-USBh according to [2.2.3](#page-12-1). Controller inputs for each limit switch are shown on [Table 2.](#page-14-1)

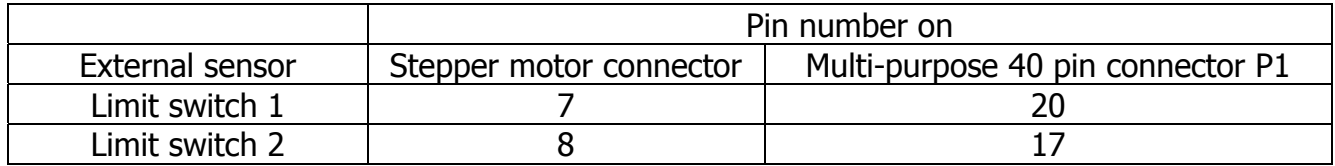

<span id="page-14-4"></span><span id="page-14-1"></span>**Table 2.** Connection of Limit switches

#### **2.2.5 Emergency Stop switch**

Emergency stop switch is used for unconditional stepping motor power down. It can stop stepper motor forcedly if it is impossible to do by software in consequence of program error. This sensor is connected directly to power down circuit of Power driver. Emergency stop switch must be a dry break contact. There is no possibility to control this switch by software, only monitoring is possible. If Emergency stop switch is not used, set emergency stop jumper in Off position (see [Figure 4](#page-7-0)), otherwise in On position (see [Figure 3\)](#page-7-0).

**Note:** If Emergency stop switch is not used but emergency stop jumper set in On position then stepper motor will be de-energized and **Ext. off** indicator will lighting up (see. [5.2.5\)](#page-47-0). For correct working set the jumper in Off position (see [Figure 4](#page-7-0)).

Connection diagram to multi-purpose 40 pin connector P1 is shown on [Figure 25,](#page-14-2) to Stepper motor connector is shown on [Figure 26.](#page-14-3)

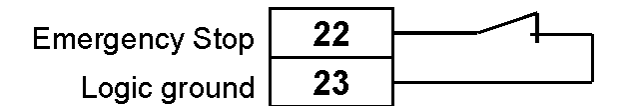

<span id="page-14-2"></span>**Figure 25.** Connection Emergency Stop switch to multi-purpose 40 pin connector P1

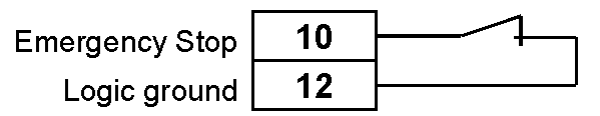

<span id="page-14-3"></span>**Figure 26.** Connection Emergency Stop switch to Stepper motor connector

#### **2.2.6 Revolution sensor**

<span id="page-14-0"></span>Revolution sensor is intended for stepper motor stall detection. 8SMC1-USBh can receive data about the real position of stepper motor shaft from Revolution sensor. Latter is an external sensor (see [2.2.3](#page-12-1)) that joins directly to stepper motor shaft and change electrical state several times per stepper motor shaft revolution.

Usually Revolution sensor is a small disk with narrow axial slit. Disk mounts directly on stepper motor shaft. Optocouple is used as an external sensor. Optocouple's emitter and detector are set near the slit of the disk, by different sides. When slit is positioned on emitter and detector optocouple is opened (optocouple output signal is low). If slit closes emitter from detector optocouple is closed (optocouple output signal is high).

Examine how the Revolution sensor works more accurately by the example of SMCVieW application (see chapter [5](#page-45-0)). When Revolution sensor is enabled and stepper motor is moving, controller counts tics (one full step is equal to 64 tics) which it gives to stepper motor and compare this number of pulses with the value **Tics per revolution** (see [5.4.11\)](#page-54-1). If the

difference is greater than **ErrorVal**, Revolution sensor error flag is setting up, indicator **RT error** is lighting up (see [5.2.5](#page-47-0)) and stepper motor stops if **Stop driver if error is detected** checkbox is marked or continue moving in other way. If Revolution sensor error flag is setting up, it remains up until it will be reset by **Reset error status** button.

When revolution sensor is enabled error value is accumulated for all movements that happened (for right direction and left direction separately) and Revolution sensor error flag will be set if accumulated error value exceeds **ErrorVal**. It provides accuracy about **ErrorVal/64** steps for all movements when revolution sensor is enabled. Configuration of Revolution sensor is possible by software (for example, see [5.4.11\)](#page-54-1).

Controller inputs for Revolution sensor is shown on [Table 3](#page-15-0).

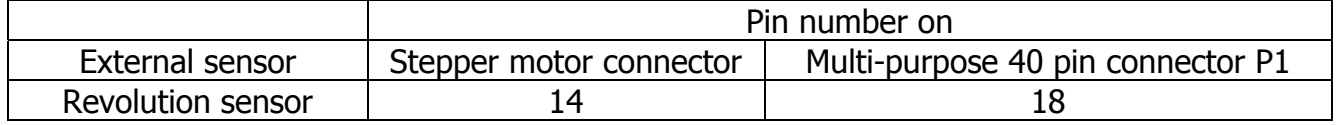

<span id="page-15-0"></span>**Table 3.** Connection of Revolution sensor

#### **2.2.7 Encoder**

Encoder is a sensor of mechanical motion. Quadrature encoder is intended for direct measurement of stepper motor shaft position. It translates shaft angle into two shifted electrical signal on CH A and CH B outputs (see [Figure 27\)](#page-15-1). Mechanical action of optical quadrature encoder is illustrated on [Figure 28](#page-16-0). Two optocouples are used. Emitter and detector are set near the disk, by different sides. When slit is positioned on emitter and detector then optocouple is opened (optocouple output signal is low). If slit closes emitter from detector then optocouple is closed (optocouple output signal is high). Optocouple signals usually are shifted by half of encoder cycle (see [Figure 27](#page-15-1)).

The main characteristic of quadrature encoder is a number of cycles per revolution (CPR). Most common encoders have 100-1000 CPR. Each cycle can be decoded into 1, 2 or 4 codes, referred to as X1, X2 or X4 resolution multiplication. This controller used X2 resolution multiplication.

Connection diagram of encoder to multi-purpose 40 pin connector P1 is shown on [Figure](#page-16-1)  [30,](#page-16-1) to Stepper motor connector is shown on [Figure 29.](#page-16-2)

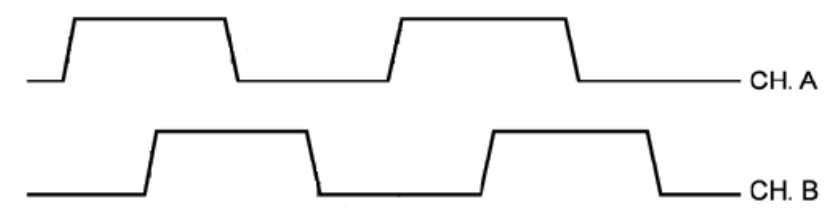

<span id="page-15-1"></span>**Figure 27.** Electrical signal on CH A and CH B outputs of quadrature encoder

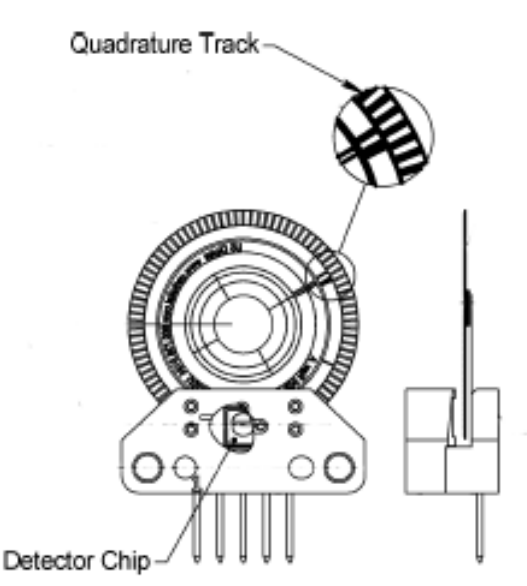

<span id="page-16-0"></span>**Figure 28.** Optical quadrature encoder mechanical alignment

Power supply Out, 5V, 20 Fncoder C Encoder C Logic gro

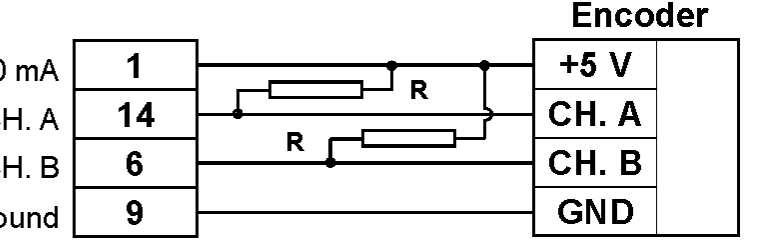

.<br>Tanzania de la ca

<span id="page-16-2"></span>**Figure 29.** Encoder connection to Stepper motor connector

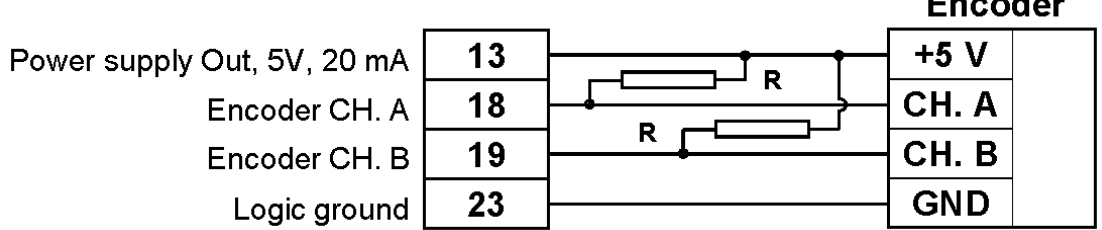

<span id="page-16-1"></span>**Figure 30.** Encoder connection to multi-purpose 40 pin connector P1

**Note:** Encoder share one input on board with revolution sensor and one input with synchronization in. Therefore makes sure that revolution sensor and synchronization input are disconnected from corresponding devices before using the quadrature encoder.

**Note:** Usually encoder module outputs are open collector with internal pull-up resistors. When driving a cable, they will provide good high-to-low transition times. But low-to-high times will stretch out in proportion to the cable length and capacitance. If a cable driver is not used, you can add a pull-up resistor R=1-5K Ohm (see [Figure 29](#page-16-2), [Figure 30](#page-16-1)) to +5 Volts on each output to improve these rise times.

**Note:** For correct work of encoder at high speed it is necessary to use special version of 8SMC1-USBh controller board. Ask this option your local dealer.

I

I

#### **2.2.8 Synchronization Out**

8SMC1-USBh can serve as an external synchronization for other devices. It can produce TTL output pulse every **N** steps, where **N** is controlled by software. It is usually used for starting some repeated action like a routine measurement.

Synchronization output sends a TTL signal. Maximum output high level current is 5 mA. Active state is high. Duration is programmable (see [5.4.13](#page-56-0)).

Connection diagram to multi-purpose 40 pin connector P1 is shown on [Figure 31,](#page-17-0) to Stepper motor connector is shown on [Figure 32.](#page-17-1)

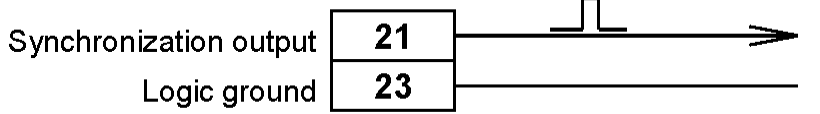

<span id="page-17-0"></span>**Figure 31.** Synchronization output on multi-purpose 40 pin connector P1

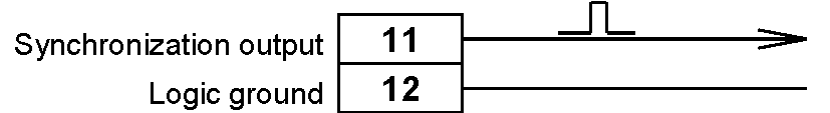

<span id="page-17-1"></span>**Figure 32.** Synchronization output on Stepper motor connector

**Note:** It is possible to use synchronization output as general purpose digital output. Use USMC\_SetMode() function (see Chapter [0\)](#page-69-0) or Set Mode (uSMC) VI (see Chapter [6\)](#page-61-0), or SMCVieW application (see Chapter [5\)](#page-45-0) for control it.

#### **2.2.9 Synchronization In**

8SMC1-USBh can work in pulse triggering mode. In this case controller waits synchronization pulse then executes predefined movement. 8SMC1-USBh can shift stepper motor by predefined number of steps only after first synchronization pulse or on every synchronization pulse. It is usually used for starting predefined movement after each measurement by synchronization pulse from measuring instrument. Wide range of devices may use as a synchronization pulse generator. For example, synchronization outputs of other 8SMC1-USBh may be used as a synchronization pulse generator.

Synchronization input receives TTL signal. Required input current is 1 mA. Active state is high.

Connection diagram to multi-purpose 40 pin connector P1 is shown on [Figure 33,](#page-17-2) to Stepper motor connector is shown on [Figure 34.](#page-18-0)

**Note:** When synchronization input mode enabled, press **Start** button in SMCVieW (see [5.2.3\)](#page-46-0) or execute Set Mode (uSMC).vi in VI's library (see [6.1.4\)](#page-62-0), or run USMC\_Start in USMCDLL.dll (see [7.5.11](#page-75-0)). Then controller starts waiting input synchronization pulse.

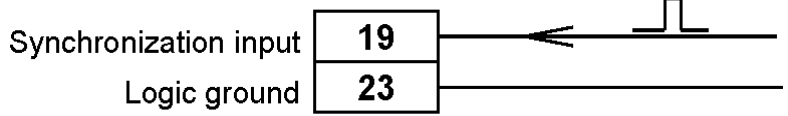

<span id="page-17-2"></span>**Figure 33.** Synchronization input on multi-purpose 40 pin connector P1

I

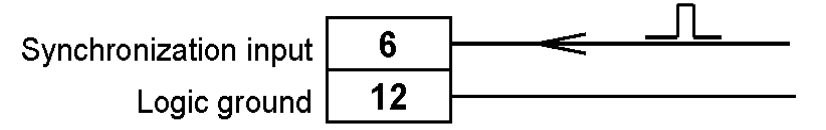

<span id="page-18-0"></span>**Figure 34.** Synchronization input of Stepper motor connector

#### **2.2.10 Manual control knobs**

Manual control is possible on 8SMC1-USBh. There are inputs for two knobs: "Up" and "Down". Knob "Up" is intended for moving positioner "Up" (step counter in 8SMC1-USBh is incremented), Knob "Down" is intended for moving positioner "Down" (step counter in 8SMC1-USBh is decremented).

Knobs are usually used for manual precise positioning of stage, for example in calibrating. Another common application of knobs – control of stepper motors without computer.

When knob is pushed positioner makes one step (or microstep, depends on current resolution). If knob stays pushed during T<sub>bto1</sub> (see [5.4.8](#page-53-0) for more information) stepper motor starts rotation with V<sub>bp1</sub> speed. If knob stays pushed during T<sub>bto1</sub>+T<sub>bto2</sub> stepper motor increases speed up to  $V_{\text{bp2}}$ . If knob stays pushed during  $T_{\text{bto1}}+T_{\text{bto2}}+T_{\text{bto3}}$  stepper motor increases speed up to V<sub>bp3</sub>. If knob stays pushed during  $T_{bto1}+T_{bto2}+T_{bto3}+T_{bto4}$  stepper motor increases speed up to  $V_{b\nu}$ . If knob is released stepper motor stops rotation immediately.

If two knobs are pushed and held during **Reset timeout** (see [5.4.8](#page-53-0)) then 8SMC1-USBh resets and shifts to null position (in ticks).

All speeds and timeouts are programmable.

Knobs are connected to 8SMC1-USBh according to [2.2.3](#page-12-1). Controller inputs for each knob are shown on [Table 4.](#page-18-1)

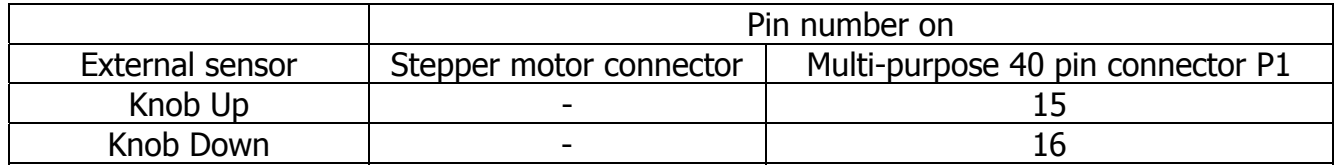

<span id="page-18-1"></span>**Table 4.** Connection of knobs

#### **2.2.11 Local indication LEDs**

<span id="page-18-2"></span>Local indication is possible on 8SMC1-USBh. There are outputs for three LEDs: "Up", "Down" and "Status". LED "Up" blinks when stepper motor is moving "Up" (step counter in 8SMC1-USBh is incremented) and light if Limit switch 1 is reached (or Limit switch 2, if Swap Limit switches option is enabled). LED "Down" blinks when stepper motor is moving "Down" (step counter in 8SMC1-USBh is decremented) and light if Limit switch 2 is reached (or Limit switch 1, if Swap Limit switches option is enabled). For more information about Limit switches see [2.2.4](#page-13-5). LED "Status" blinks when 8SMC1-USBh is powered and works properly but USB connection to 8SMC1-USBh software driver on computer is unavailable. LED "Status" light when 8SMC1-USBh works properly and USB connection to 8SMC1-USBh software driver is established.

Output current for LED is limited by 10 mA. Any LEDs with rated current 5-10 mA may be used for local indication. LEDs wiring on Multi-purpose 40 pin connector P1 is shown on [Figure 35.](#page-19-0)

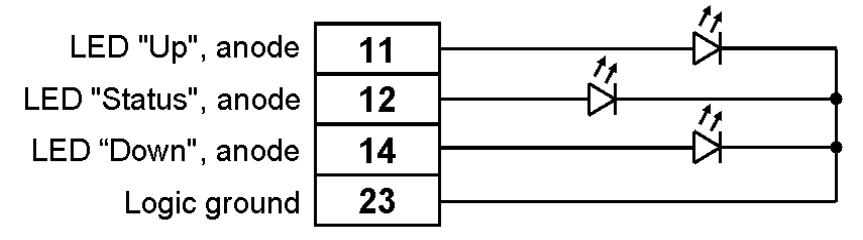

<span id="page-19-0"></span>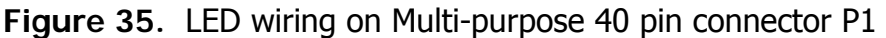

#### **2.2.12 USB In/Out**

There are two ways of communication to 8SMC1-USBh board: by multi-purpose 40 pin connector (convenient for embedded applications) or by special USB In and USB Out connectors (see [2.1](#page-6-1)).

USB In (USB type B connector) is used for connection with computer or higher USB hub. Embedded 3-port USB hub allows cascading of the 8SMC1-USBh boards. USB Out (two USB type A connectors) allow the connection of other USB devices or lower USB hubs to this 8SMC1-USBh board.

**Caution:** Use only operable USB cables! Defective USB cable may be a cause of 8SMC1- USBh malfunction.

USB pins on multi-purpose 40 pin connector may be useful for embedded multi-axis applications. No bulky USB connectors are necessary. Only one ribbon cable is used.

Pinout of USB ports on multi-purpose 40 pin connector P1is shown on [Table 5.](#page-19-1)

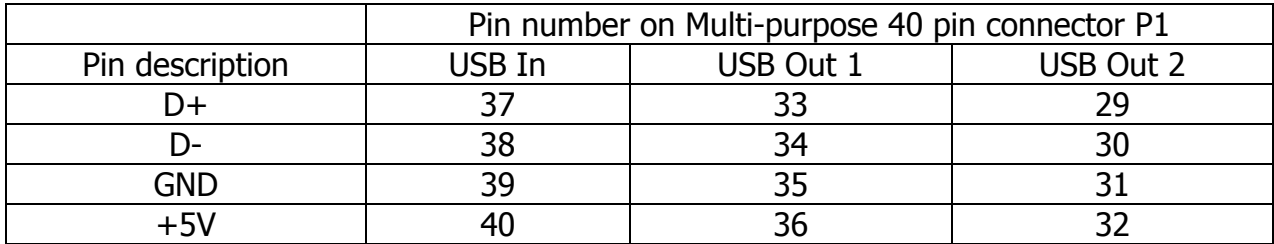

<span id="page-19-1"></span>**Table 5.** USB ports pinout on Multi-purpose 40 pin connector P1

# **3 Specifications**

# **3.1 Electrical**

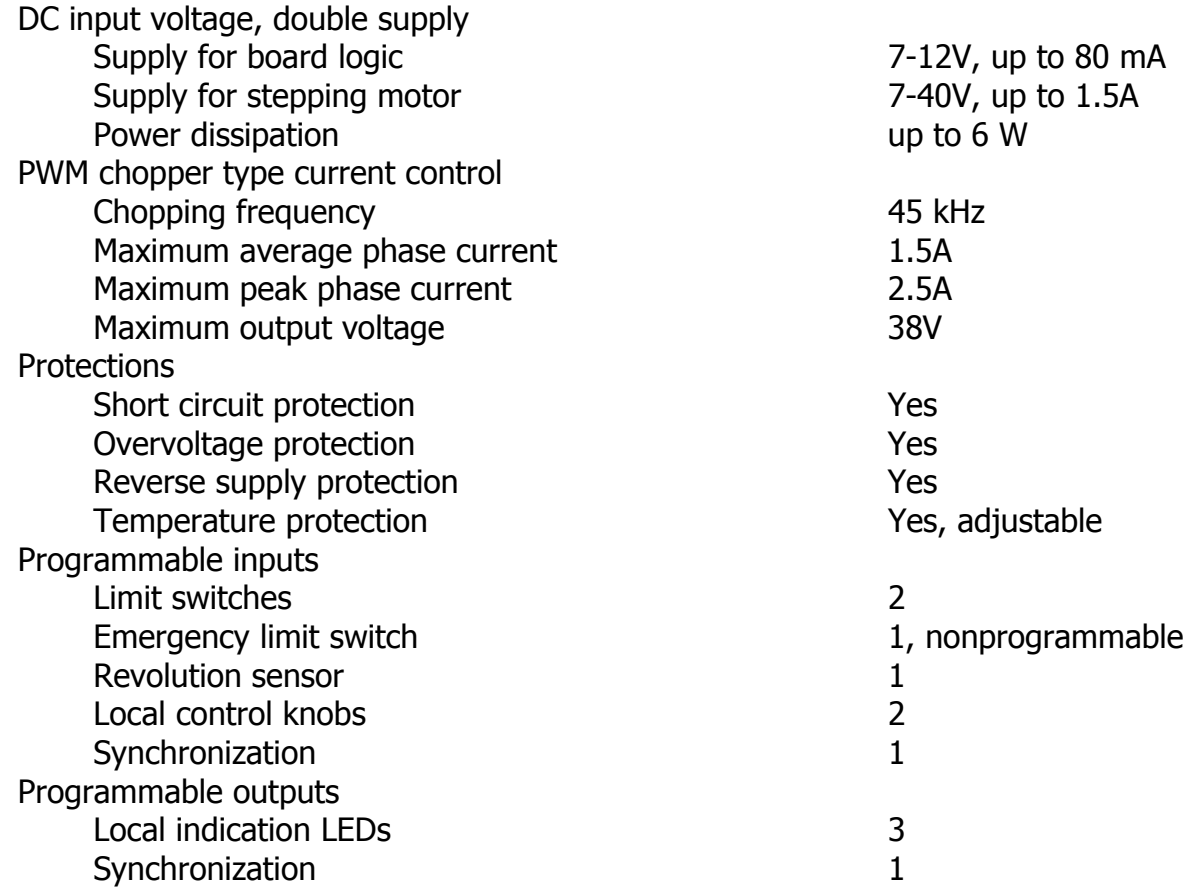

# **3.2 Motion**

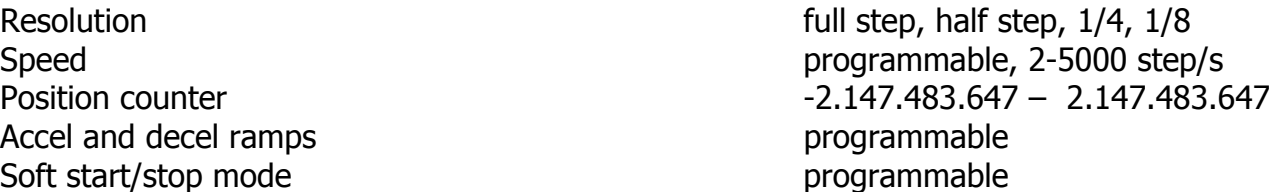

# **3.3 Remote control**

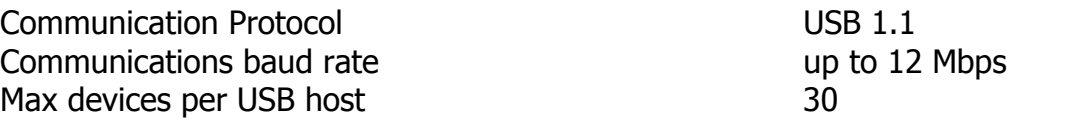

# **3.4 Mechanical**

Dimensions of 8SMC1-USBh are shown below. Operating temperature range: 0-70 °C. Heatsink (see [Figure 37](#page-21-0)) may be required to maintain temperature range.

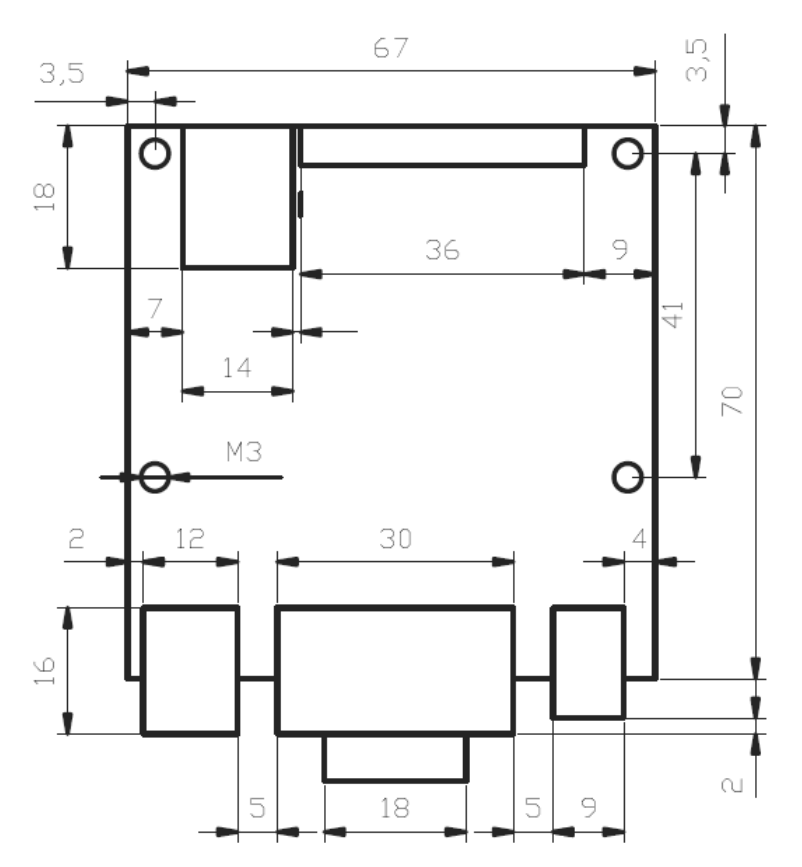

**Figure 36.** Dimensions of 8SMC1-USBh board

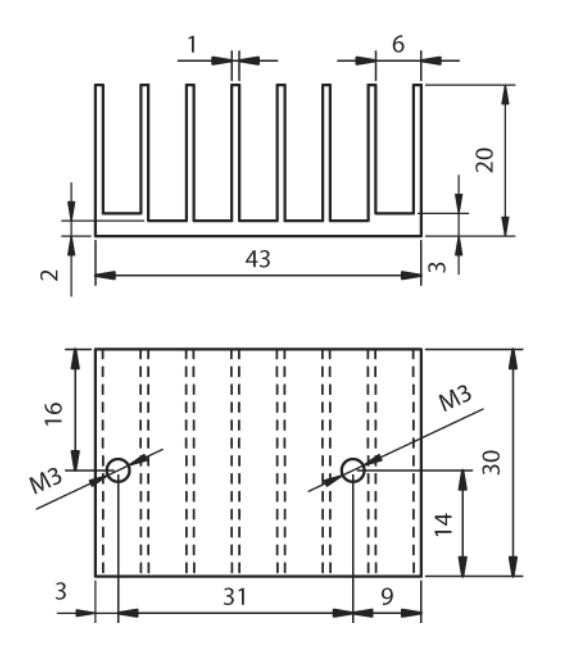

<span id="page-21-0"></span>**Figure 37.** Heatsink for 8SMC1-USBh

## **3.5.1 Wiring diagram for multi-purpose 40 pin connector**

<span id="page-22-1"></span>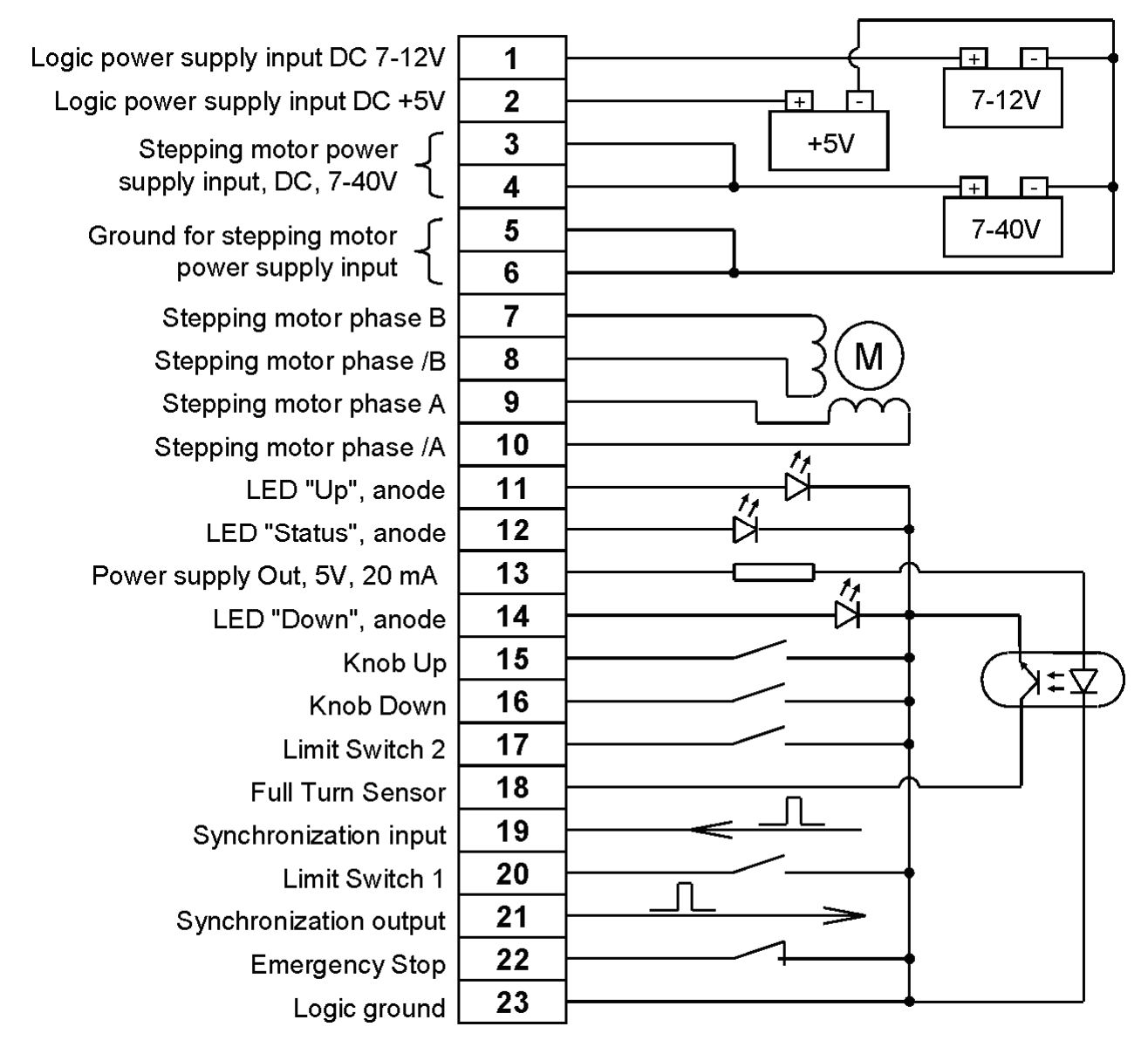

<span id="page-22-0"></span>**Figure 38.** Wiring diagram for multi-purpose 40 pin connector P1

On [Figure 38](#page-22-0) three different power supplies are shown. Only two or one power supply is needed of course. Choose a convenient way of power supply connection according to [2.2.1.](#page-9-0) For more details see [Functional description](#page-6-2) (Chapter [2\)](#page-6-2).

#### **3.5.2 Wiring diagram for Stepper motor connector**

On [Figure 39](#page-23-0) wiring diagram for Stepper motor connector is shown. Choose a convenient way for all other connections according to [Functional description](#page-6-2) (Chapter [2](#page-6-2)).

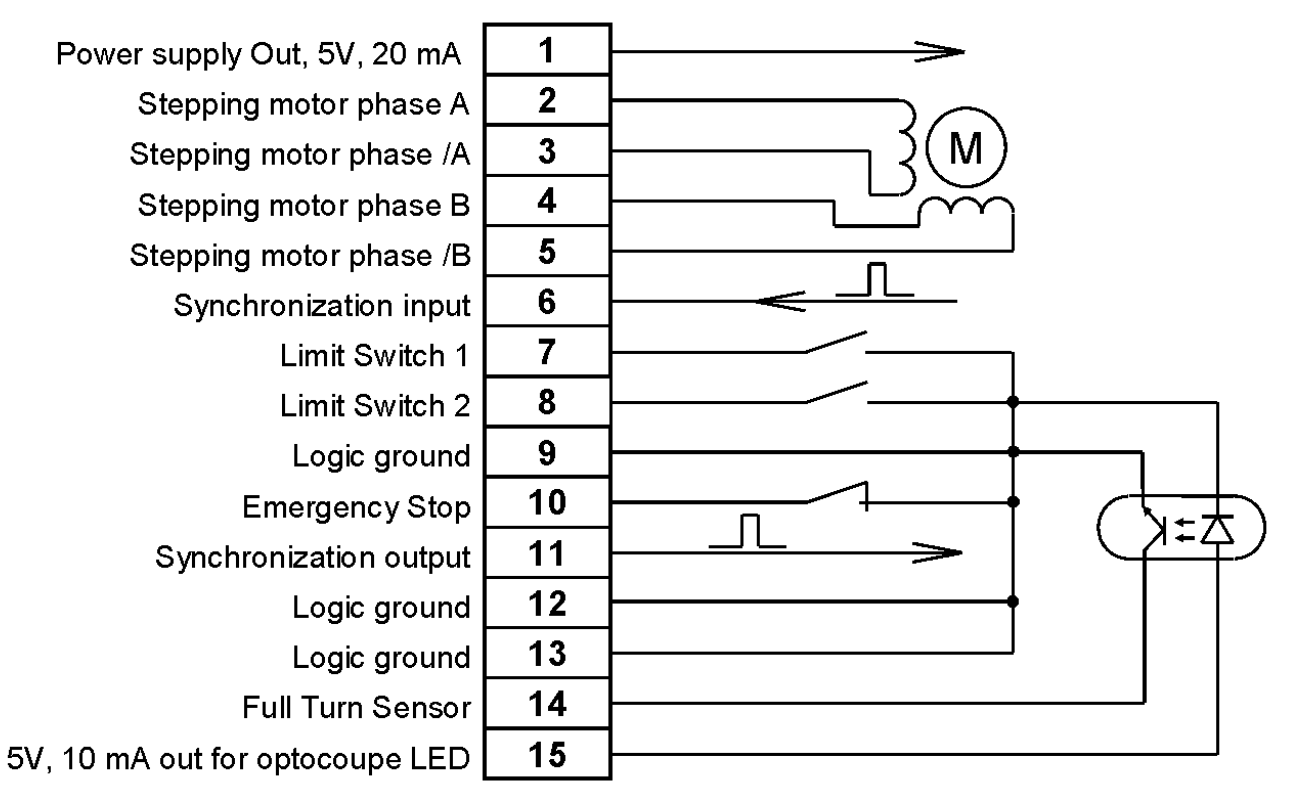

<span id="page-23-0"></span>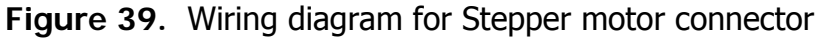

### **3.6 EMC**

8SMC1-USBh 1.5A Microstep Driver with USB Interface conforms to electromagnetic immunity requirements listed in LST EN 61000-6-2:2002 for industrial environments in accordance with standards LST EN 61000-4-2+A1+A2:2002, LST EN 61000-4-4:2002, LST EN 61000-4-4/A1:2002, LST EN 61000-4-4/A2:2002.

# **4 Installation**

Installation procedure consists of several steps:

o SMCVieW application and NI-VISA USB driver installation (see [4.1.1](#page-24-0)).

**Note:** NI-VISA USB driver is required for correct work of SMCVieW and all LabVieW based software.

o Hardware installation of 8SMC1-USBh controller (see [4.2\)](#page-33-1).

o First start (see [4.3\)](#page-34-0).

If it is supposed to program 8SMC1-USBh controller on C, C++, Basic, Delphi, MatLab or other languages exclude LabVieW install MicroSMC driver (see paragraph [4.1.2\)](#page-26-0).

If it is supposed to control 8SMC1-USBh using mobile devices working under Microsoft Windows Mobile 5.0 and higher install MicroSMC for WM driver (see paragraph [4.1.3\)](#page-29-0).

# **4.1 Software installation**

 Next installation process will be shown for Windows Vista operating system. Software installation processes under Windows XP/2000 is just the same.

 Make sure that all 8SMC-USBh devices are unplugged and switched off. Turn on computer. Insert the CD-ROM labeled "8SMC-USBh" in your CD-ROM drive or unzip "8SMC1- USB(h) Soft.zip" software package and open main folder. Open "SMCVieW and VISA driver" folder and run setup.exe.

#### **4.1.1 SMCVieW installation**

<span id="page-24-0"></span>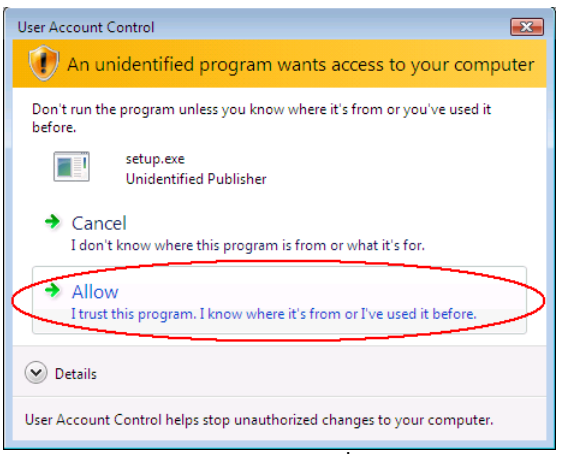

**Figure 40.** SMCVieW 1<sup>st</sup> installation screen

<span id="page-24-1"></span>o Press the "Allow" button to continue the installation (see [Figure 40\)](#page-24-1).

**Note:** Screen on [Figure 40](#page-24-1) appear on Windows Vista with enabled UAC only. On Windows Vista with disabled UAC or Windows XP you will see [Figure 41](#page-25-0) after launch setup.exe.

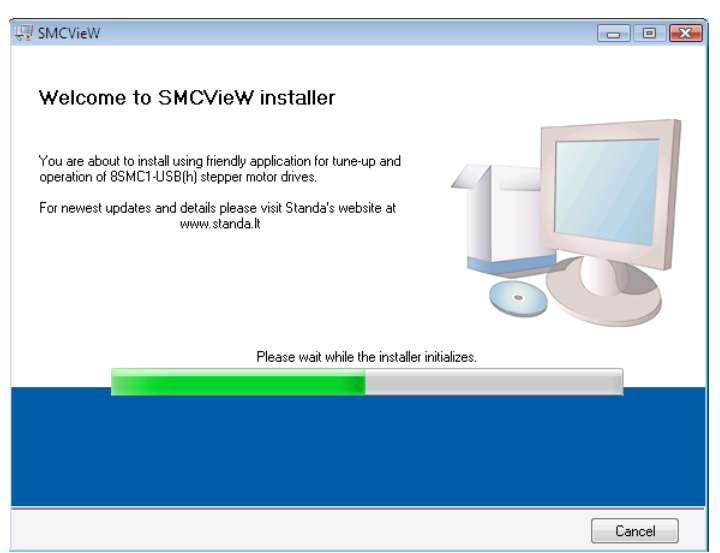

**Figure 41. SMCVieW 2<sup>nd</sup> installation screen** 

<span id="page-25-0"></span>o Please wait while the installer initializes (see [Figure 41](#page-25-0)).

| <b>W</b> SMCVieW                                                                                                    | $ -$   | $-x$ |
|----------------------------------------------------------------------------------------------------|--------|------|
| <b>Destination Directory</b><br>Select the primary installation directory.                                                                                              |        |      |
| All software will be installed in the following location(s). To install software into a<br>different location(s), click the Browse button and select another directory. |        |      |
| Directory for SMCVieW<br>C:\Program Files\SMCVieW\                                                                                                    | Browse |      |
| Directory for National Instruments products<br>C:\Program Files\National Instruments\                                                                                   | Browse |      |
| << Back<br>Next<br>ᆏ                                                                                                    | Cancel |      |

<span id="page-25-1"></span>**Figure 42. SMCVieW 3<sup>rd</sup> installation screen** 

o Select destination folders and press the "Next>" button (see [Figure 42](#page-25-1)).

<span id="page-25-2"></span>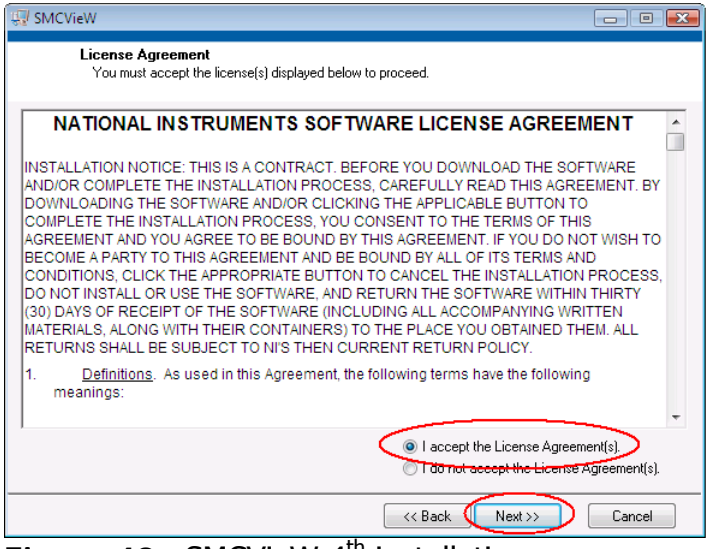

**Figure 43. SMCVieW 4<sup>th</sup> installation screen** 

o Please choose "I accept..." and press the "Next>" button (see [Figure 43](#page-25-2)).

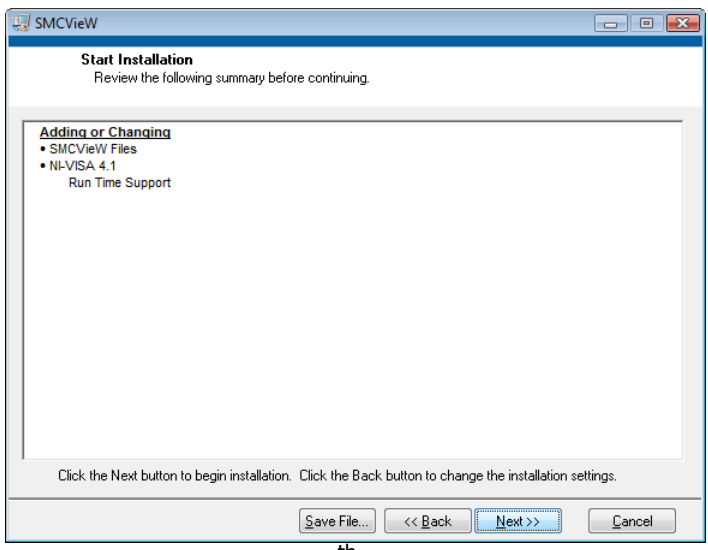

<span id="page-26-1"></span>**Figure 44. SMCVieW 5<sup>th</sup> installation screen** 

o Please press the "Next>" button and wait until installation process will be done (see [Figure 44,](#page-26-1) [Figure 45\)](#page-26-2).

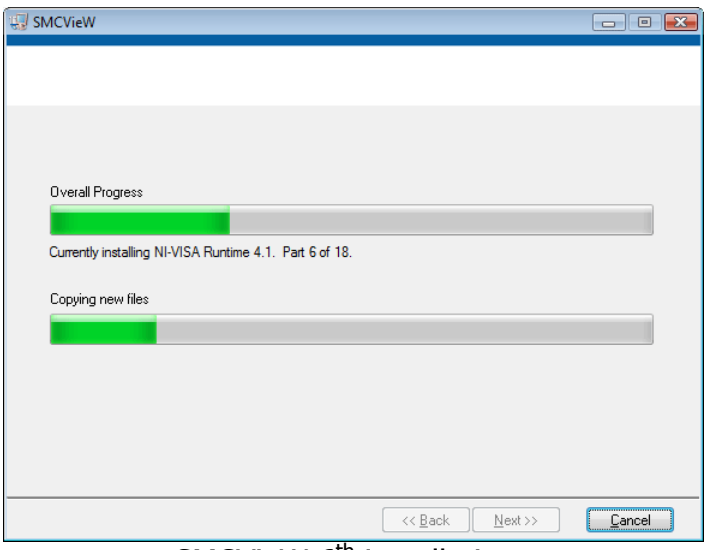

<span id="page-26-2"></span>**Figure 45. SMCVieW 6<sup>th</sup> installation screen** 

#### **4.1.2 MicroSMC driver installation**

<span id="page-26-0"></span>**Note:** Install MicroSMC driver if suppose to program 8SMC1-USBh controller in C, C++, Basic, Delphi, MatLab or other languages excluding LabVieW. For LabVieW based applications, for example SMCVieW, only NI VISA driver is necessary.

**Note:** Next installation process will be shown for Windows XP operating system. Software installation processes under Windows Vista/2000 is just the same. The only difference on Windows Vista is presence screen like [Figure 40](#page-24-1) at the beginning of installation.

- o Open MicroSMC folder on 8SMC1-USBh installation disk. And click on setup.exe file. Next screen will be shown (see [Figure 46\)](#page-27-0). Then press "Next>" button.
- o On the next screen (see [Figure 47\)](#page-27-1) choose installation folder and press "Next>" button.
- o Installer is ready to install MicroSMC on your computer (see [Figure 48](#page-27-2)). Press "Next>" button.

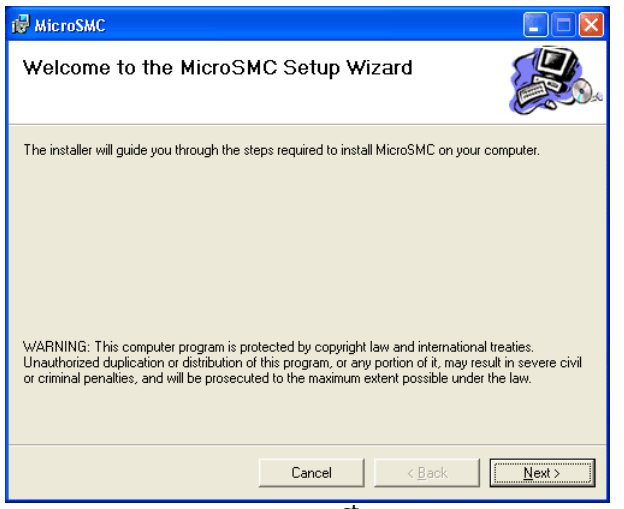

**Figure 46.** MicroSMC 1<sup>st</sup> installation screen

<span id="page-27-0"></span>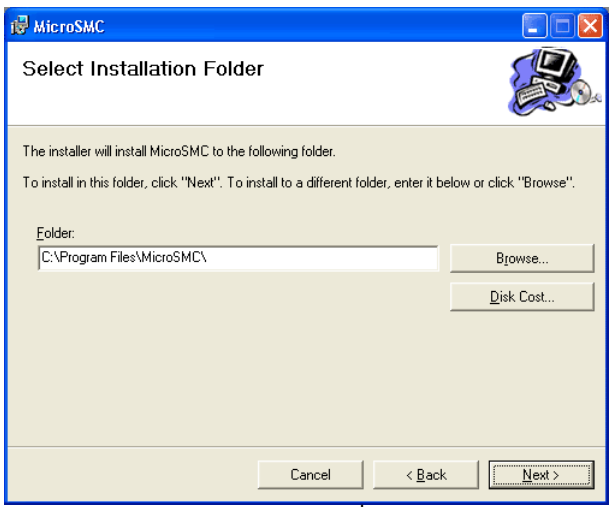

**Figure 47.** MicroSMC 2<sup>nd</sup> installation screen

<span id="page-27-2"></span><span id="page-27-1"></span>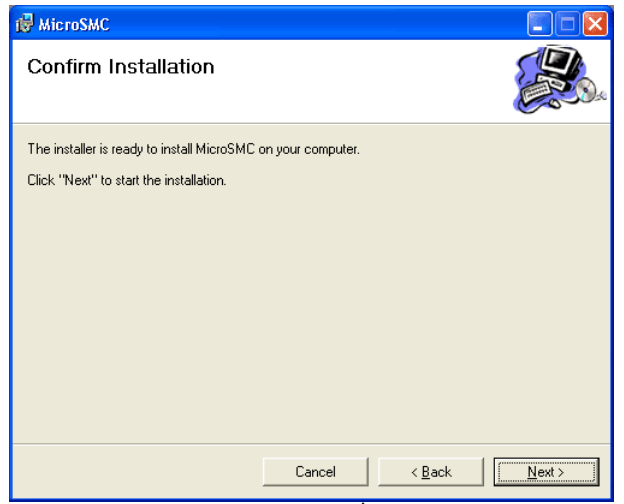

**Figure 48. MicroSMC 3<sup>rd</sup> installation screen** 

- o Wait until installation process will be done (see [Figure 49\)](#page-28-0).
- o Read brief instructions on using the MicroSMC driver and dll (see [Figure 50\)](#page-28-1).

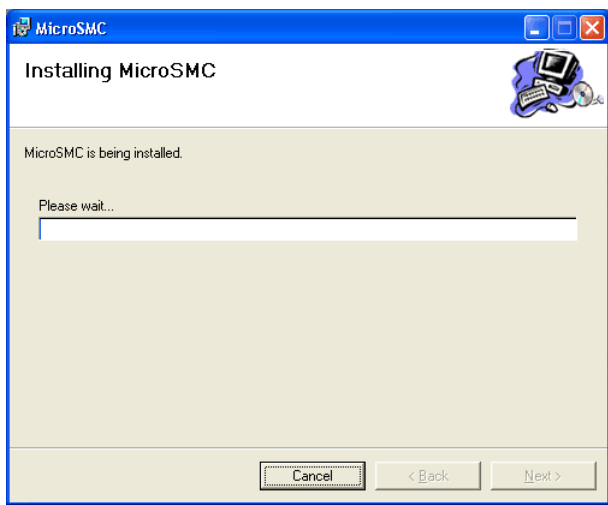

<span id="page-28-0"></span>**Figure 49. MicroSMC 4<sup>th</sup> installation screen** 

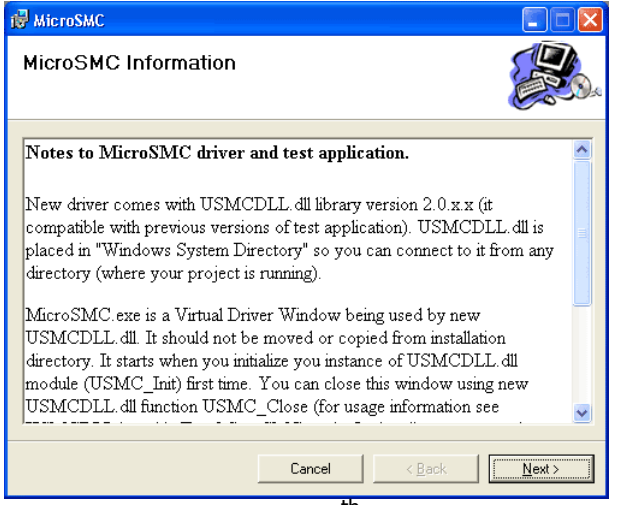

**Figure 50. MicroSMC 5<sup>th</sup> installation screen** 

<span id="page-28-1"></span>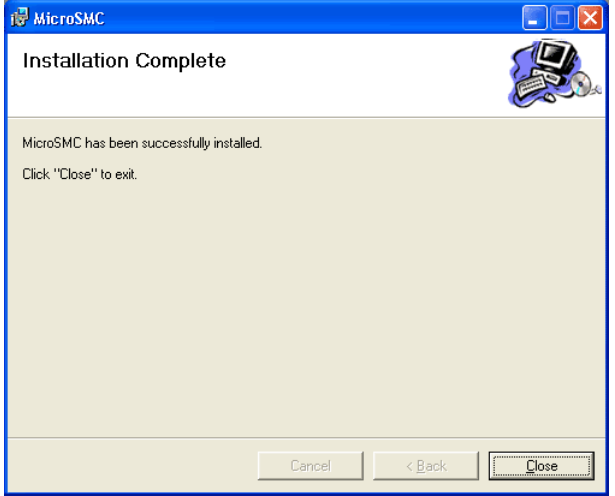

<span id="page-28-2"></span>**Figure 51.** MicroSMC last installation screen

o Press "Close" to complete the installation (see [Figure 51\)](#page-28-2).

#### **4.1.3 MicroSMC for WM installation**

<span id="page-29-0"></span>MicroSMC for WM is a USB host driver for 8SMC1-USBh controllers for mobile devices. It is designed for control and monitor 8SMC1-USBh controllers using mobile devices with Microsoft Windows Mobile 5.0 or higher operation system. Only presence a USB host port on your mobile device is necessary. Functionality of USMCDLL.dll for Microsoft Windows Mobile 5.0 is just the same as USMCDLL.dll for Microsoft Windows Vista/XP/2000 (for more details see chapter [7\)](#page-69-1).

**Note:** Some mobile devices have only USB port for connection to host computer. Make sure that your mobile device has USB host port (It is used generally for connection to flash memory, keyboards etc.).

 Microsoft ActiveSync is required for installation. Install ActiveSync that comes with your mobile device or download and install the latest version of Microsoft ActiveSync from [www.mocrosoft.com.](http://www.mocrosoft.com/) Then plug your pocket PC to host computer and wait when connection will be established.

#### **MicroSMC for WM host PC installation**

**Note:** Next installation process will be shown for Windows XP operating system. Software installation processes under Windows Vista/2000 is just the same. The only difference on Windows Vista is presence screen like [Figure 40](#page-24-1) at the beginning of installation.

o Open "MicroSMC for WM" folder and run setup.exe. The first installation screen of MicroSMC for WM installation procedure will appear (see [Figure 52](#page-29-1)).

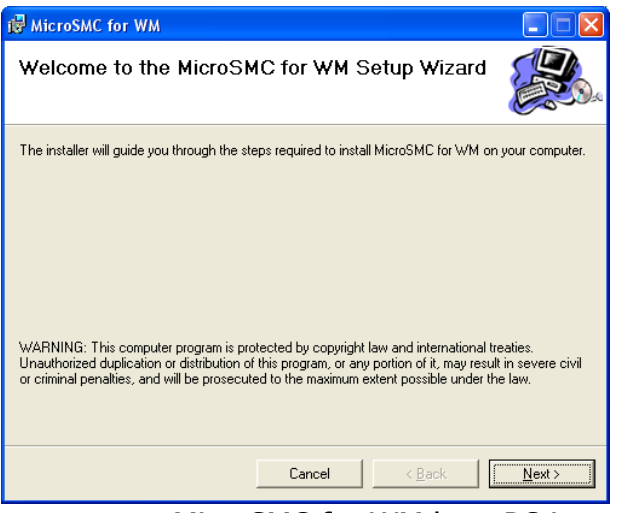

Figure 52. MicroSMC for WM host PC installation 1<sup>st</sup> screen

<span id="page-29-1"></span>**Note:** Microsoft .NET Framework 2.0 is required for MicroSMC for WM host PC installation. This package (setup file dotnetfx.exe) is required to run all applications developed to target the .NET Framework 2.0 and usually installed by Windows update automatically. If it is absent on your PC download it for free from [www.microsoft.com](http://www.microsoft.com/) before MicroSMC for WM host PC installation.

o Press the "Next" button to continue installation.

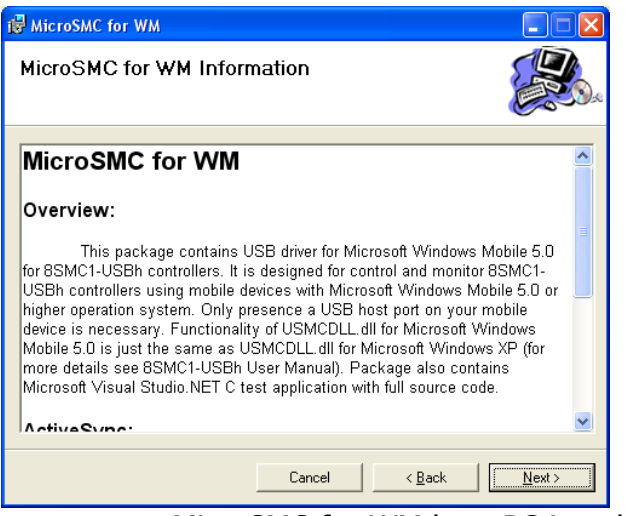

Figure 53. MicroSMC for WM host PC installation 2<sup>nd</sup> screen

<span id="page-30-0"></span>o Read carefully this screen (see [Figure 53](#page-30-0)) and press the "Next>" button.

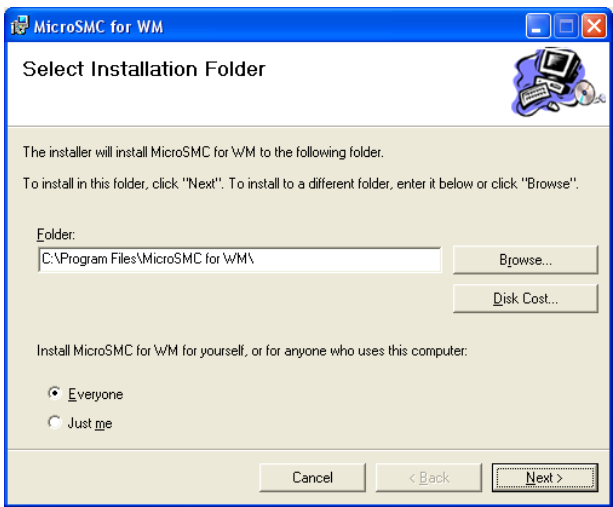

Figure 54. MicroSMC for WM host PC installation 3<sup>rd</sup> screen

<span id="page-30-1"></span>o Select destination folder and press the "Next>" button (see [Figure 54\)](#page-30-1).

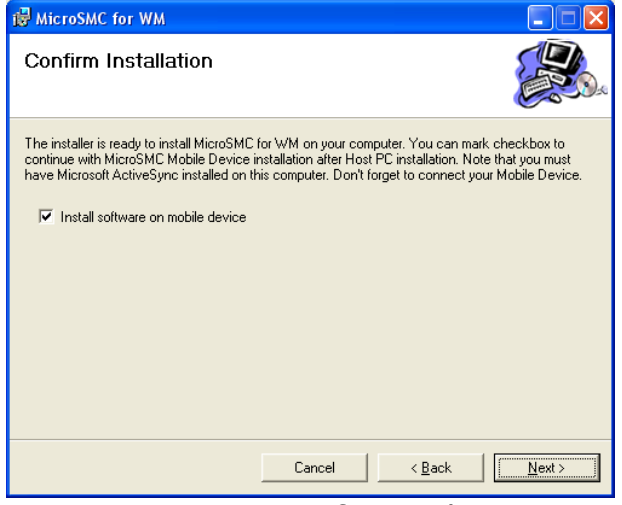

<span id="page-30-2"></span>**Figure 55. MicroSMC for WM host PC installation 4<sup>th</sup> screen** 

o Mark "Install software on mobile device" checkbox for installation software on mobile device and press the "Next>" button (see [Figure 55\)](#page-30-2).

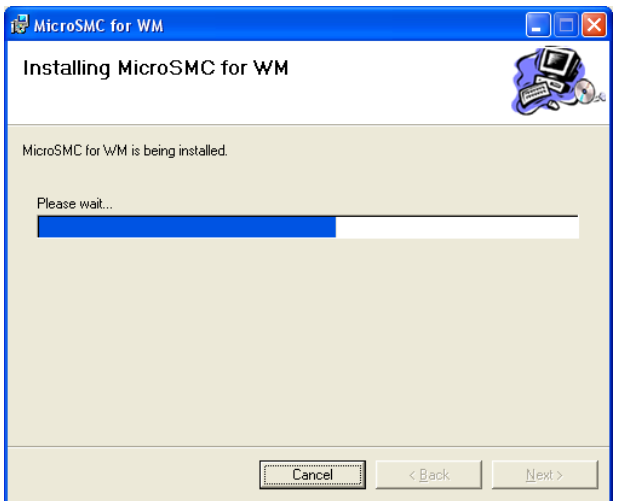

<span id="page-31-0"></span>Figure 56. MicroSMC for WM host PC installation 5<sup>th</sup> screen

o Wait until MicroSMC for WM host PC installation process will be done (see [Figure 56](#page-31-0)).

#### **MicroSMC for WM Mobile Device installation**

**Note:** Make sure that ActiveSync is running and connection with mobile device is established.

o After the previous step (see [Figure 56](#page-31-0)) ActiveSync Application Manager window will appear (see [Figure 57](#page-32-0)). If nothing happens navigate on host PC to MicroSMC for WM installation folder (usually C:\Program Files\MicroSMC for WM\) and run CEAppMgrSetup.exe application.

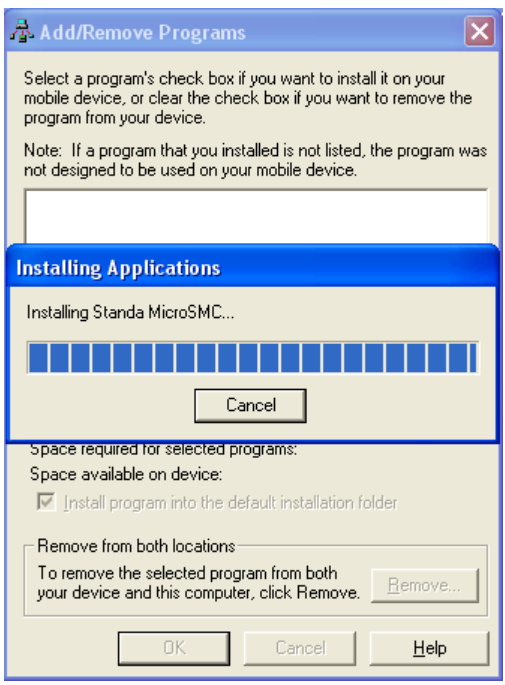

<span id="page-32-0"></span>Figure 57. MicroSMC for WM Mobile Device installation 1<sup>st</sup> screen

o Wait until MicroSMC Mobile Device installation process will be done (see [Figure 57\)](#page-32-0).

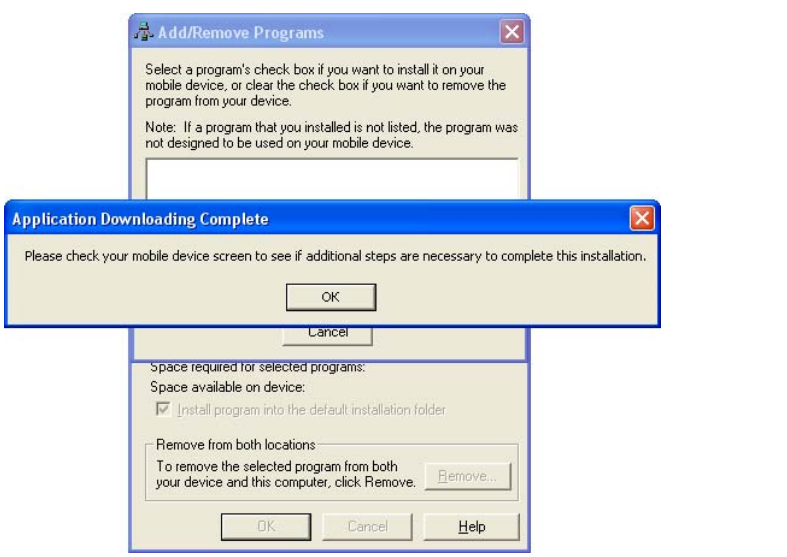

<span id="page-32-1"></span>Figure 58. MicroSMC for WM Mobile Device installation 2<sup>nd</sup> screen

o Press "OK" button to finish installation process (see [Figure 58](#page-32-1))

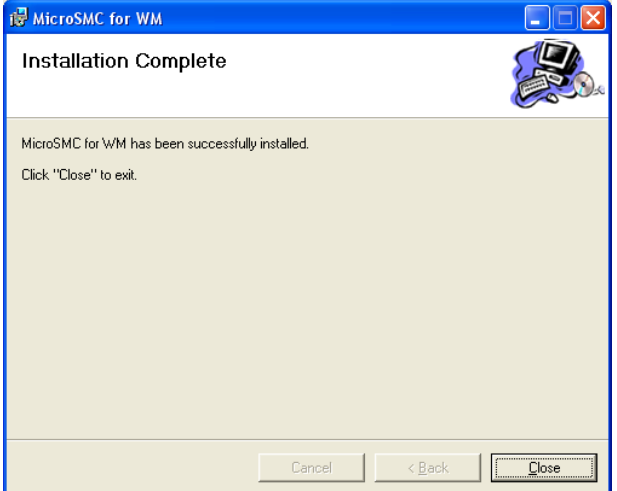

<span id="page-32-2"></span>**Figure 59.** MicroSMC for WM host PC installation last screen

o Click "Close" to finish all installation process (see [Figure 59](#page-32-2))

Now take a look on your mobile device screen. There should appear notification that installation was completed. Click "OK" to finish process.

**Note:** For removing MicroSMC for WM from host PC navigate Start -> Settings-> Control Panel -> Add or Remove Programs, find MicroSMC for WM and click Remove. For removing MicroSMC for WM from mobile device navigate on mobile device Start -> Settings -> System -> Remove programs, pick MicroSMC for WM and click Remove.

One other way: on host PC right click on Microsoft ActiveSync icon in system tray, choose Open Microsoft ActiveSync. Navigate Tools -> Add/Remove Programs, pick MicroSMC and click Remove.

# <span id="page-33-1"></span>**Caution:** Read chapter [2](#page-6-2) before hardware installation!

- o Make sure that power of 8SMC1-USBh is off.
- o Verify that current sense resistors on 8SMC1-USBh board match the rated current that is supposed to be used with stepper motor. Change resistors if necessary (see [2.1](#page-6-1) and [4.2.1\)](#page-33-0). Stepper motor rated current is written on the motor nameplate.
- o Set the emergency stop jumper (see [2.2.5](#page-14-4) for more information).
- o Connect the 8SMC1-USBh according to [3.5.](#page-22-1)
- o Do not connect USB cable to PC.

#### **4.2.1 Current sense resistors**

<span id="page-33-0"></span>Current sense resistors are connected in series with stepper motor windings. Power driver use current sense resistors for holding the right current on the stepper motor windings. If winding is under voltage power driver keep the current that lead to voltage drop of 0.8V on current sense resistor. Therefore rated resistance and power dissipation are calculated by the following way:

$$
R = \frac{0.8}{I}
$$
  
\n
$$
P = I^2 \cdot R
$$
, where  
\n
$$
I
$$
 - rated current of stepper motor [A],  
\n
$$
R
$$
 - calculated resistance of current sense resistors [Ohm],  
\n
$$
P
$$
 - calculated power dissipation of current sense resistors [W].

In following table certain values of rated currents for stepper motor and resistance for current sense resistors are shown:

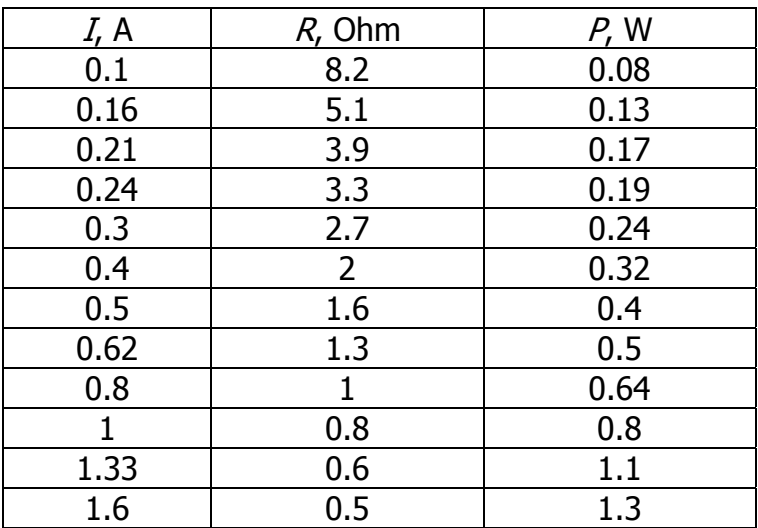

**Table 6.** Current sense resistors. Power dissipation and current.

<span id="page-33-2"></span>Rated power dissipation of chosen current sense resistors must be no less than the corresponding value from [Table 6.](#page-33-2)

**Note:** If resistance of current sense resistors is smaller than it is required then real current on windings will be larger than rated current. It may lead to stepper motor overheating and nonuniform motion in microstep modes.

**Note:** If resistance of current sense resistors is larger than it is required then real current on windings will be smaller than rated current. It will decrease the operating torque of stepper motor and maximal speed.

**Note:** If rated power dissipation of current sense resistors is smaller than it is required then overheating and breakdown of current sense resistors are possible.

# <span id="page-34-0"></span>**4.3 First start on Windows XP**

- o Turn the power of stepping motor controller on.
- o Check that the Status LED is blinking (see [2.2.11](#page-18-2) for more information). It means that controller is powered, self tested and ready to work, but USB cable is not plugged or USB driver is not installed correctly.

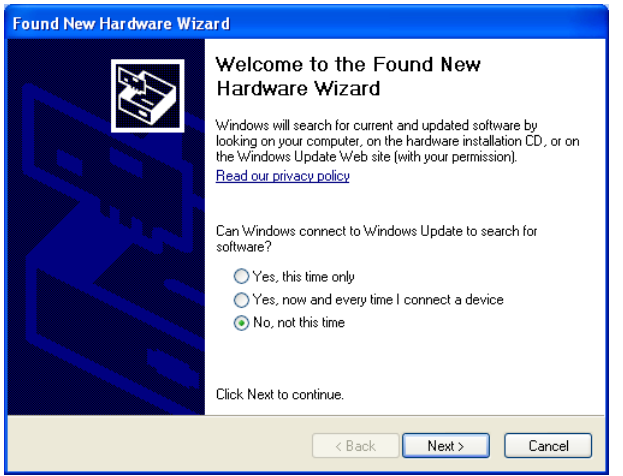

**Figure 60.** Hardware wizard 1<sup>st</sup> screen

- <span id="page-34-1"></span>o Push and hold Up or Down knob and make sure that stepping motor moves. Omit this step if you do not intend to use local control and indication.
- o Connect a USB cable to PC.
- o Wait while Windows will find a new hardware and install driver for it.
- o Depending on a Windows version it may pass automatically or demand to pass several steps:
- o The main window of Hardware Wizard will be appeared (see [Figure 60](#page-34-1)). Choose "No, not this time" and press the "Next>" button. On some old version of WindowsXP this screen may be skipped.

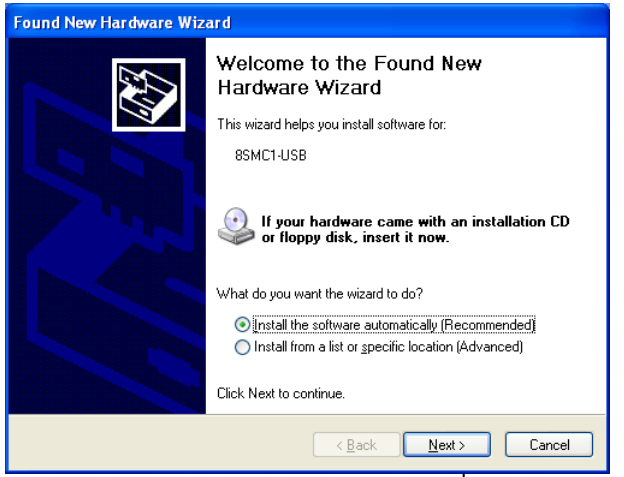

**Figure 61. Hardware wizard 2<sup>nd</sup> screen** 

<span id="page-35-0"></span>o Then choose (see [Figure 61\)](#page-35-0) Install the software automatically (Recommended) and press the "Next>" button.

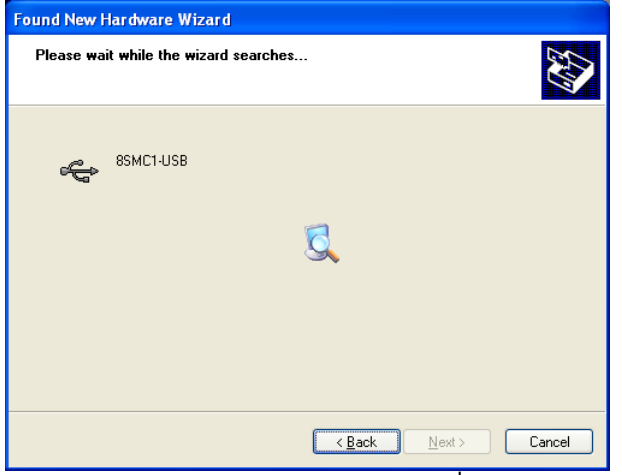

<span id="page-35-1"></span>**Figure 62.** Hardware wizard 3<sup>rd</sup> screen

o Wait until installation will be done (see [Figure 62\)](#page-35-1) and press "Finish" button (see [Figure](#page-36-0)  [64\)](#page-36-0).

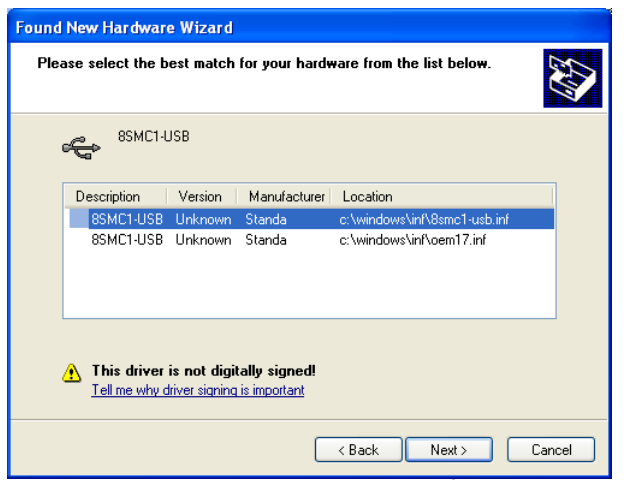

Figure 63. Hardware wizard 4<sup>th</sup> screen

<span id="page-35-2"></span>o If other 8SMC1-USBh controllers were installed on computer earlier, screen [Figure 63](#page-35-2) may appear. Choose 8SMC1-USB.inf and press "Next" button.
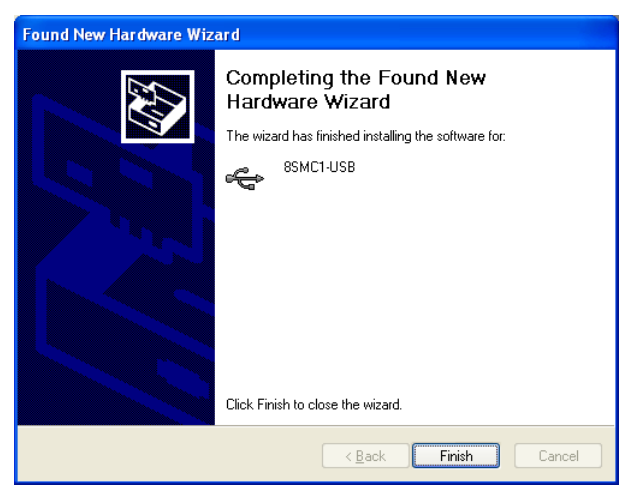

**Figure 64.** Hardware wizard last screen

- o Check that the Status LED is alight. It means that VISA driver have found controller.
- o Now the 8SMC1-USBh device is installed properly and ready to use.
- o Make sure that the emergency stop jumper is set in OFF position (see [2.1](#page-6-0) and [2.2.5\)](#page-14-0).

**Note:** If you disconnect the USB cable of 8SMC1-USBh and connect it again to another USB port then installation of 8SMC1-USBh driver may be required once more. In this case choose "Install software automatically".

**Note:** If after some actions connection with 8SMC1-USBh is lost: disconnect the USB cable of 8SMC1-USBh and connect it again to the same USB port.

#### **4.4 First start on Windows Vista**

- o Turn the power of stepping motor controller on.
- o Check that the Status LED is blinking (see [2.2.11](#page-18-0) for more information). It means that controller is powered, self tested and ready to work, but USB cable is not plugged or USB driver is not installed correctly.

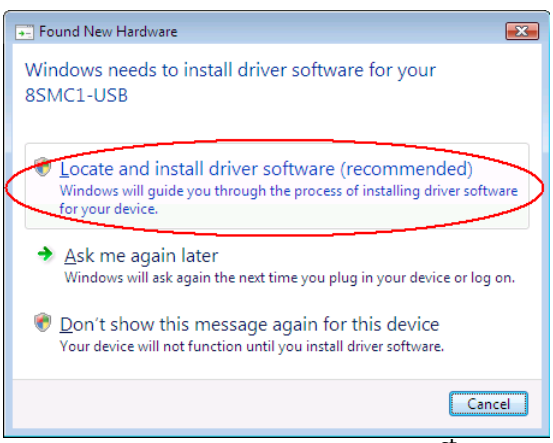

<span id="page-36-0"></span>**Figure 65. Hardware wizard 1st screen** 

o Push and hold Up or Down knob and make sure that stepping motor moves. Omit this step if you do not intend to use local control and indication.

- o Connect a USB cable to PC.
- $\circ$  Wait while Windows will find a new hardware and install driver for it.
- o Depending on a Windows version it may pass automatically or demand to pass several steps:
- o The first window of Hardware Wizard will be appeared (see [Figure 65](#page-36-0)). Choose "Locate and install driver software".

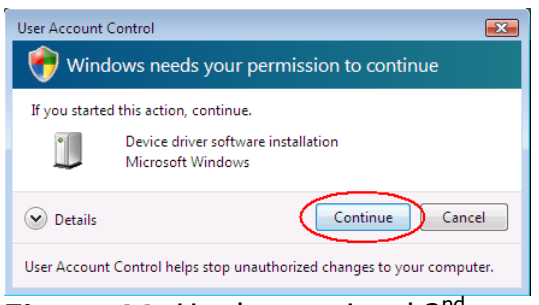

**Figure 66.** Hardware wizard 2<sup>nd</sup> screen

<span id="page-37-0"></span>o Then choose "Continue" (see [Figure 66](#page-37-0)).

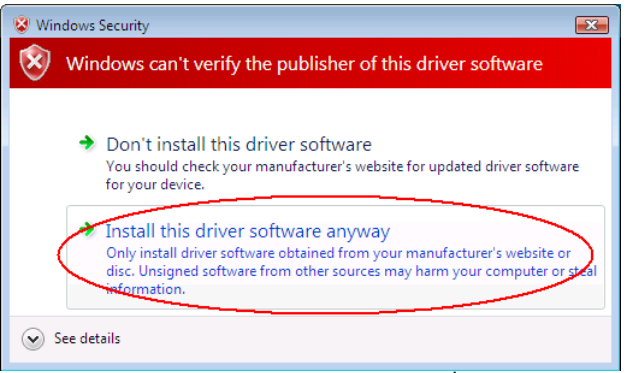

**Figure 67.** Hardware wizard 3rd screen

- <span id="page-37-1"></span>o Choose "Install this driver software anyway" (see [Figure 67\)](#page-37-1).
- o Wait until installation will be done.
- o Check that the Status LED is alight. It means that VISA driver have found controller.
- o Now the 8SMC1-USBh device is installed properly and ready to use.
- o Make sure that the emergency stop jumper is set in OFF position (see [2.1](#page-6-0) and [2.2.5\)](#page-14-0).

**Note:** If you disconnect the USB cable of 8SMC1-USBh and connect it again to another USB port then installation of 8SMC1-USBh driver may be required once more. In this case choose "Locate and install driver software".

**Note:** If after some actions connection with 8SMC1-USBh is lost: disconnect the USB cable of 8SMC1-USBh and connect it again to the same USB port.

#### **4.5 Switching between NI VISA and MicroSMC drivers on Windows XP**

All 8SMC1-USBh boards that have connected to PC can work either with NI VISA driver or MicroSMC driver. It is possible to install on PC several drivers for one class of USB devices (NI VISA driver and MicroSMC driver, for example) but every particular 8SMC1-USBh board

can work only with one USB driver at a time. Therefore if 8SMC1-USBh board is connected to PC using, for example, MicroSMC driver then it will not be accessible for applications that use NI VISA driver and vice versa.

For switching from NI VISA to MicroSMC driver please do the following:

o Open Device Manager (choose My Computer then right click->Properties->Hardware- >Device Manager), choose your 8SMC1-USBh device (it should be connected and switched on) and remove it (press Delete button, see [Figure 68](#page-38-0)). 8SMC1-USBh device will be disappeared from Device Manager list.

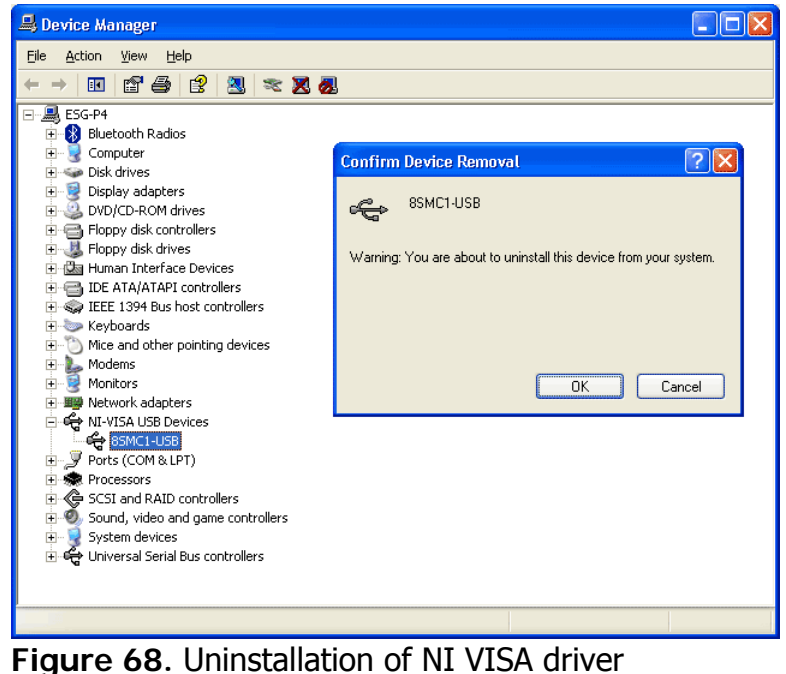

<span id="page-38-0"></span>o Then disconnect USB cable of your 8SMC1-USBh controller and connect it again. When Hardware Wizard found new hardware and will offer you to install a new driver choose "Install the software automatically" (see [Figure 61\)](#page-35-0) then from the list of found drivers choose 8SMC1-USB MicroSMC driver (see [Figure 69\)](#page-38-1).

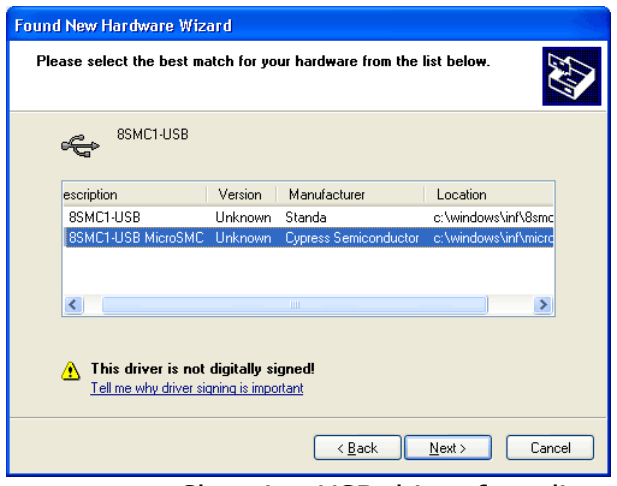

<span id="page-38-1"></span>**Figure 69.** Choosing USB driver from list

**Note:** If 8SMC1-USB MicroSMC driver does not appear select ".inf" file from MicroSMC installation directory manually.

**Note:** SMCVieW application and all LabVieW based applications can work only with NI VISA driver.

For switching from MicroSMC to NI VISA driver please does exactly the same as it is shown above. Note that in Device Manager list MicroSMC driver is placed in "Universal Serial Bus controllers" folder (see [Figure 70](#page-39-0)).

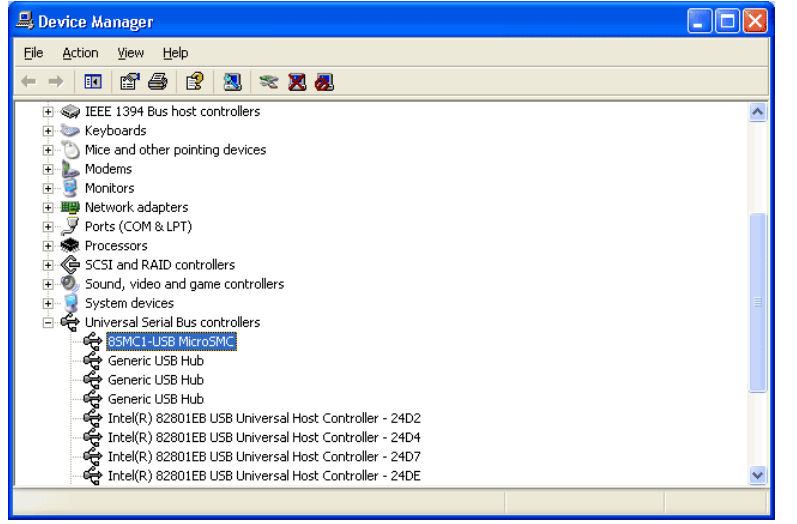

**Figure 70.** Position of MicroSMC driver in Device Manager list

#### <span id="page-39-0"></span>**4.6 Switching between NI VISA and MicroSMC drivers on Windows Vista**

All 8SMC1-USBh boards that have connected to PC can work either with NI VISA driver or MicroSMC driver. It is possible to install on PC several drivers for one class of USB devices (NI VISA driver and MicroSMC driver, for example) but every particular 8SMC1-USBh board can work only with one USB driver at a time. Therefore if 8SMC1-USBh board is connected to PC using, for example, MicroSMC driver then it will not be accessible for applications that use NI VISA driver and vice versa.

For switching from NI VISA to MicroSMC driver please do exactly the following:

o Open Device Manager (choose Start->Control Panel->Device Manager), choose your 8SMC1-USBh device (it should be connected and switched on) and remove it (press Delete button, see [Figure 71\)](#page-40-0). In "Confirm Device Uninstall" window mark "Delete the driver software for this device" checkbox. Press "Ok". 8SMC1-USBh device will be disappeared from Device Manager list.

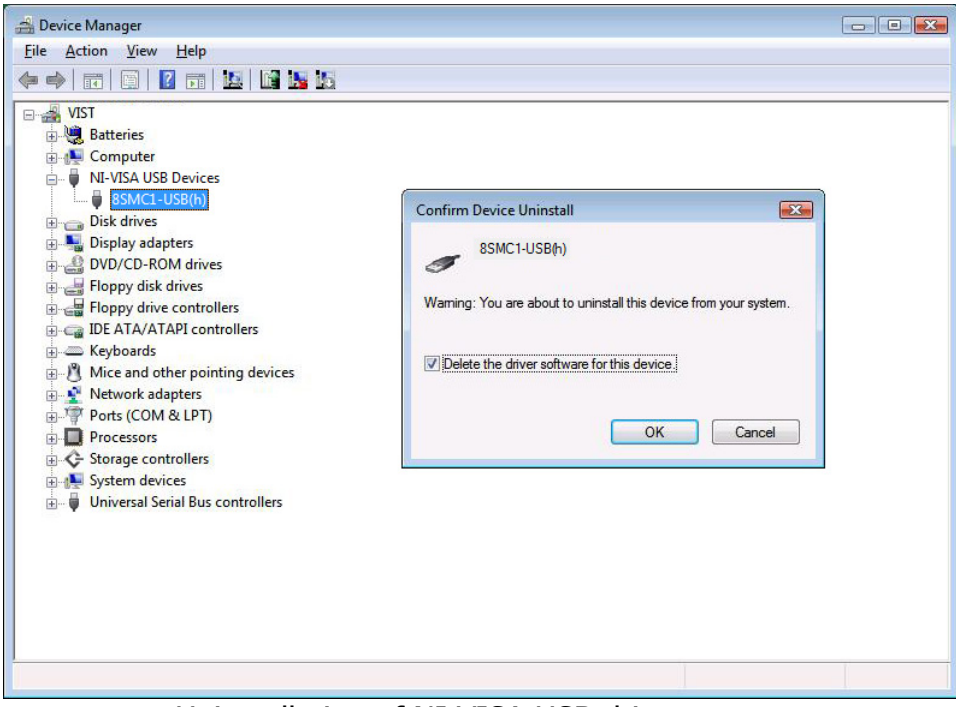

<span id="page-40-0"></span>**Figure 71.** Uninstallation of NI VISA USB driver

o Then disconnect USB cable of 8SMC1-USBh controller and connect it again. When Hardware Wizard will found new hardware and offer you to install driver skip it choosing "Don't show this message again for this device" option (see [Figure 72](#page-40-1)).

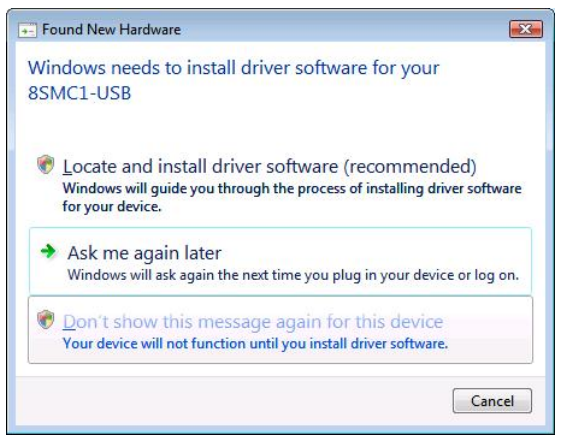

<span id="page-40-1"></span>**Figure 72.** Skip automatic driver installation choosing "Don't show this message again for this device" option.

o Open Device Manager window, choose yellow marked 8SMC1-USB device in "Other devices" group or yellow marked "Unknown device" (it depends on Windows Vista settings), make a right click and choose "Update Driver Software…" (see [Figure 73](#page-41-0)).

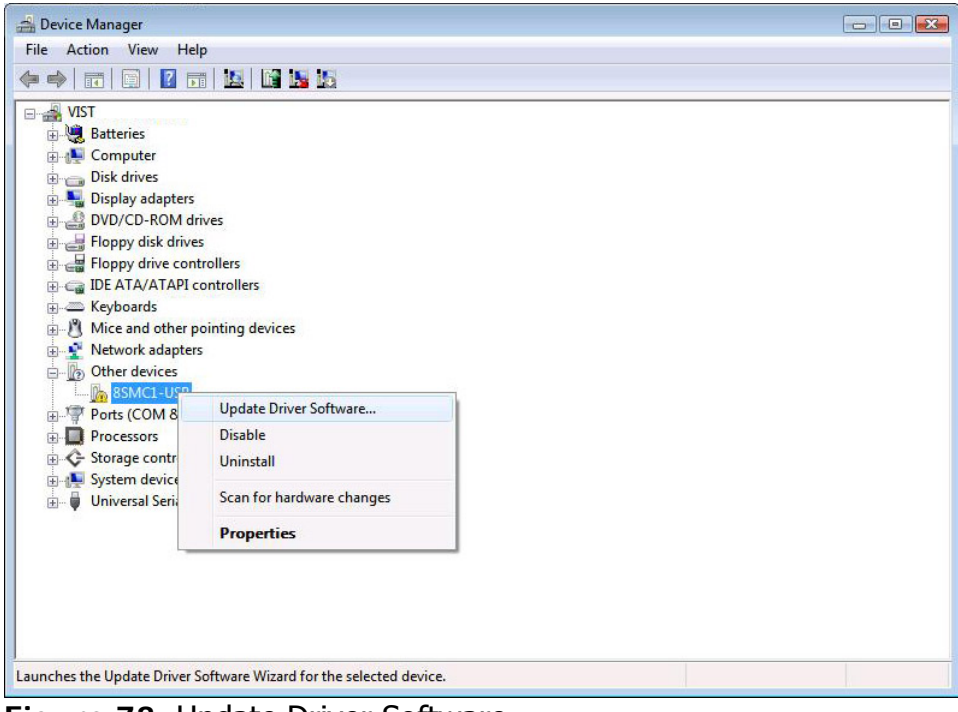

<span id="page-41-0"></span>**Figure 73.** Update Driver Software.

o At the next screen choose "Browse my computer for driver software" (see [Figure 74\)](#page-41-1).

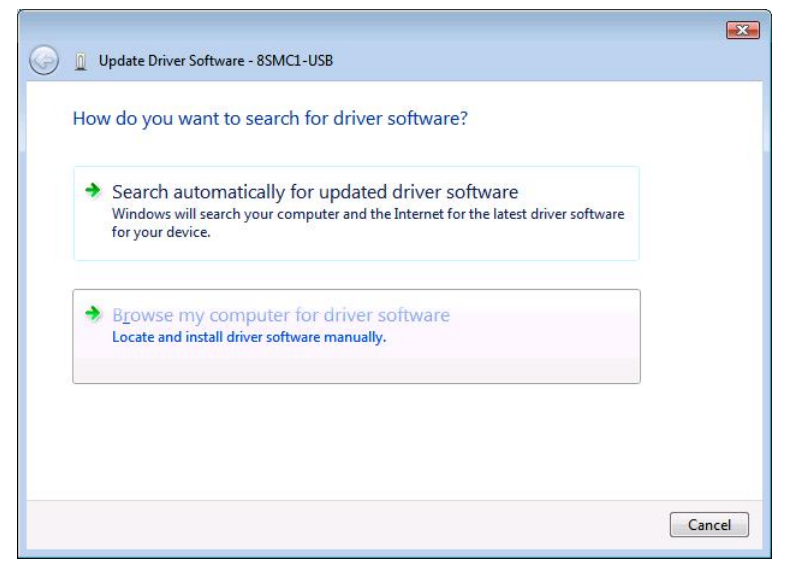

**Figure 74.** Browse my computer for driver software.

<span id="page-41-1"></span>o Choose the folder with MicroSMC driver, "C:\Program Files\MicroSMC\Driver" usually, and press "Next" (see [Figure 75](#page-42-0)).

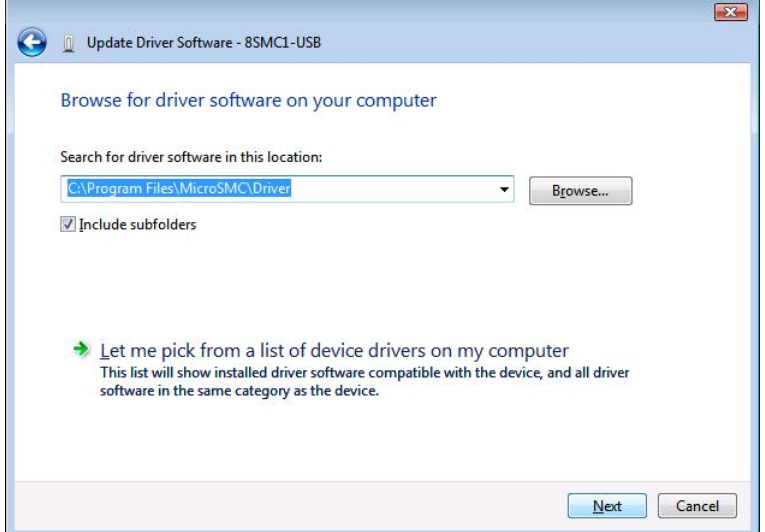

<span id="page-42-0"></span>**Figure 75.** Choose the folder with MicroSMC driver.

- o If window like [Figure 67](#page-37-1) will appear, press "Install this driver software anyway".
- o Then new driver will be successfully installed (see [Figure 76\)](#page-42-1).

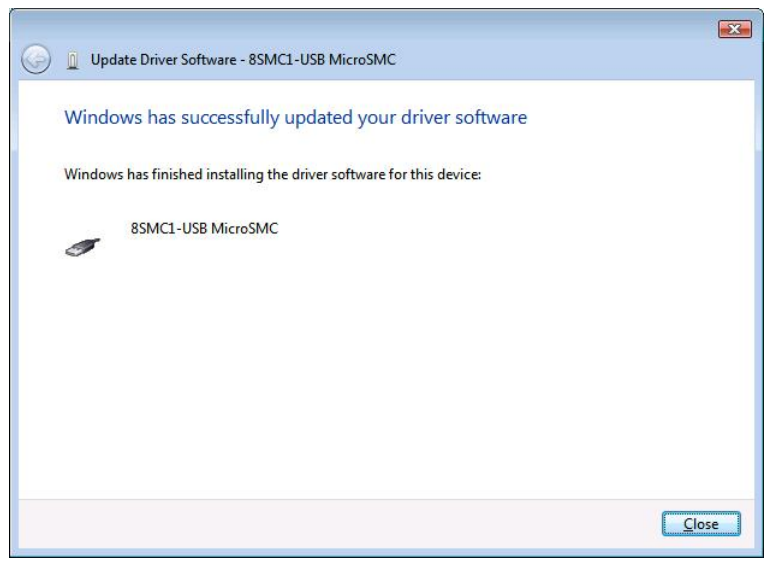

**Figure 76.** Windows has successfully updated driver.

<span id="page-42-1"></span>**Note:** SMCVieW application and all LabVieW based applications can work only with NI VISA driver.

For switching from MicroSMC to NI VISA driver please does exactly the same as it is shown above. Moreover, mark "Delete the driver software for this device" checkbox when you delete MicroSMC driver (see [Figure 71\)](#page-40-0). Choose the folder with VISA driver, "C:\Program Files\SMCVieW\Drivers" usually, on [Figure 75.](#page-42-0)

Note that in Device Manager list MicroSMC driver is placed in "Universal Serial Bus controllers" group (see [Figure 77](#page-43-0)).

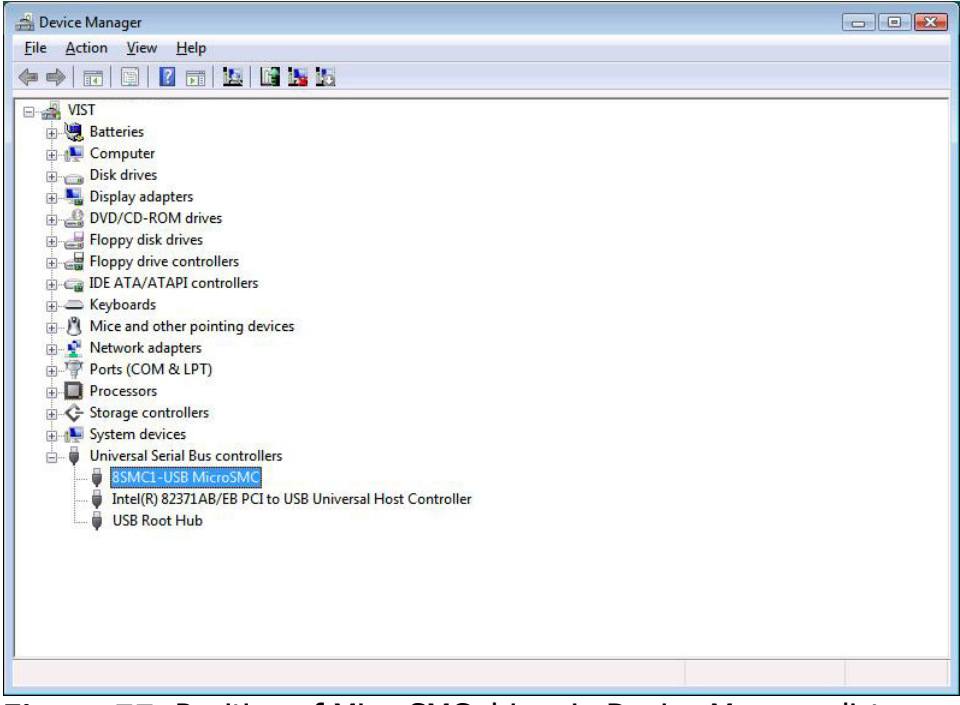

**Figure 77.** Position of MicroSMC driver in Device Manager list.

#### <span id="page-43-0"></span>**4.7 Known USB driver installation problems**

Although MicroSMC driver supports up to 32 8SMC1-USBh devices and NI VISA driver supports up to 30 8SMC1-USBh devices simultaneously, WindowsXP Hardware wizard in "Install the software automatically (Recommended)" mode (see [Figure 61](#page-35-0)) may works improper if more than 6 8SMC1-USBh devices are connected. In case of that improper work Hardware wizard has been looking for USB driver several minutes and find nothing, USB driver will not be installed and 8SMC1-USBh controller will mark with "?" in Device Manager device list. If it is happened make a right click on this 8SMC1-USBh controller and choose "Update driver…".

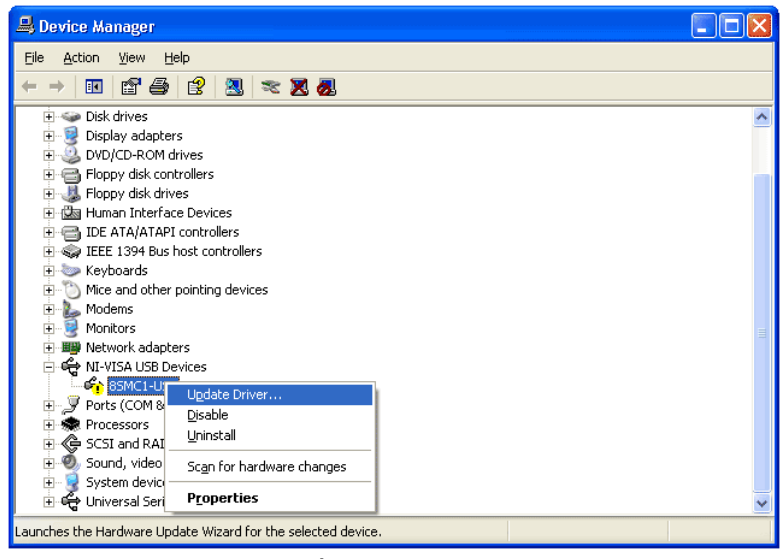

**Figure 78.** Driver updating

At screen like [Figure 61](#page-35-0) choose "Install from a list or specific location (Advanced)". At the next screen choose "Don't search. I will choose the driver to install" (see [Figure 79\)](#page-44-0). Then choose appropriate driver from list (see [Figure 69\)](#page-38-1).

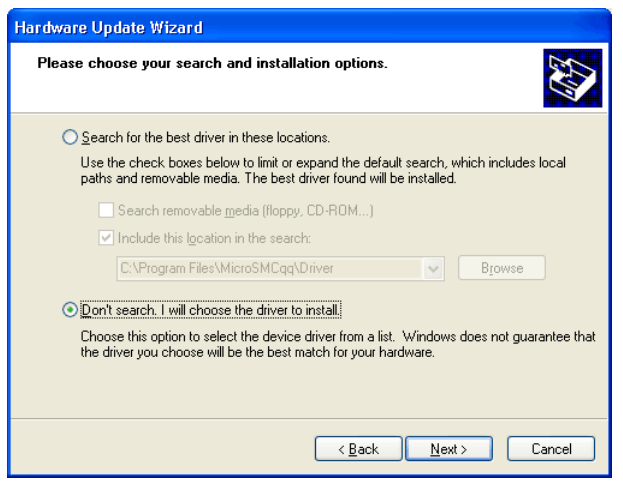

**Figure 79.** Manual USB driver installation

<span id="page-44-0"></span>Use this way always when you are installing a lot of 8SMC1-USBh devices: choose at screen like [Figure 61](#page-35-0) "Install from a list or specific location (Advanced)" and "Don't search. I will choose the driver to install" then.

### **5 Application SMCVieW**

#### **5.1 General information**

 SMCVieW is a friendly graphical user interface for control, monitoring and tuning your stepping motors. It can also be used for easy setup and save/load of all parameters for each stepping motor. Interface supports up to 30 drivers simultaneously.

 When windows is started, press "Start", choose "Programs" group, then "SMCVieW" subgroup and "SMCVieW" application.

#### **5.2 Main screen**

#### **5.2.1 General view**

When we start "SMCVieW" screen like [Figure 80](#page-45-0) will appear.

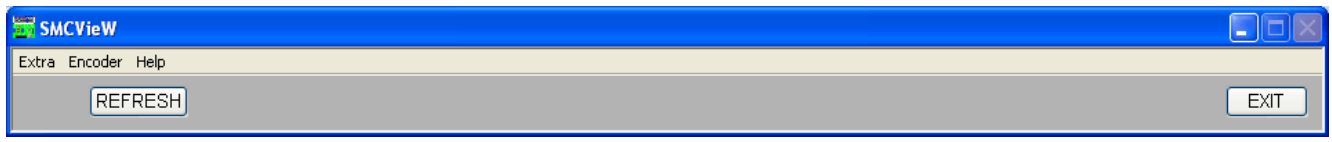

#### <span id="page-45-0"></span>**Figure 80.** SMCVieW main screen. No 8SMC1-USBh drives found

 Press "REFRESH" button. All available 8SMC1-USBh devices will be found. Screen with one device is shown on [Figure 81](#page-45-1). Screen with four devices is shown on [Figure 82](#page-46-0). Interface can represent up to three devices simultaneously. If more than three 8SMC1-USBh devices are used at the same time, slider is displayed at the left side of SMCVieW interface (see [Figure 82\)](#page-46-0).

|                       | <b>SMCVieW</b> |              |                    |              |                     |                                                       |                            |                                  |              |  |  |
|-----------------------|----------------|--------------|--------------------|--------------|---------------------|-------------------------------------------------------|----------------------------|----------------------------------|--------------|--|--|
| Encoder Help<br>Extra |                |              |                    |              |                     |                                                       |                            |                                  |              |  |  |
|                       | <b>REFRESH</b> |              |                    |              |                     |                                                       |                            |                                  | EXIT         |  |  |
|                       | Positioner     | Current      | <b>Destination</b> |              | 1/8<br>Step         | $\Leftrightarrow$ 1/s<br>$\Leftrightarrow$ Speed 0,78 | Speed<br>Temperature       | Power                            | Reset to     |  |  |
|                       | 8MT167-        | 2,5697       | 2,5697             | $\div$<br>mm |                     |                                                       | 28                         | error<br>Setup   <br><b>HALF</b> |              |  |  |
|                       | Axis name      | <b>START</b> | <b>STOP</b>        | NO           | 1/8<br>1/2<br>1/4   | 1 O                                                   | Voltage<br>19<br>stop      | Ext. off<br>$\Box$ ON            | ٥            |  |  |
|                       | <b>rS</b>      |              |                    |              |                     | 2,9976                                                |                            |                                  | Get Standoff |  |  |
|                       |                | $H-$         |                    |              |                     |                                                       |                            | $\rightarrow$                    |              |  |  |
|                       | Disconnect     | $+$          | $\Omega$           | в<br>s       | 8<br>я<br>10.<br>11 | 17<br>16<br>13.<br>15.<br>14                          | 21<br>22<br>20<br>18<br>19 | $\dots$<br>25<br>24<br>23        | ⇨<br>⇦       |  |  |

<span id="page-45-1"></span>**Figure 81.** SMCVieW main screen. One 8SMC1-USBh drive found

Let's examine the main screen more accurately.

| <b>SMCVieW</b> |                       |                                             |                               |                            |                                  |                                     |                       |                                       |                      |                           | ш.                       |
|----------------|-----------------------|---------------------------------------------|-------------------------------|----------------------------|----------------------------------|-------------------------------------|-----------------------|---------------------------------------|----------------------|---------------------------|--------------------------|
| Extra Help     |                       |                                             |                               |                            |                                  |                                     |                       |                                       |                      |                           |                          |
|                | <b>REFRESH</b>        |                                             |                               |                            |                                  |                                     |                       |                                       |                      |                           | <b>EXIT</b>              |
|                | Positioner<br>8MR150  | Current<br>172.4713                         | Destination<br>63.345         | $\ddot{\dot{}}$<br>grad    | 1/8<br>Step                      | $\frac{1}{2}$<br>Speed <sub>1</sub> | $\div$ 1/s            | Speed Temperature<br>27               | Power<br><b>FULL</b> | RT error<br>Setup         | Reset to                 |
|                | Axis name<br>Rs       | <b>START</b>                                | <b>STOP</b>                   | NO.                        | 1/8<br>1/4<br>1/2                | 1<br>$\Omega$                       | 50                    | Voltage<br>24<br><b>FULL</b>          | $\bigcup$ ON         | Ext. off                  | $\Omega$<br>Get Standoff |
|                | Disconnect            | $H-$<br>$\mathbf{r}$<br>$\leftarrow$<br>360 | 325                           | п<br>300<br>275            | л<br>250<br>225                  | 200<br>175                          | 125<br>150            | 75<br>50<br>100                       | $\frac{1}{25}$<br>Ö  | $\rightarrow$<br>         | ⇦<br>$\Rightarrow$       |
|                | Positioner<br>8MR180  | Current<br>99.0825                          | <b>Destination</b><br>99.0975 | $\hat{\mathbf{v}}$<br>grad | Step 1                           | $\div$<br>Speed 26.53               | $\Leftrightarrow$ 1/s | Speed<br>Temperature<br>27            | Power<br><b>HALF</b> | RT error<br>Setup         | Reset to                 |
|                | Axis name<br>Rb       | <b>START</b><br>$H-$                        | <b>STOP</b>                   | <b>NO</b>                  | 1/8<br>1/4<br>1/2                | $1 \Omega$                          | 50                    | Voltage<br>stop                       | $\Box$ ) ON          | Ext. off<br>$+1$          | O<br>Get Standoff        |
|                | <b>Disconnect</b>     | $\mathbf{F}$<br>$\leftarrow$<br>360         | 325                           | ÷.<br>300<br>275           | $\mathbf{I}$<br>H.<br>250<br>225 | $\mathbf{I}$<br>200<br>175          | 150<br>125            | п<br>75<br>50<br>100                  | 25<br>$\overline{0}$ | …→                        | $\Rightarrow$<br>⇦       |
|                | Positioner<br>8MT175- | Current<br>4.3542                           | <b>Destination</b><br>95.4698 | ÷<br>mm                    | 1/2<br>Step                      | $\hat{\mathbf{v}}$ Speed 0.37       | $\frac{4}{v}$ 1/s     | Speed<br>Temperature<br>31<br>Voltage | Power<br><b>NONE</b> | RT error<br>Setup         | Reset to                 |
|                | Axis name<br>TrS      | <b>START</b><br>$H-$                        | <b>STOP</b>                   | NO.                        | 1/8<br>1/4<br>1/2                | ◆<br>$\Omega$                       | 2.9976                | $\overline{2}$<br>stop                | OFF.<br>w            | Ext. off<br>$\rightarrow$ | 0<br>Get Standoff        |
|                | Disconnect            | $+ -$<br>$\mathbf{0}$                       | 20                            | 40                         | 60<br>80                         | 100                                 | 120                   | 140<br>160                            | 200<br>180           |                           | $\Rightarrow$<br>⇦       |

<span id="page-46-0"></span>**Figure 82.** SMCVieW main screen. Four 8SMC1-USBh drives found

#### **5.2.2 Positioners and axes names**

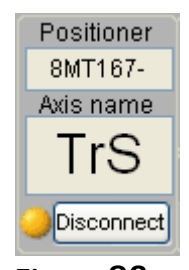

On left top of the main window positioner model is shown (see [83\)](#page-46-1). It can be changed by Setup (see [5.4.2\)](#page-49-0).

Under the positioner model box the lettering of axis is shown (see [83\)](#page-46-1). It can be changed by Setup (see [5.4.5\)](#page-51-0).

Button **Disconnect** is intended for disconnecting axis.

<span id="page-46-1"></span>Round LED in the left bottom corner of [83](#page-46-1) indicates the USB connection of axis to PC. It is orange if controller is attached and gray Figure 83. Connection<br>.otherwise

#### <span id="page-46-3"></span>**5.2.3 Current and Destination positions**

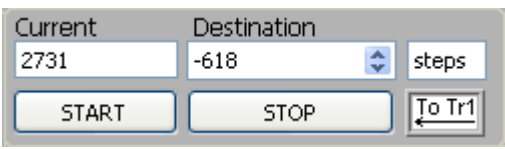

Indicator **Steps** represents current units of measurement (see [84.\)](#page-46-2) It can be changed by Setup. Control **Destination** is used to set desired stop position (in mentioned units). Indicator **Current** – shows the current position of positioner in mentioned units.

Button **Start** – starts motion.

<span id="page-46-2"></span>Figure 84. **Figure 84. Figure 84. Figure 84. Figure 84. Figure 84. Figure 84. Figure 34. Figure 34. Figure 34. Figure 34. Figure 34. Figure 34. Figure 34. Figure 34. Figure 34. Figure 34. Fi** 

Right bottom indicator (see [84.](#page-46-2)) shows the backlash state.

**Note:** If synchronization input enabled, motion will start after 1<sup>st</sup> synchronization pulse input **only**.

#### **5.2.4 Speed and precision**

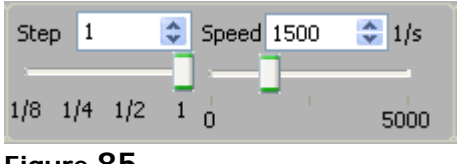

Control **Step** is used for positioning accuracy setup. Note that maximal speed depends on accuracy. Soft start/stop is possible only in full step mode.

Control **Speed** is used for velocity setup. Speed **Figure 85.** is indicated in mentioned units per second.

#### **5.2.5 Status and power**

<span id="page-47-2"></span>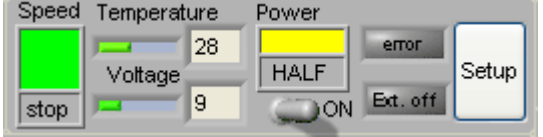

Indicator **Speed** shows the stepping motor current speed status. Possible values:

**stop** - stepping motor is stopped

**accel** - stepping motor is accelerating or decelerating now

**Figure 86.** Figure 86. specified speed

Indicator **Temperature** shows the temperature of Power driver of 8SMC1-USBh controller in Celsius.

Indicator **Voltage** shows the voltage on Power driver of 8SMC1-USBh controller.

Indicator **Power** shows the stepping motor power. Possible values:

**None** - stepping motor is not powered,

**HALF** - stepping motor in hold mode, 40% current reduction,

**FULL** –stepping motor is fed by full power.

**Power** toggle switch is used for switching stepping motor power On/Off. Note that it may be turned off internally by controller in over temperature or emergency stop cases.

Indicator **error** is lighting up when Revolution sensor or Quadrature encoder detects error (see [2.2.6\)](#page-14-1). Error will be reset when **Start** button is pushed (see [5.2.3\)](#page-46-3) or by **Reset error status** button (see [5.4.11](#page-54-0)).

Indicator **Ext. off** is lighting up when contact of Emergency stop switch is opened. Stepper motor de-energizes immediately and **Power** toggle switch turn to off position (for more details see [2.2.5](#page-14-0)).

**Setup** – opens Setup window

#### **5.2.6 Position slider**

<span id="page-47-1"></span><span id="page-47-0"></span>**Position slider** graphically represents current and destination positions (see [Figure](#page-48-0)  [87\)](#page-48-0), allows to choose the limits of displacement, moves to these limits (buttons  $\leftarrow$  and  $\rightarrow$ correspondingly). LEDs on the left and right corners represent the Limit switches states. Buttons  $H$  and  $\rightarrow$  are used for fast setup of low and high limits of displacement. If button  $\blacksquare$  is pressed stepping motor moves to smaller position (in tics – controller's internal absolute

units of measurement)). When it is reached, motor stops and current position is set as low limit. If button  $\rightarrow$  is pressed stepping motor moves to larger position (in tics). When it is reached, motor stops and current position is set as high limit. One can use **Position slider** as well as digital display for setting destination position.

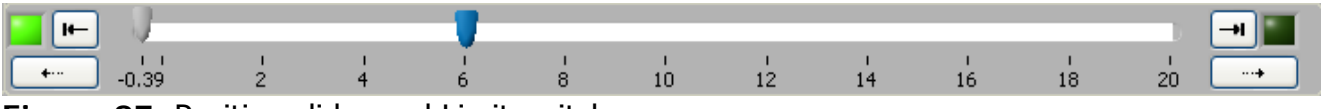

<span id="page-48-2"></span><span id="page-48-0"></span>**Figure 87.** Position slider and Limit switches

#### **5.2.7 Reset and standoff**

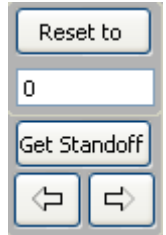

Easy "Reset position" operation is available at SMCVieW (starting from version 1.14). It's very helpful if you have accidentally erased \*.sav file or changed the position of the stepping motor without SMCVieW. Group of buttons, responsible for that action is shown on the [88.](#page-48-1)

#### <span id="page-48-1"></span>**Figure 88.**

The main idea of this feature is following: first you move step motor to the position that will be treated as reference point. (In the future, reset operation will move step motor to this very point). It is very convenient to use  $\Leftrightarrow$ ,  $\Leftrightarrow$  buttons to specify reference point precisely (Note: Limit switches are OFF while using buttons!). These buttons emulate hardware controller buttons. You should also enter the value corresponding to the reference point at the field below **Reset to** button. (You can change this value at Setup -> Standoff & Reset -> Reset to (see [5.4.9](#page-53-0))) Then you use **Get Standoff** button. Step motor will rotate to the limit switch (The direction of rotation and hence limit switch is chosen at Setup -> Standoff & Reset -> Reset towards (see [5.4.9](#page-53-0))), memorize the difference between reference point and Limit switch, return to the reference point position. The value memorized can be altered at Setup -> Standoff & Reset -> Standoff. Last thing you should do before performing reset operation is setting of your working range. You can do this at Setup -> Standoff & Reset -> Minimal Value, Maximal Value. Everything is ready now for the conducting "Reset position" operation. Push **Reset to** button. (You can use that button any time you wish) Step motor will move to the limit switch and then move away from it by the value obtained from **Get Standoff** action. In other words step motor will move to the reference point. Working range and current position, shown on the interface will be changed to the one specified earlier. (Note! It is recommended to perform reset operation in the 1/8 step mode, because this mode grants best accuracy) Remember, that if you are using rotational positioner limit switch(s) will be OFF after reset operation, and if you are using linear positioner - Limit switch(s) will be ON.

#### <span id="page-48-3"></span>**5.3 Main menu**

SMCVieW main menu consists of three submenus: Extra, Encoder and Help. Menu Extra contains additional applications that can be used if you have special license. Contact you dealer for additional information. Menu Encoder contains special widows that show current shaft position (see [Figure 89](#page-49-1)).

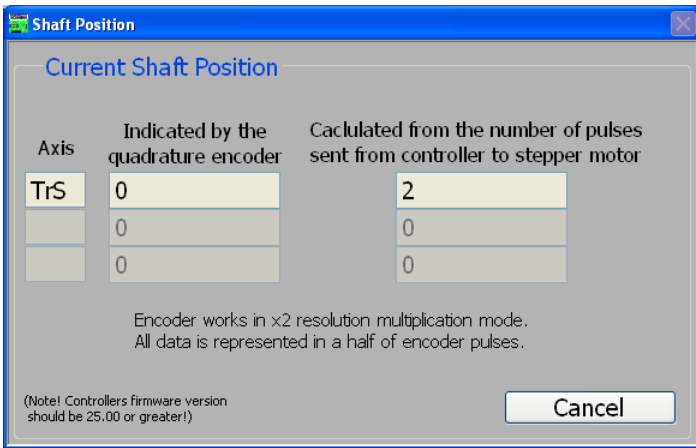

<span id="page-49-1"></span>**Figure 89.** Shaft position window

Shaft position window can show position of three axes. It represents current position of the stepper motor shaft in a half of encoder pulses. Left windows on [Figure 89](#page-49-1) show the value calculated by the quadrature encoder. Right windows shows the value calculated from the number of pulses sent from controller to stepper motor. Shaft position window represent three axes that are shown on SMCVieW main screen.

#### **5.4 Setup**

#### **5.4.1 Buttons**

Buttons are shown in [Figure 90.](#page-49-2)

**Save params** – saves current installation-specific settings on disk.

**Load params** – loads current installation-specific settings from disk.

**Save to flash** – saves current installation-specific settings on 8SMC1-USBh flash memory.

**Default** – restore default installation-specific settings.

**Undo** – restore previous installation-specific settings.

**Apply** – apply current changes.

**OK** – apply current changes and exit from **Setup**.

**Exit** – exit from **Setup** without applying current changes.

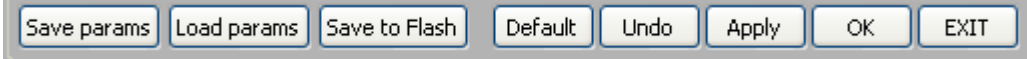

<span id="page-49-2"></span>**Figure 90.** Buttons

#### **5.4.2 Positioner**

<span id="page-49-0"></span>This window is used for load a set of installation-specific settings for the selected positioner. Choose the Manufacturer, Model name and appropriate wiring diagram. Press **Load Button** when selection is made. All fields of "Setup" will be changed to the values specific for this positioner.

**R** - Rated resistance for current sense resistors. Use this field for information purposes only. Make sure that real value of current sense resistors is equal to this (see [4.2.1](#page-33-0) for more information).

**I** - Rated current of step motor. Use this field for information purposes only!

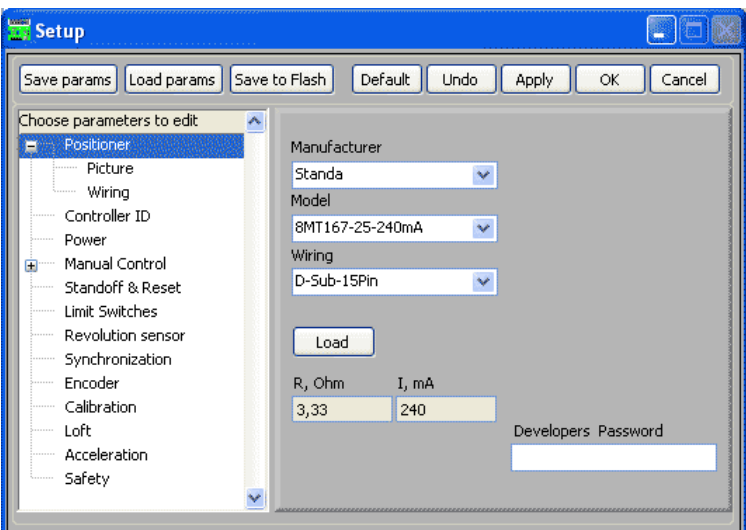

**Figure 91.** Positioner setup screen

#### **5.4.3 Positioner -> Picture**

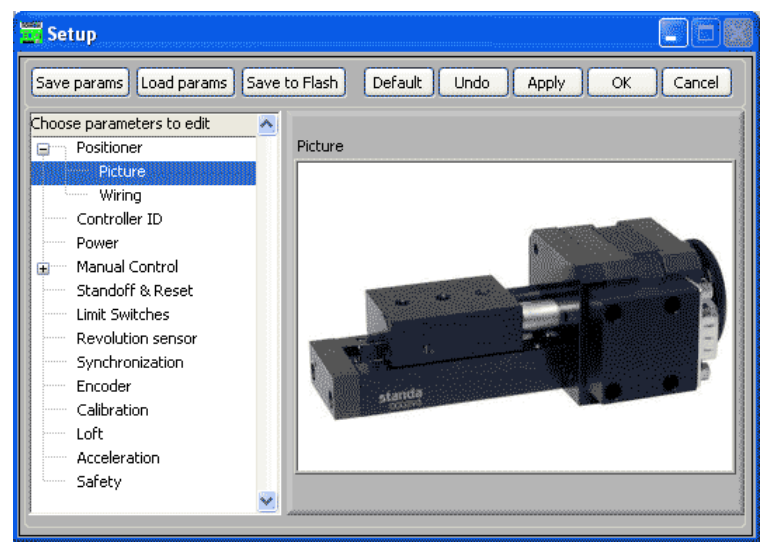

**Figure 92.** Setup screen "Positioner -> Picture"

This window shows the view of selected positioner.

#### **5.4.4 Positioner -> Wiring**

This window shows the selected wiring diagram. Use this field for information purposes only. Make sure that real wiring diagram is equal to this (see [3.5](#page-22-0) for more information).

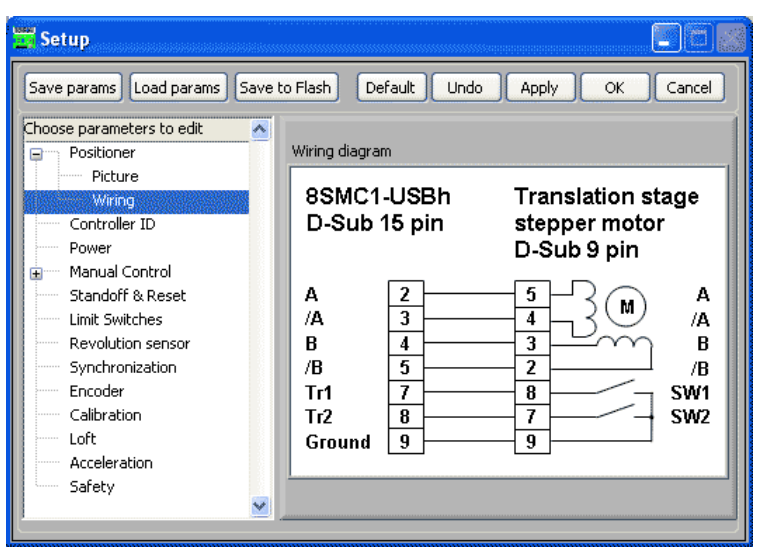

**Figure 93.** Setup screen "Positioner -> Wiring"

#### **5.4.5 Controller identifier**

<span id="page-51-0"></span>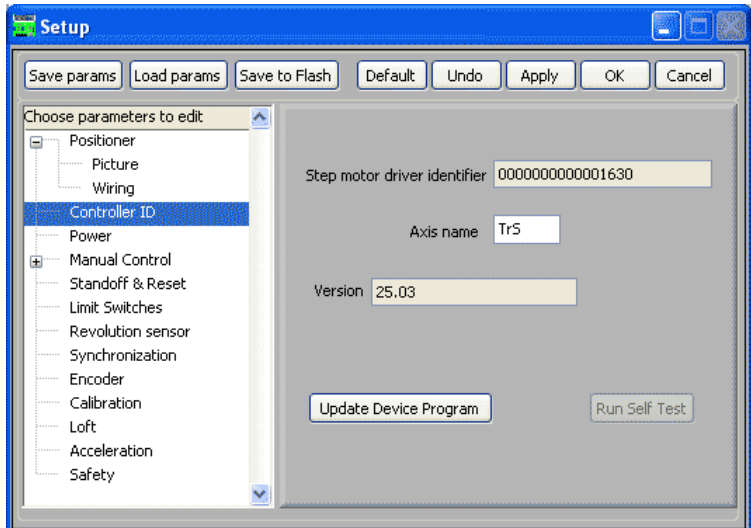

**Figure 94.** Setup screen "Controller identifier"

**Step motor driver identifier** - the unique numerical identifier of this 8SMC1-USBh driver.

**Axis name** - Lettering of this axis. **Version** - Version of controller firmware.  **Update Device Program** - Updating the firmware of 8SMC-USBh controller.

**Note:** Download the latest version of SMCVieW application before firmware updating because the latest revision of firmware can contain some new features that is not supported by older version of SMCVieW application.

#### **5.4.6 Power management**

 **Current reduction in hold mode –** Check box that allow to use 40% current reduction and 60% heating reduction in hold mode.

**Current reduction delay, ms** – delay from stepper motor stop to current reduction (1..9961 ms).

**Power off when stop –** This check box allows power off stepping motor when it stops.

**Power off delay, s – delay from stepper motor stop to power off (1..1000 s).** 

#### **Power off mode** – Two choices are possible:

**Power off and make a whole step** – shifts stepping motor in full step position then power off. It makes possible not to miss the information about precise position that is important for microstep modes.

 **Just power off** – power off in current position without any displacement.

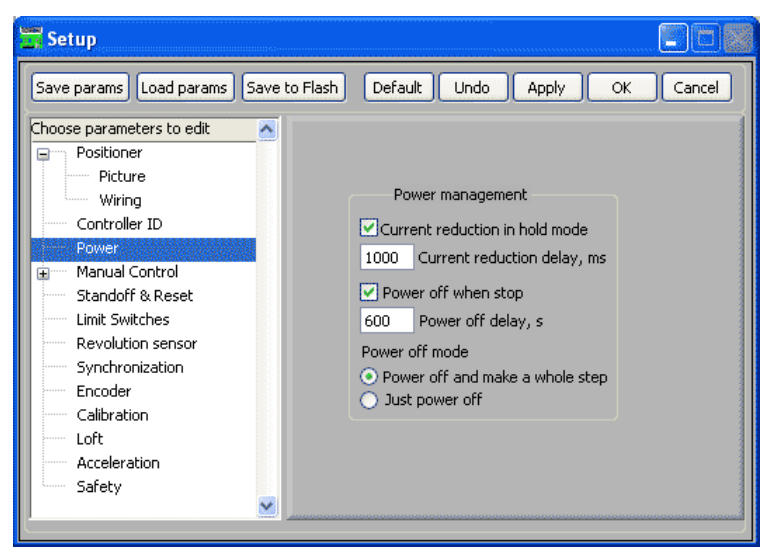

**Figure 95.** Power management setup screen

#### **5.4.7 Manual control**

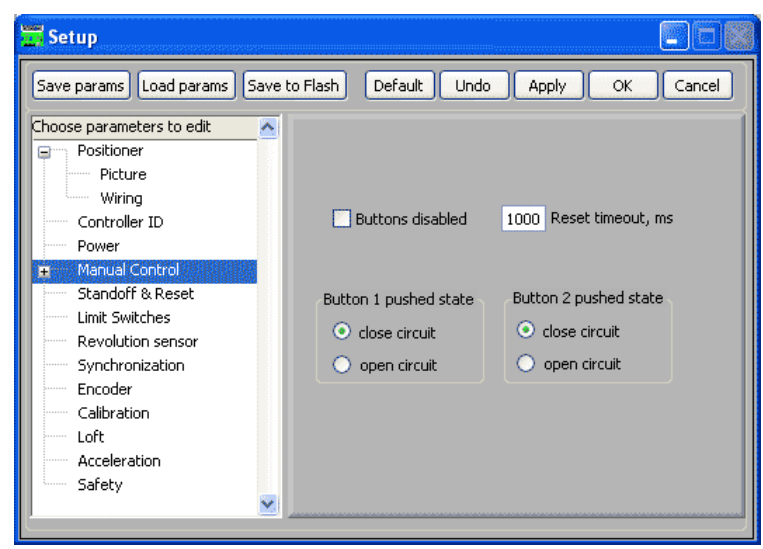

**Figure 96.** Manual control setup screen

**Buttons disabled** – This check box disables or enables buttons for local control. **Reset timeout, ms** - Pressing of two buttons and holding during this timeout leads to reset driver and shifting to null position (in ticks). Possible value 1..9961 ms.

#### **5.4.8 Manual control -> Acceleration Curve**

This tab represents the acceleration in manual control mode (control with local knobs).

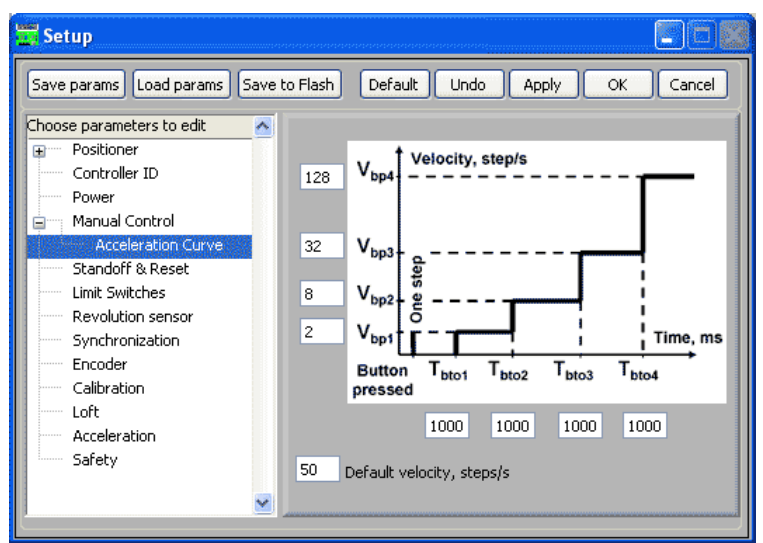

**Figure 97. Manual control -> Acceleration Curve** 

**Vbp1** - Lowest speed of stepping motor in manual control mode (2..625 full steps/s).

**Vbp2** - Velocity of stepping motor in manual control mode after first speed up (2..625 full steps/s).

**Vbp3** - Velocity of stepping motor in manual control mode after second speed up (2..625 full steps/s).

**Vbp4** – Velocity of stepping motor in manual control mode after third speed up (2..625 full steps/s).

**Default velocity, steps/s** - Velocity of stepping motor in reset and homing mode (2..625 full steps/s).

**Tbto1** – Delay from pressure of button to start of continuous motion in manual control mode (1..9961 ms).

**Tbto2** – Delay from start of continuous motion to first speed up in manual control mode (1..9961 ms).

**Tbto3** – Delay from first to second speed up in manual control mode (1..9961 ms).

**Tbto4** – Delay from second to third speed up in manual control mode (1..9961 ms).

#### **5.4.9 Reset and Standoff**

<span id="page-53-0"></span>This window is used for setting some specific parameters for "Reset" and "Standoff" procedure (for more information see [5.2.7\)](#page-48-2).

**Positioner's Type** – type of positioner. Possible values: Rotational or Linear. Major difference: linear positioner has two limit switches and its working range locates between it, rotational stage has only one switch that correspond to zero position.

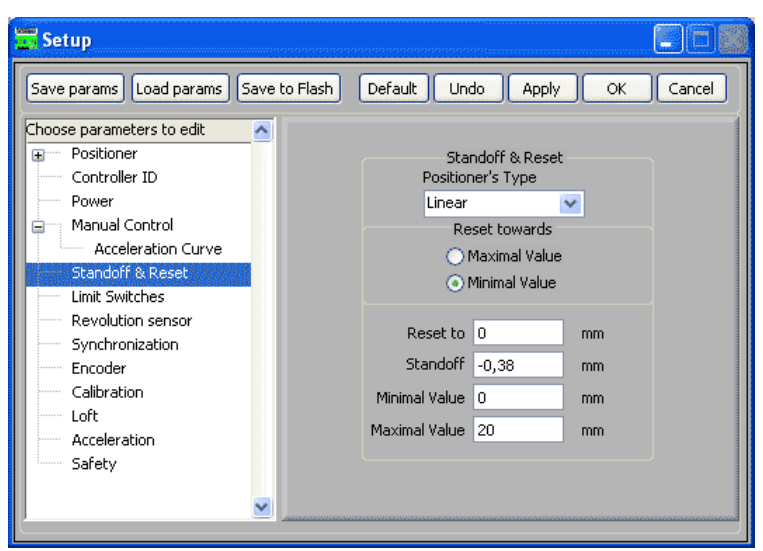

**Figure 98.** Reset and Standoff setup screen

**Reset towards** – direction of moving towards the switch.

**Reset to** - Reset position (in units). After "Reset" procedure positioner will be in this point.

 **Standoff** –The difference between reference point and limit switch.

 **Minimal Value** – Minimal value that shows Position slider (see [5.2.6\)](#page-47-0) after "Reset" procedure.

 **Maximal Value** - Maximal value that shows Position slider (see [5.2.6\)](#page-47-0) after "Reset" procedure.

#### **5.4.10 Limit switches**

 See [Figure 99](#page-54-1). It is possible to disable limit switches and choose pushed position. Also it is possible to swap limit switches.

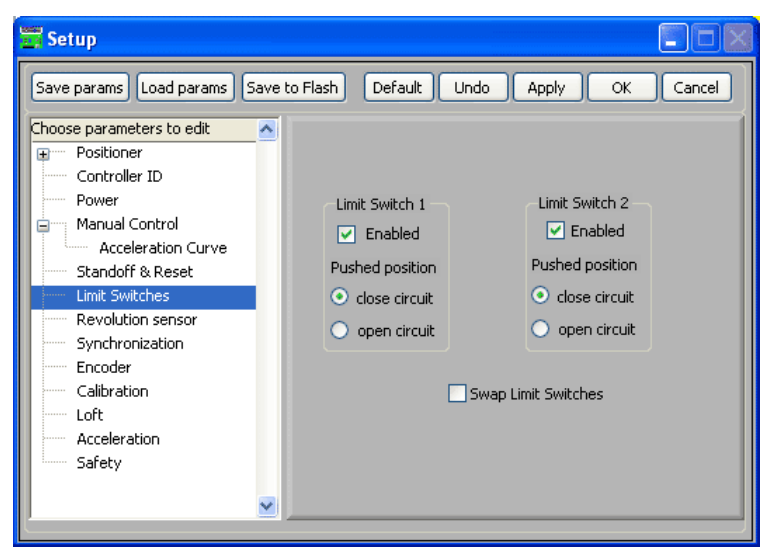

**Figure 99.** Limit switches setup screen

#### <span id="page-54-1"></span>**5.4.11 Revolution sensor**

<span id="page-54-0"></span> Revolution sensor is intended for sense stepper motor slipping and inform user if slipping is detected.

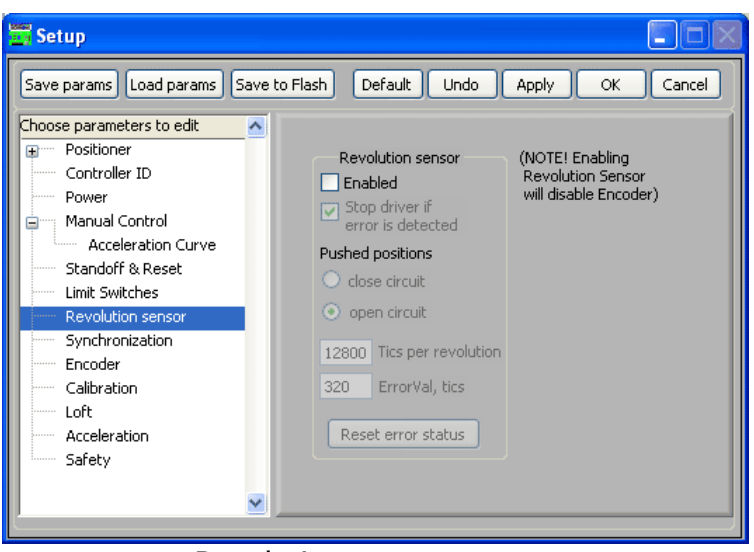

**Figure 100.** Revolution sensor setup screen

**Enabled** – This check box enables or disables revolution sensor.

**Stop driver if error is detected** - Stops stepping motor if given displacement distinguished from rotary transducer value more then **ErrorVal** tics.

**Tics per revolution** - The number of tics per revolution of this stepping motor (256..51200 tics). This value must be divisible by 256! One full step is equal to 64 tics.

**ErrorVal, tics** - Maximal value that can be accumulated by revolution sensor without appearance of revolution sensor error. 64..51200 tics, but no more then one full turn.

**Reset error status** - Resets the error value that is accumulated by revolution sensor. Commonly it is used for clearing revolution sensor error flag.

**Pushed position** – determine the logic level when the marker on revolution sensor disk locates between optocouple's emitter and detector.

**Note:** Revolution sensor detects slippering in forward and backward directions independently.

#### **5.4.12 Encoder**

SMCVieW uses quadrature encoder (for more details see [2.2.7](#page-15-0)) for two reasons: representation of the real position of stepper motor shaft (see paragraph [5.3\)](#page-48-3) and slippage detection. Encoder setup screen is shown on [Figure 101.](#page-56-0)

For slippage detection controller compare positions calculated by encoder and by the number of pulses sent from controller to stepper motor (shown on [Figure 89](#page-49-1)). If this difference is more than **ErrorVal** (see paragraph [5.4.11](#page-54-0)) then indicator **Error** on main screen (see [Figure 81](#page-45-1)) lights up. If check box "Stop on Encoder Error" is marked stepper motor will be stopped after slippage detection.

For discarding Error flag use **Reset Encoder Error** button (see [Figure 101](#page-56-0)). Note that this action discards Error flag only. If the reason of error still present (difference between real and calculated current position more than **ErrorVal) Error** will be lighted up just after the next start.

Radio button on [Figure 101](#page-56-0) determines encoder state: Disabled, Normal Polarity and Reversed Polarity. Normal and reversed polarity define the direction of encoder incrementing and decrementing. Change it if current position indicated by encoder decrements when current position calculated by the number of pulses sent from controller to stepper motor increments.

Control **Steps per Revolution** must be filled by number of steps per revolution for stepper motor that is used. Control **Encoder pulses per revolution** must be filled by CPR (see paragraph [2.2.7\)](#page-15-0) of quadrature encoder that is used. These fields are used SMCVieW for **EncVSCP** calculation that is necessary for correct work of slippage detection.

**Set to Encoder Position** button changes Current position (calculated by the number of pulses sent from controller to stepper motor) to the nearest value to the position calculated by encoder. This button is usually used for elimination of Error flag reason before **Reset Encoder Error** button.

**Reset to 0** button changes Current positions (calculated by the number of pulses sent from controller to stepper motor and) calculated by encoder) to 0. This button is used for setting suitable Current position before starting work with encoder.

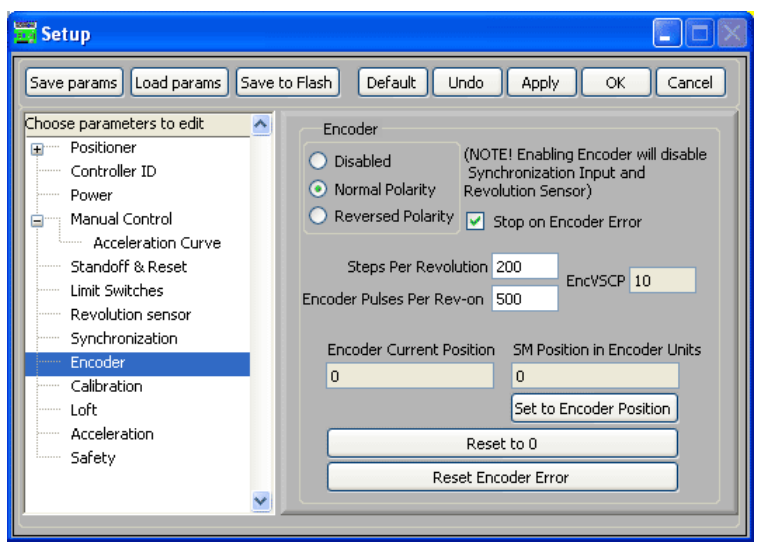

**Figure 101.** Encoder setup screen

<span id="page-56-0"></span>**5.4.13 Synchronization** 

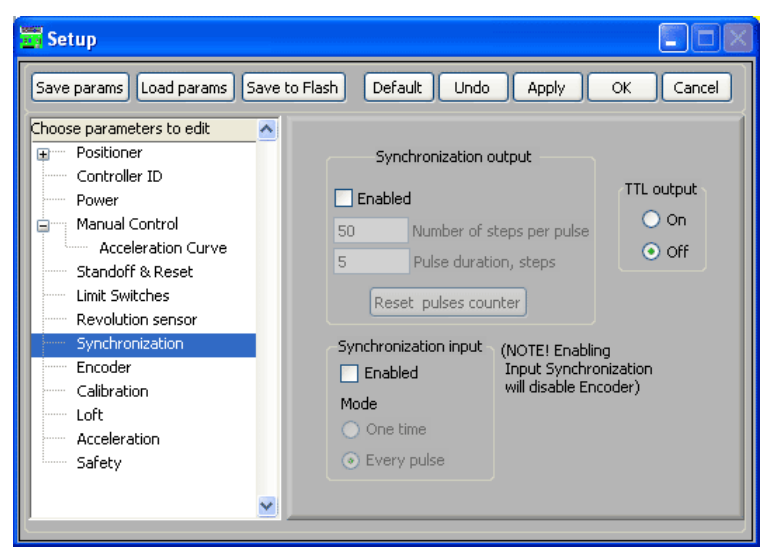

**Figure 102.** Synchronization setup screen

 **Synchronization output** – this box unites controls connected with synchronization output mode.

 **Number of steps per pulse** - number of steps (or microsteps, depending on resolution) between two output synchronization pulses. Possible value 1..2.147.483.647.

**Pulse duration, steps** - pulse duration in steps (or microsteps, depending on resolution) duration units. Pulse period equals ([value] –  $\frac{1}{2}$ )\*[step period]. Minimal available pulse duration is about 100 microseconds.

**Reset pulses counter** - Press this button to null the output synchronization pulses counter.

**TTL output -** synchronization output null state.

 **On** – means that logic "1" is a state of synchronization output when output synchronization impulse is absent and "0" when output synchronization impulse is present.

 **Off** – means that logic "0" is a state of synchronization output when output synchronization impulse is absent and "1" when output synchronization impulse is present.

Note: It is possible to use this switch for direct control of synchronization output.

 **Synchronization input** – this box unites controls connected with synchronization input mode.

**Enabled** - This check box enables or disables input synchronization. If input synchronization is enabled stepping motor does not make a move until the synchronization pulse is received. Note: press **Start** button in main window after this mode has been activated to start waiting input synchronization pulse.

**Mode -** synchronization input mode.

 **One time** - When synchronization pulse is received stepping motor shifts to destination position that is indicated in the main window of the interface.

 **Every pulse** - With every synchronization pulse received stepping motor shifts by difference between given current and destination positions.

#### **5.4.14 Calibration**

 **Units name** - selected units name.

1<sup>st</sup> gage point in units - position of 1<sup>st</sup> gage point in selected units. Note: Units must be greater than ticks.

**2<sup>nd</sup> gage point in units** - position of 2<sup>nd</sup> gage point in selected units. Note: Units must be greater than ticks.

1<sup>st</sup> gage point in tics - Position of 1<sup>st</sup> gage point in tics. Possible value: -2147483647..2147483647 tics. Note: this value must be divisible by 8. One full step is equal to 64 tics.

**2<sup>nd</sup> gage point in tics** - Position of 2<sup>nd</sup> gage point in tics. Possible value: -2147483647..2147483647 tics. Note: this value must be divisible by 8. One full step is equal to 64 tics.

**Current position in tics** - setting new current position in tics. Possible value: - 2147483647..2147483647 tics. Note: this value must be divisible by 8. This control usually is used for normalize real current position in tics after some malfunctions. Do not use button **Set** for calibrating.

**Current position in units** - setting new current position in units. This control is usually used for calibrating if you want to assume current position defined value in units. Use button **Set** for calibrating and recalibrating.

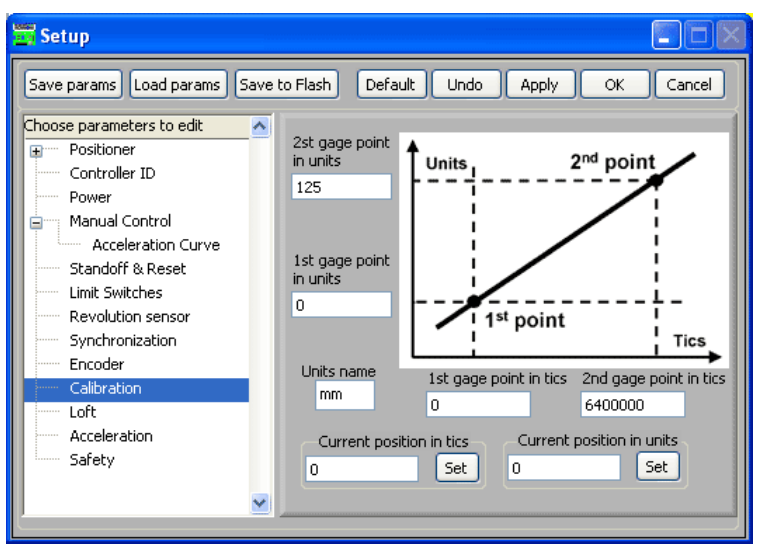

**Figure 103.** Calibration setup screen

#### **5.4.15 Backlash compensation**

 Backlash compensation is compensation of the mechanical slippage of the positioner. That operation is carried out when stepper motor reaches destination position. It can be performed from "left" or "right" side.

#### **Status**

 **Off** – disable this function

 **To Limit switch 1 -** reach the destination position from the Limit switch 2 side

 **To Limit switch 2 -** reach the destination position from the Limit switch 1 side **Number of tics for backlash compensation** - number of tics for backlash compensation, possible value: 64..65472 tics. Note: this value must be divisible by 64. One full step is equal to 64 tics.

**Loft last stage speed** - speed of backlash compensation, possible value: 1..625 full steps/s.

**Carry out backlash Compensation** – press this button to carry out backlash Compensation.

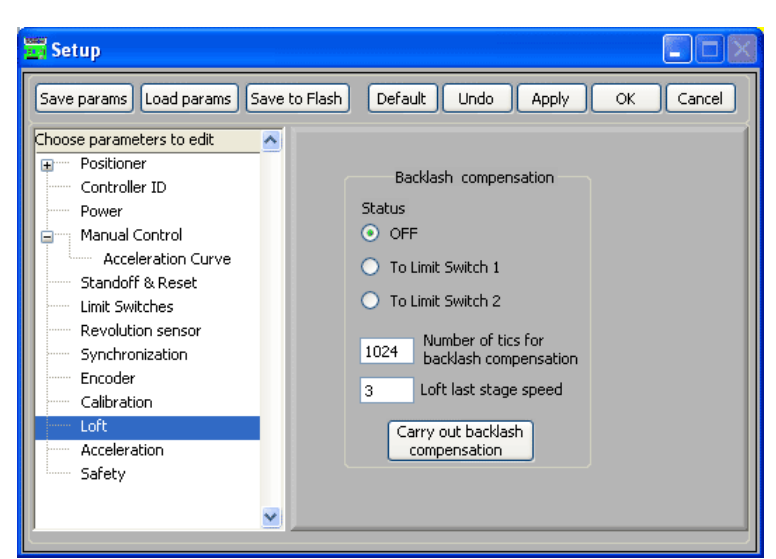

**Figure 104.** Backlash compensation setup screen

#### **5.4.16 Acceleration**

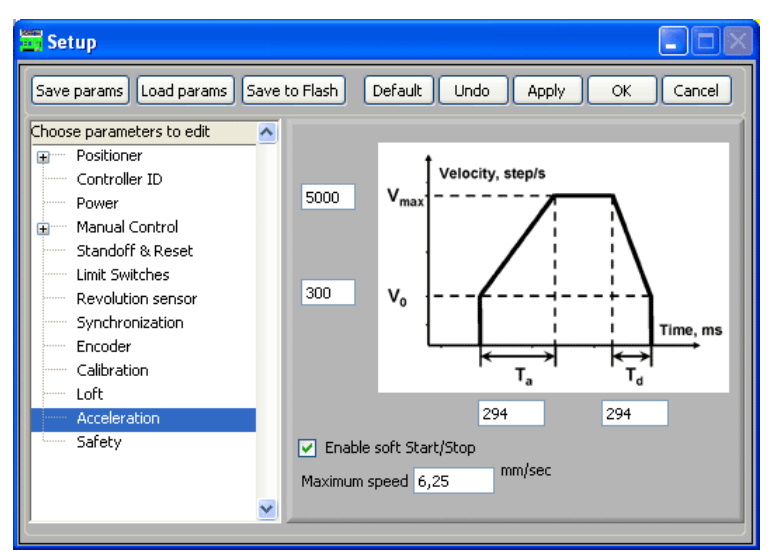

**Figure 105.** Acceleration setup screen

This tab sets Acceleration parameters for stepper motor.

 **5000** - maximum velocity of stepping motor. This value is fixed at 5000 full steps/s.

 **300** - initial velocity of stepping motor in soft start mode. This value is fixed at 300 full steps/s.

 **Ta** - acceleration time (98..1470 ms).

 **Td** - deceleration time (98..1470 ms).

**Enable soft Start/Stop** – enable soft Start/Stop mode. Note that soft Start/Stop is possible only in full step mode; in microstep modes this flag will be ignored.

**Maximum speed, units/sec** - high speed limit (in units/s). Please check this value after recalibration.

#### **5.4.17 Safety**

On this tab you can set the **Thermal power off** threshold. Upon reaching this temperature controller will turn off the power.

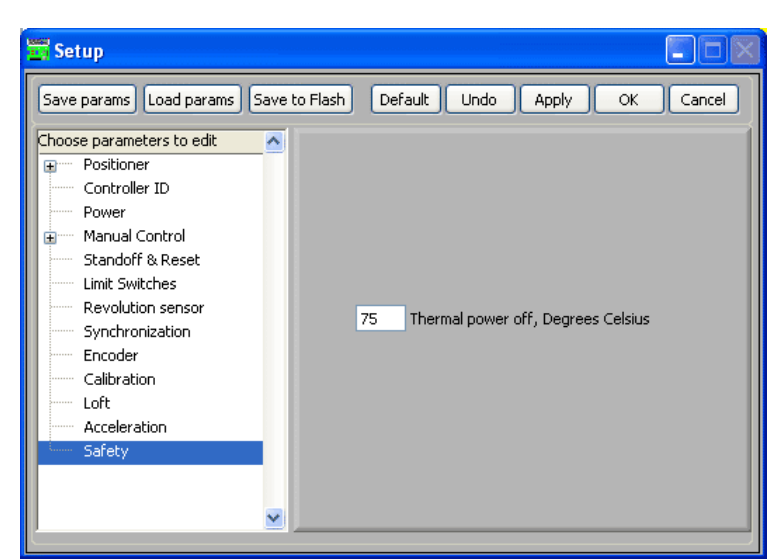

**Figure 106.** Thermal power off setup screen

### **6 VI's library**

#### **6.1 General information**

Stepper motor controller comes with a suite of advanced software tools for control and tuning your stepping motors, third-party software development and upgrading firmware using National Instruments LabVieW 7.1.1 and higher. Open block diagram of the uSMC VI's tree (see file Development Kit\VIs\Tree (uSMC).vi on CD) to see all of them [\(Figure 107\)](#page-61-0).

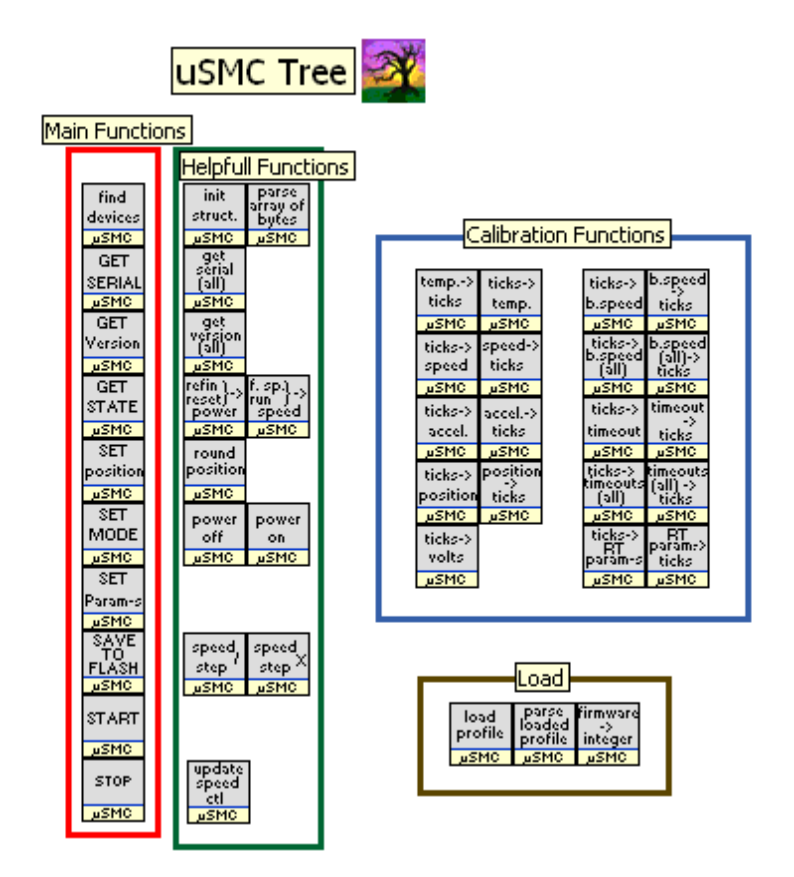

<span id="page-61-0"></span>**Figure 107.** All VIs supplied with controller

**Note:** All LabVIEW based software require NI VISA driver (see paragraph **Error! Reference source not found.**). Make sure that you use NI VISA driver for 8SMC1-USBh. Change driver if it necessary (see paragraph 4.5).

**Note:** Makes sure that you use 8SMC1-USBh controllers with firmware usmc2503.usm or higher! In other case update it before programming (see paragraph 5.4.5).

**Note:** Makes sure that you use NI LabVIEW 7.1.1 or higher.

#### **6.1.1 Find Devices (uSMC)**

Find WISA Array Out<br>Error In **All devices** Number of devices found<br>Finds all devices connected to PC and returns their serial numbers.

Error In, Error Out - standard LabVieW error handling clusters.

Visa Array Out - array containing handles to the resources in the National Instruments VISA format.

Number of devices found – number of the found controllers

#### **6.1.2 Initialize All Structures**

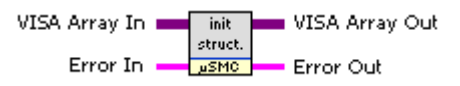

Creates all structures (see section [6.2](#page-63-0) on page [64](#page-63-0)) with the default parameters for each controller found by "Find Devices (uSMC).vi" and stores it in the Global variables ("Globals (uSMC).vi")

Visa Array In, Visa Array Out - arrays containing handles to the resources (controllers) in the National Instruments VISA format.

## **6.1.3 Set Current Position (uSMC)**<br>VISA Array In **Cancel SET PO** VISA Array Out

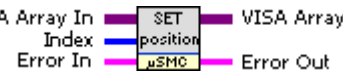

Sets position stored in the "Set Cur Pos Units" of the specified Position structure (see section [6.2.2](#page-64-0)) as the current position.

Index – Number of the controller.

**6.1.4 Set Mode (uSMC)**<br>
VISA Array In The SET WISH STREET The Mode Error In VISA Array Out

Error Out

Sets the mode of the specified controller. Mode is taken from the global variables.

#### **6.1.5 Set Parameters (uSMC)**

VISA Array In **EXECUTE: VISA Array Out**  $\frac{1}{2}$  Index  $\frac{1}{2}$  Param-s Error Out

Sets parameters for the specified controller. Parameters are taken from the global variables.

# **6.1.6 Save Parameters to Flash (uSMC)**<br>VISA Array In **Example Property Conduct Property** Server In **CRASH**<br>Error In CRASH Error Out

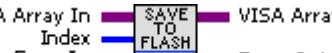

Saves current Parameters and Mode in the specified controller flash memory

**6.1.7 Get Serial (uSMC)**<br>
VISA Array In **The SET ARRY SERIAL SERIAL SERIAL SERIAL SERIAL SERIAL SERIAL SERIAL SERIAL SERIAL SERIAL SERIAL SERIAL SERIAL SERIAL SERIAL SERIAL SERIAL SERIAL SERIAL SERIAL SERIAL SERIAL SERIAL** 

Gets serial number of the specified controller Serial Number – unique identifier of the controller

**6.1.8 Get State (uSMC)**<br>
VISA Array In The GET WISA Array Out<br>
Index TATE Current State<br>
Error In The Carror Out

Gets information about the current state of the specified controller Current State – cluster described at the section [6.2.3](#page-66-0) on page [67](#page-66-0).

#### **6.1.9 Get Version (uSMC)**

VISA Array In GET VISA Array Out<br>
Index Version Firmware Version<br>
Gets version of the specified controllers software

Firmware Version – Version of the microcontroller's program

#### **6.1.10 Start (uSMC)**

VISA Array Out VISA Array In START Error Out

Starts the movement of the specified step motor. Start parameters are taken from global Starts the movement of the specified step motor. Start parameters are taken from global variables.

#### **6.1.11 Stop (uSMC)**

VISA Array Out

Error Out

VISA Array In  $\frac{1}{\text{Index}}$  stop wish Array Out<br>Error In  $\frac{1}{\text{ESTMC}}$  Error Out<br>Stops the rotation of the specified step motor

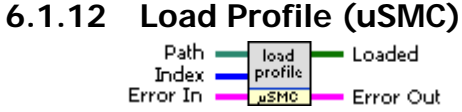

Loads the profile – complete set of controllers parameters created by SMCVieW application and stores it in the global variables.

Path – path to the file

Loaded – TRUE if parameters have be successfully loaded and FALSE otherwise.

#### **6.1.13 Update Speed Ctl (uSMC)**

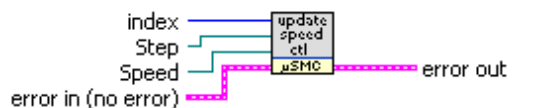

Useful VI that helps to update maximal and minimal values of the Speed control as well as to limit current speed according to current selection of step.

Step – reference to the Step control  $(0 - 1/8$  step, 1-  $\frac{1}{4}$  Step Mode, 2-  $\frac{1}{2}$  Step Mode, 3 – Full Step)

Speed – reference to the Speed control. (Note! Type of this controller should be "Slider".)

#### <span id="page-63-0"></span>**6.2 Structures**

#### **6.2.1 Mode**

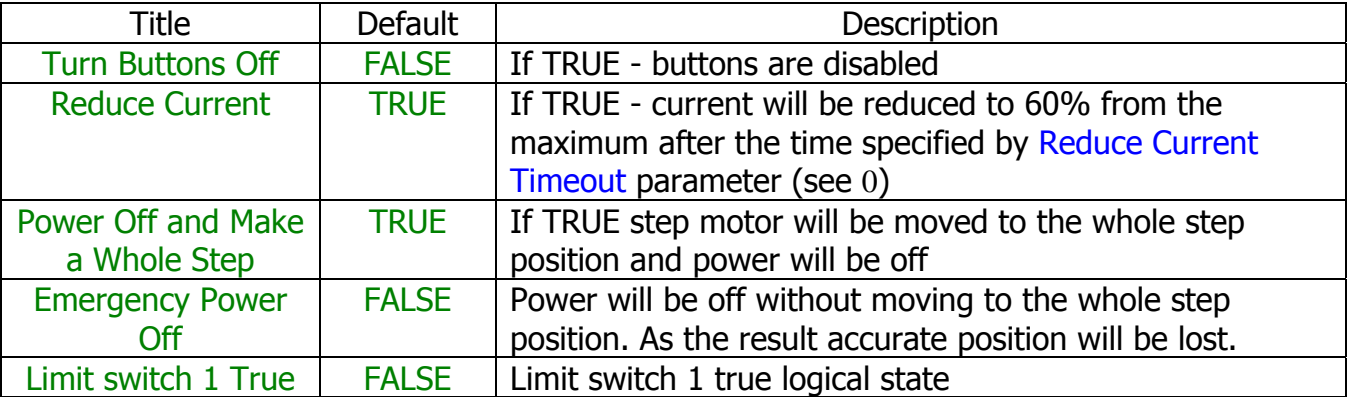

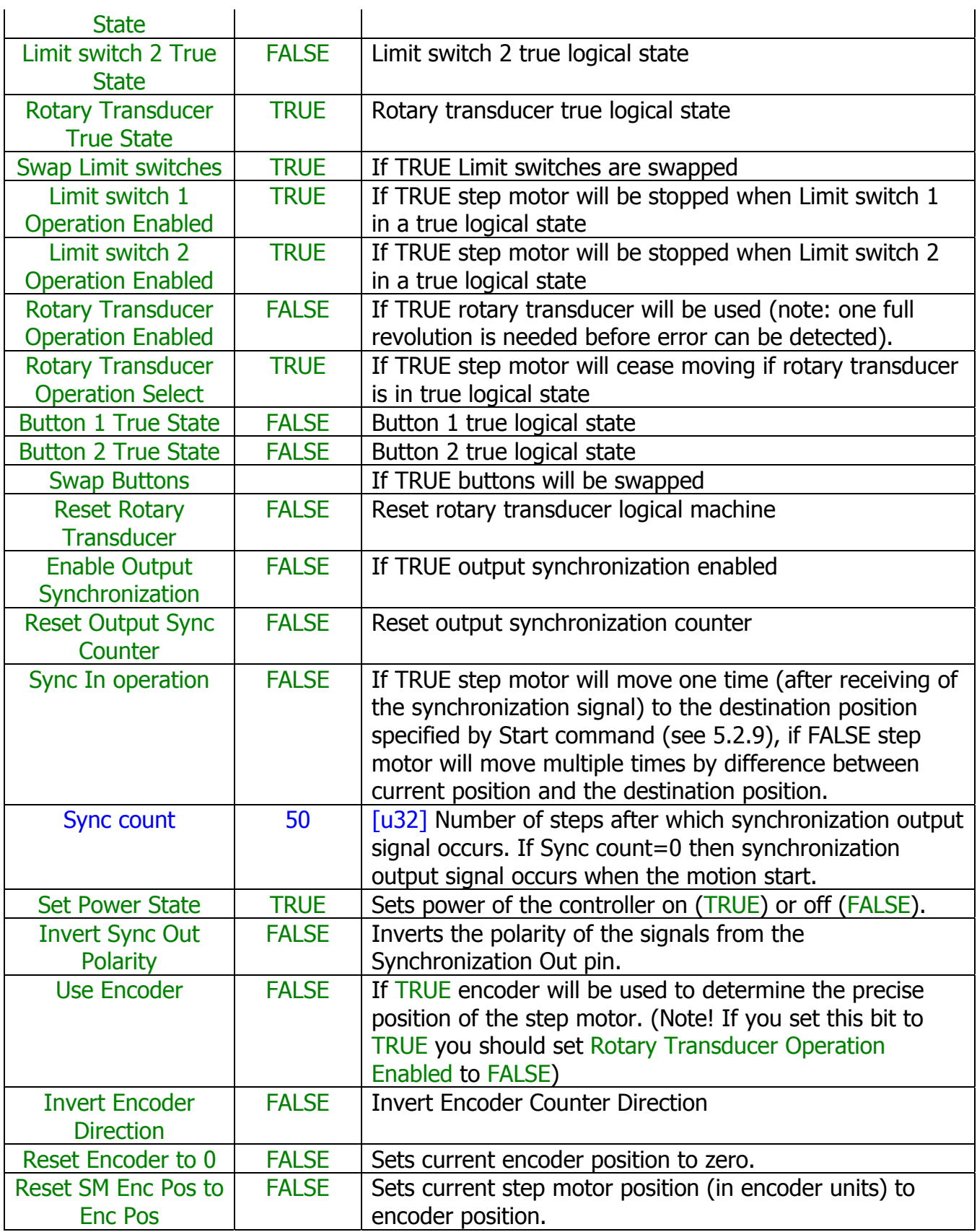

#### **6.2.2 Parameters**

<span id="page-64-0"></span>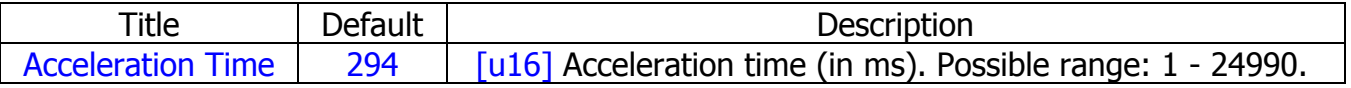

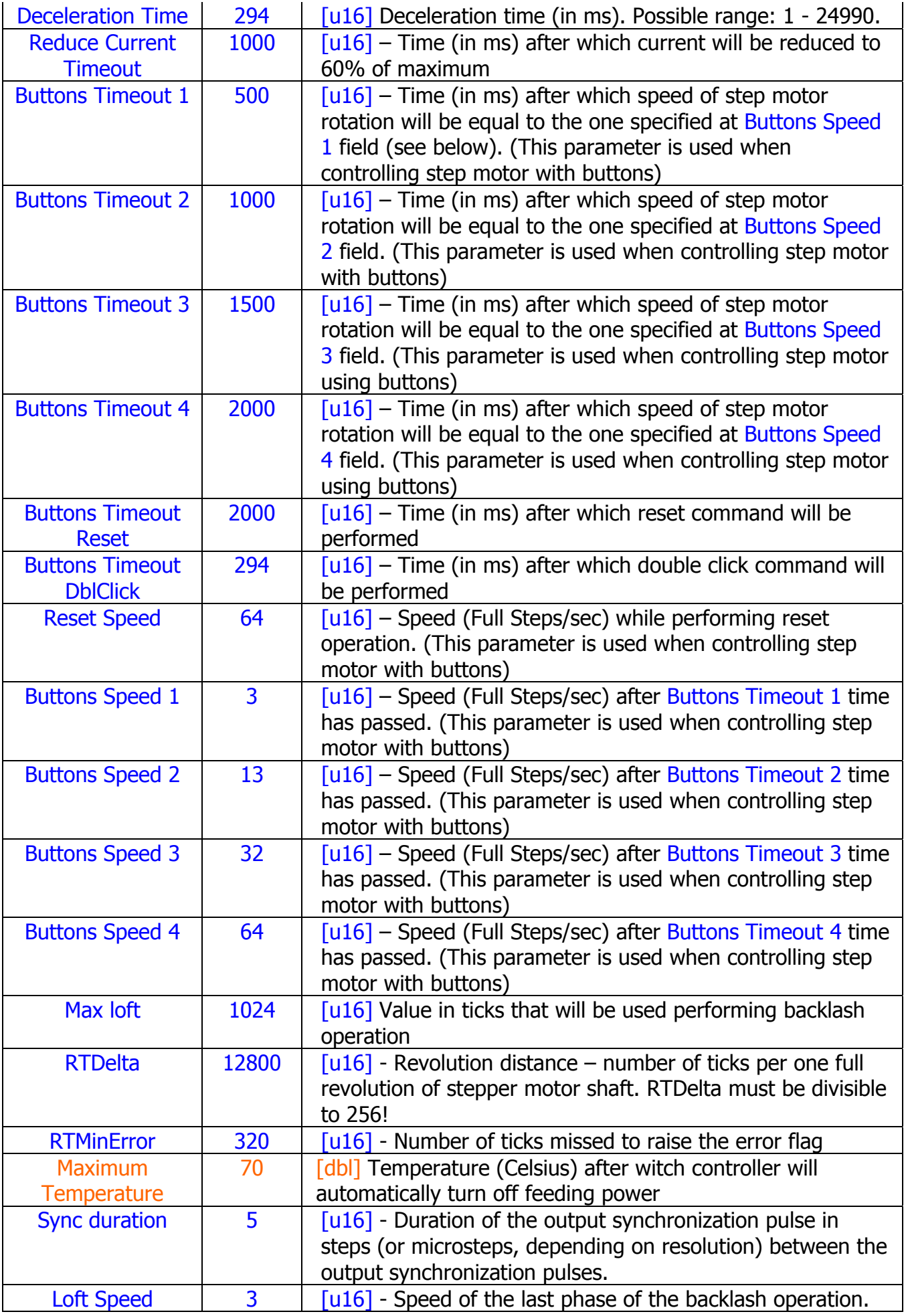

#### **6.2.3 State**

<span id="page-66-0"></span>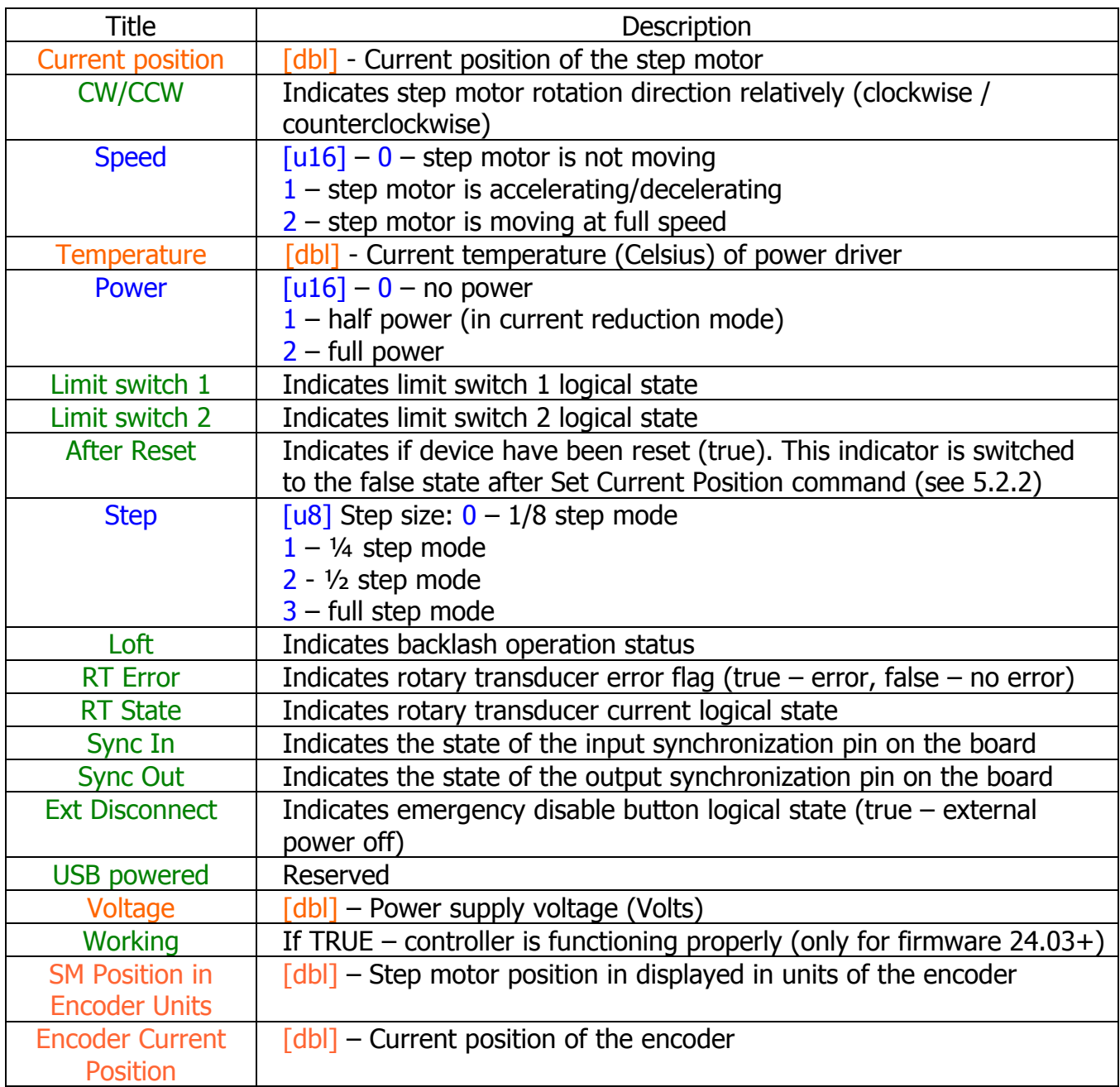

#### **6.2.4 StartPlus**

Start plus structure contains information required to start the rotation of the stepper motor as well as the additional information about the system as a whole. Optional fields (the parameters that will not affect the movement of the stepper motor directly) are marked as italics. They are used at the SMCVieW application and can be imported with the help of "Load Profile (uSMC).vi.

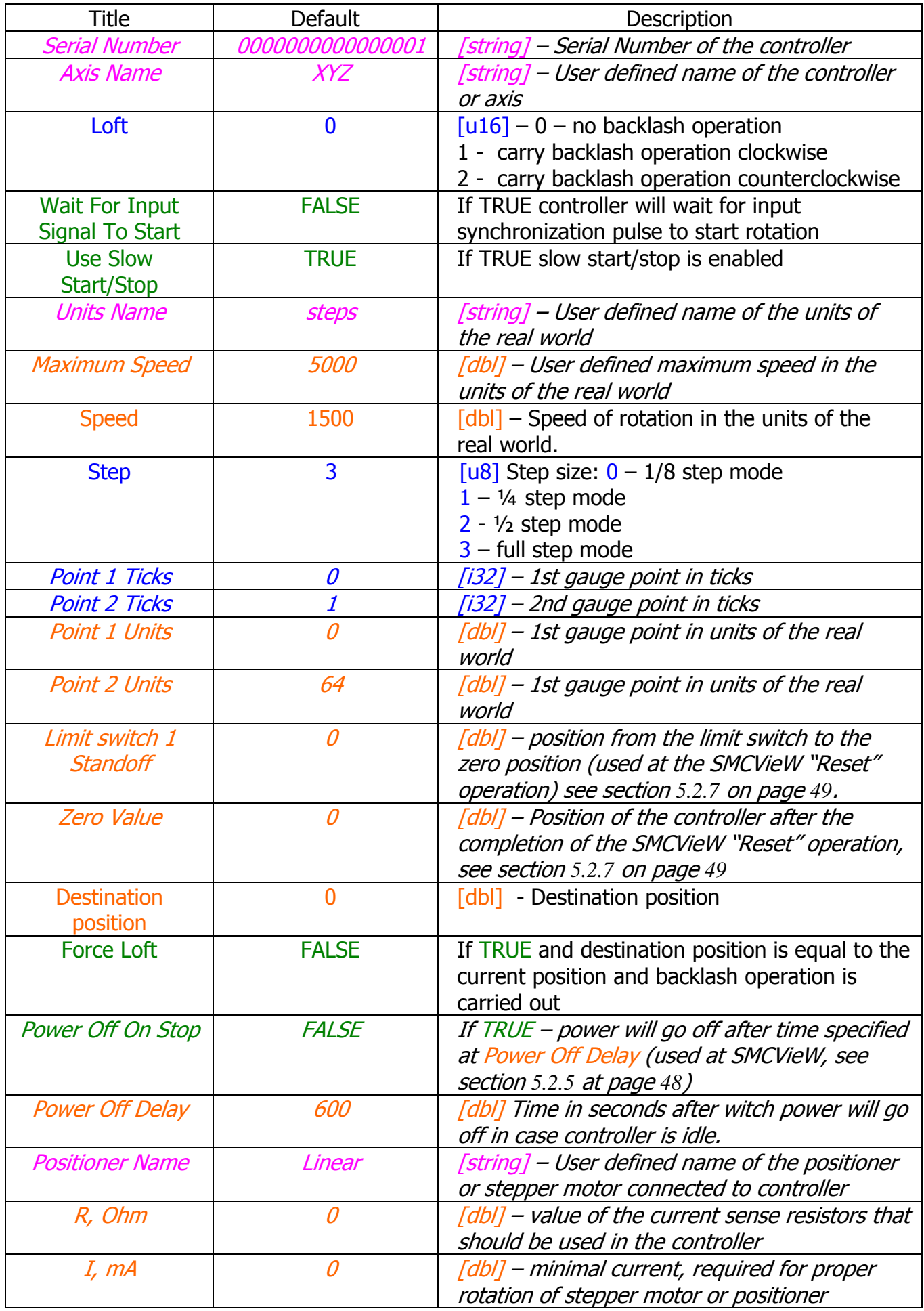

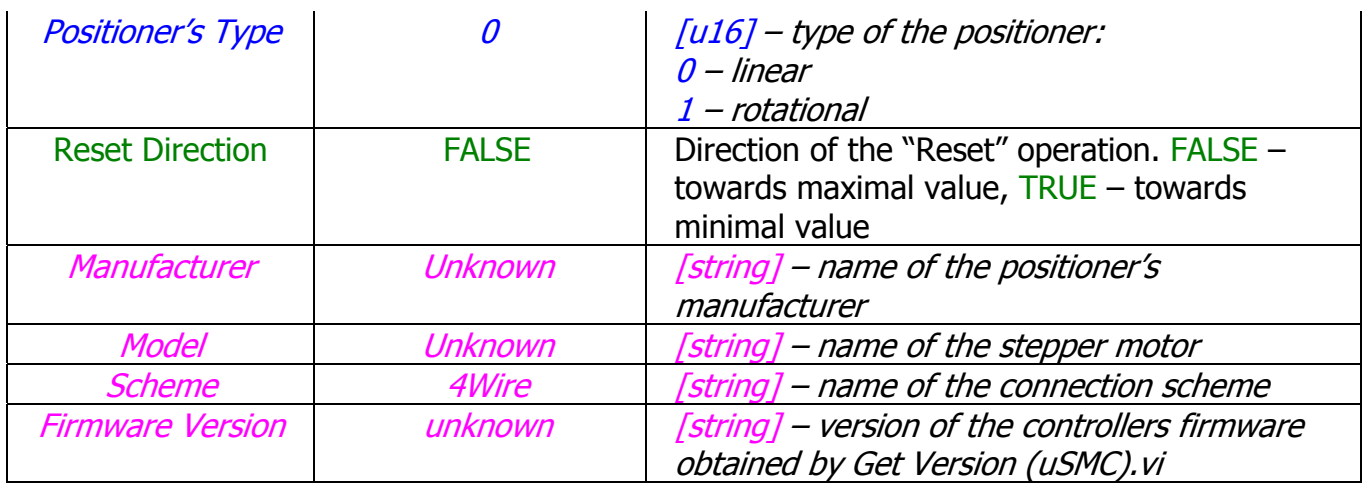

#### **6.2.5 Position**

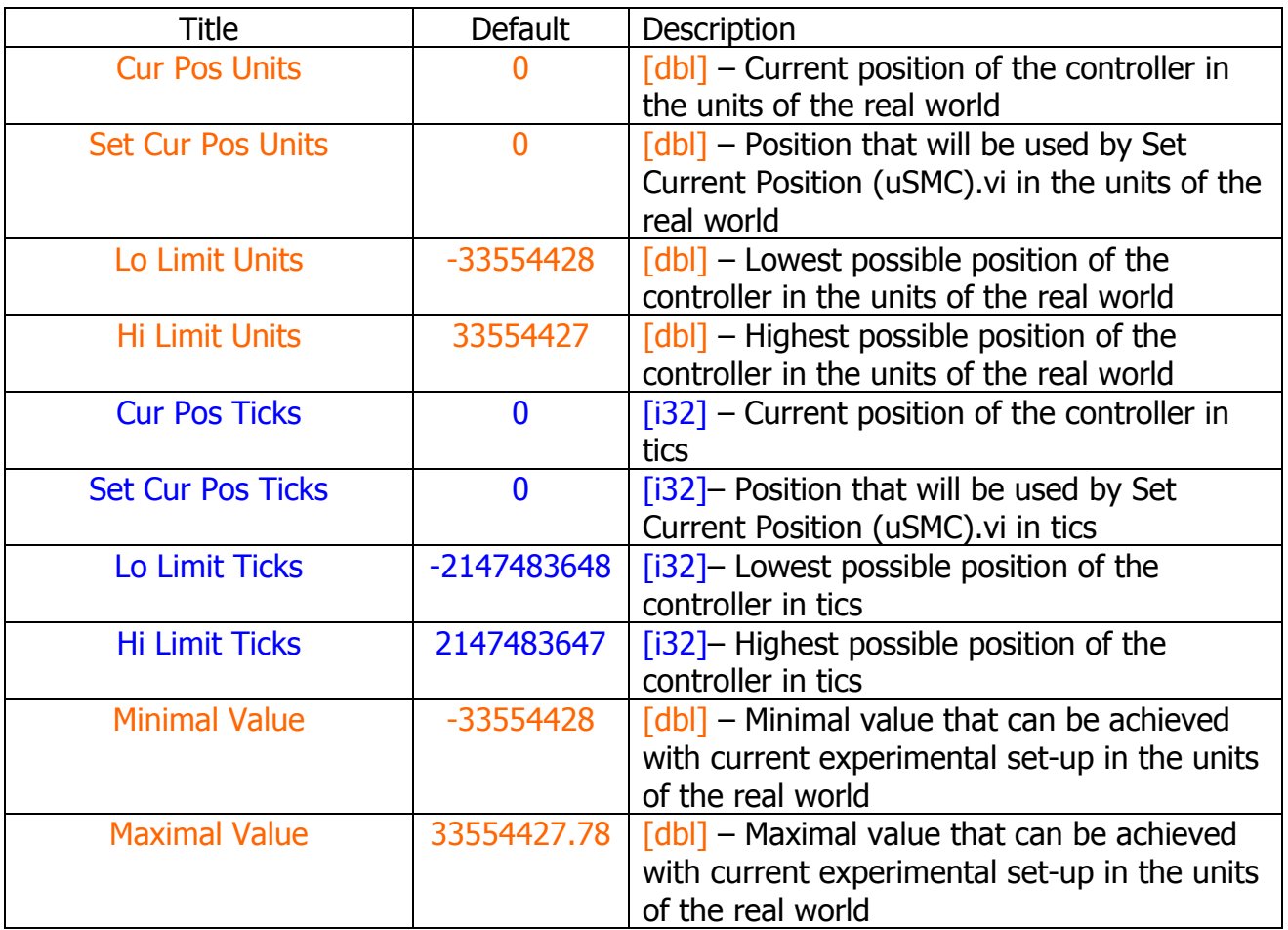

### **6.3 Examples**

See Examples on CD in \Development Kit\VIs folder.

### **7 Dynamic link library USMCDLL.dll for Win2000/XP**

**Note:** This DK package comes with new USMCDLL.dll and its MicroSMC driver (see paragraph 4.1.2). New USMCDLL.dll uses ezusb.sys instead of NI VISA. Note that only one of these drivers can be installed for the one device (see paragraph 4.5).

**Note:** Makes sure that you use 8SMC1-USBh controllers with firmware usmc2503.usm or higher! In other case update it before programming (see paragraph 5.4.5).

#### **7.1 New version information**

MicroSMC development kit now uses MicroSMC driver based on ezusb.sys driver instead of NI VISA. It is capable of controlling up to 32 "8SMC1-USBh" devices (per computer). The new USMCDLL.dll library have some new functions allowing one to perform refreshing of driver when devices are being plugged or unplugged on the fly.

It also allows to use safely multiple processes (programs) controlling one or more devices simultaneously. In that case any "8SMC1-USB" device is shared between these programs.

New DK is much faster than preceding USMCDLL.dll which used NI VISA and LabVieW parts.

USMCDLL.dll is placed in windows/system32 directory so you can now run you program which uses it from any location. First program performing Init function will initiate launch of MicroSMC.exe process that will become that will become available for any other programs.

Last information sent to each controller is saved in the corresponding shared file describing parameters of each device. Any GetXXX function will fill structures with the parameters last sent to the device by any process. These parameters are saved in file that is persistent between sessions.

#### **7.2 General information**

Dynamic link library USMCDLL.dll includes all basic commands for stepping motors control. Using it, one can write his own programs for windows to control step motor driver. Example of console interface in  $c++$  code is also enclosed.

All described structures and functions declarations are contained in **USMCDLL.h**  C/C++ header file.

#### **7.3 File list**

- o **USMCDLL.dll** Windows dynamic link library containing all functions used to control step motor. It is placed in %win%/%sys32% directory
- o **%MicroSMC%\USMCDLL.lib** "lib" file, describing DLL functions, which can be used as input to linker
- o **%MicroSMC%\USMCDLL.h** C/C++ header file with functions and structures declarations
- o **%MicroSMC%\MicroSMC.exe** Shared process file. It is placed in product installation directory. See description bellow.
- o **%MicroSMC%\Test\** Sample source code and executable written in C++
- o **%MicroSMC%\Driver\** Copy of driver and inf file
- o **%MicroSMC%\Data\** Directory containing parameters of every device ever connected to this computer

#### **7.4 MicroSMC.exe**

This application is used to control any interaction with devices so the multiple processes can access single device simultaneously. This executable is also used to restart or close its process from command line. There are two shortcuts available in installation directory:

- o **Restart MicroSMC.lnk** Restart MicroSMC.exe process (>MicroSMC.exe reload)
- o **Close MicroSMC.lnk** Close MicroSMC.exe process (>MicroSMC.exe close). You can also close MicroSMC.exe process using USMC\_Close function.

#### **7.5 Functions**

#### **7.5.1 General information**

All functions except USMC GetLastErr return error code which is equal to zero value if no error occurred and is nonzero value otherwise. USMC\_GetLastErr function is used to retrieve string, describing last error.

Most functions receive some of their arguments in form of reference type variables. These functions can perform corrections of its input variables according to the existing boundaries and precision.

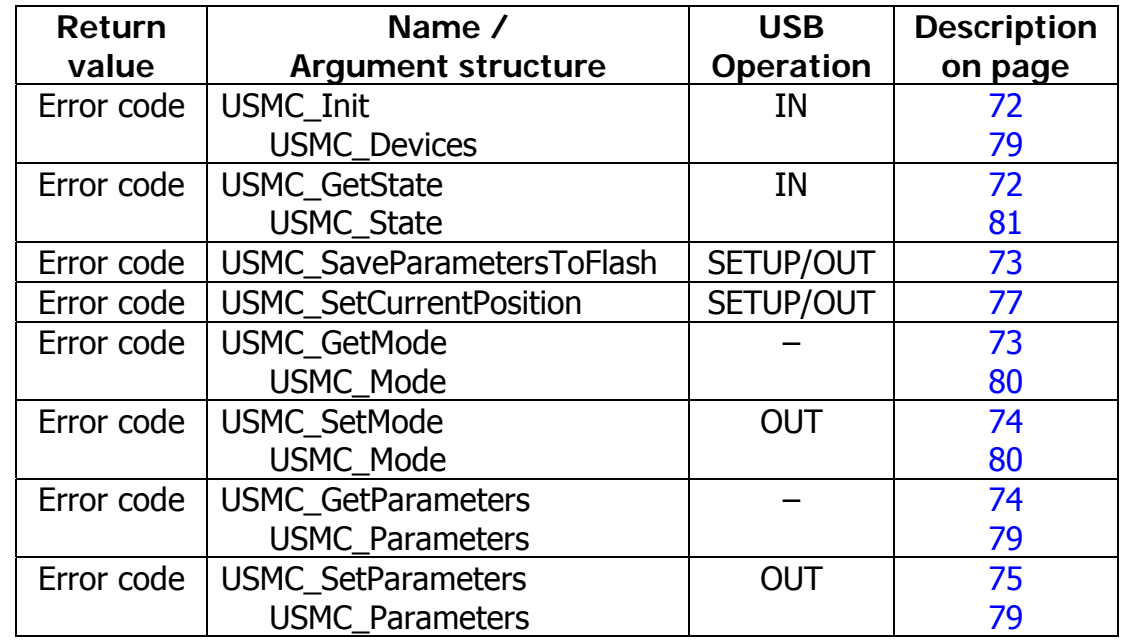

#### **7.5.2 Functions list**

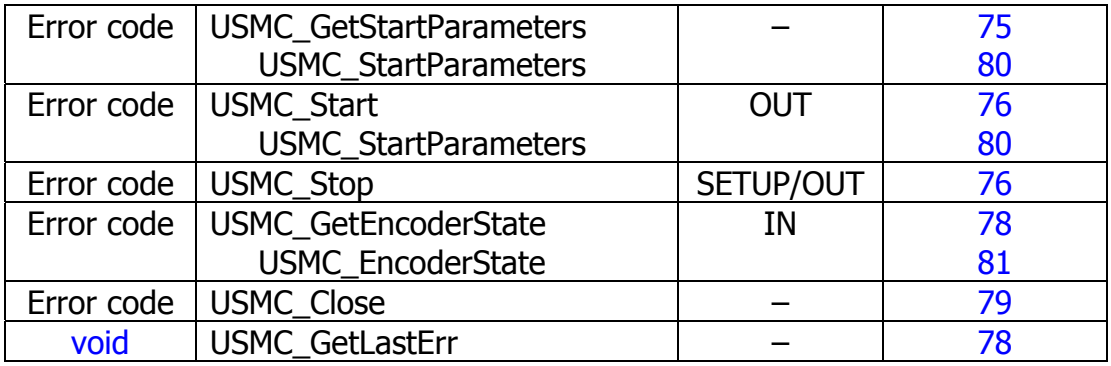

#### <span id="page-71-0"></span>**7.5.3 USMC\_Init**

The USMC Init function initializes dll and/or searches for connected devices. It must be called before any other function of the dll.

*DWORD USMC\_Init( USMC\_Devices &Str );* 

#### **Arguments list:**

*USMC\_Devices &Str* – OUT – Structure describing connected devices

#### **Return value:**

The USMC Init function returns error code. Zero value for normal execution and nonzero value otherwise.

#### **Remarks:**

You need to execute this function at least once before using any other functions of USMCDLL.dll.

The USMC Init function is used to obtain number of connected devices and their serial numbers. The value between zero and NOD member of USMC Devices structure minus 1 is a handle to the particular device.

When the function is executed firs time from particular process it initializes dll data. Only if the MicroSMC.exe process is not running or no devices were connected earlier it performs the refresh of connected devices. Any consequent launch of USMC Init will perform the refresh. This behavior is needed when multiple processes are using multiple devices so the new process will not refresh the device list which is being used by other processes.

If one of the other functions returns error indicating that the particular device is disconnected, one should run the USMC Init function in order to refresh the device list.

#### <span id="page-71-1"></span>**7.5.4 USMC\_GetState**

The USMC GetState function reads current state from step motor controller.

*DWORD USMC\_GetState( DWORD Device, USMC\_State &Str );* 

#### **Argument list:**

*DWORD Device* – IN – Device number *USMC\_State &Str* – OUT – Structure describing current device state
## **Return value:**

The USMC\_GetState function returns error code. Zero value for normal execution and nonzero value otherwise.

#### **Remarks:**

The USMC GetState and USMC GetEncoderState are the only functions that receive information from controller. They are used to monitor current state of step motor.

The USMC GetState returns all available information on SM controller except encoder feedback.

## **7.5.5 USMC\_SaveParametersToFlash**

The USMC SaveParametersToFlash function saves previously sent parameters in the flash memory of controller.

*DWORD USMC\_SaveParametersToFlash( DWORD Device );* 

## **Argument list:**

*DWORD Device* – IN – Device number

#### **Return value:**

The USMC SaveParametersToFlash function returns error code. Zero value for normal execution and nonzero value otherwise.

#### **Remarks:**

The USMC SaveParametersToFlash function saves all elements of USMC Parameters structure and some elements of USMC Mode structure previously sent to controller using corresponding functions. If no values were sent nothing happens.

#### **7.5.6 USMC\_GetMode**

The USMC GetMode function returns USMC Mode structure that was sent to device or default structure.

*DWORD USMC\_GetMode( DWORD Device, USMC\_Mode &Str );* 

#### **Argument list:**

*DWORD Device* – IN – Device number

*USMC\_Mode &Str* – OUT – Structure containing some of parameters (see [7.6.4](#page-79-0) on page [80](#page-79-0)) that can be sent to controller

#### **Return value:**

The USMC GetMode function returns error code. Zero value for normal execution and nonzero value otherwise.

#### **Remarks:**

The USMC Mode structure is filled with values last sent by the USMC SetMode function or with default values for this device. Default values can be changed to the desired one by SMCVieW interface ("SETUP" button) and are stored in \Data\Saves\ directory for any connected device.

# **7.5.7 USMC\_SetMode**

The USMC SetMode function is used to send device parameters contained in USMC\_Mode structure to 8SMC1-USBh controller.

*DWORD USMC\_SetMode( DWORD Device, USMC\_Mode &Str );* 

#### **Argument list:**

*DWORD Device* – IN – Device number

*USMC\_Mode &Str* – IN/OUT – Structure containing some of parameters (see [7.6.4](#page-79-0) on page [80](#page-79-0)) that can be sent to controller

#### **Return value:**

The USMC SetMode function returns error code. Zero value for normal execution and nonzero value otherwise.

#### **Remarks:**

The USMC SetMode function is used to set some Boolean parameters (see [7.6.4](#page-79-0) on page [80\)](#page-79-0) of controller and one non-Boolean field. Some of the parameters describe electro/mechanical construction and are changed rarely, but some of them describe current controller operation.

In order to maintain changes made by this function after controller restart, you should call the USMC\_SaveParametersToFlash function after parameters are sent.

#### **Example:**

If you want to turn power of the device off, you can check ResetD bit of USMC Mode structure and call USMC SetMode function (all other fields received by USMC GetMode function in that case should be unchanged):

```
USMC_GetMode(Dev, Mode) ;
Mode.ResetD =TRUE; // Turn power off
USMC_SetMode(Dev, Mode);
```
If you want to turn power of the device on:

USMC\_GetMode(Dev, Mode) ;  $Mode. Research = FALSE;$  // Turn power on USMC\_SetMode(Dev, Mode);

# **7.5.8 USMC\_GetParameters**

The USMC GetParameters function returns USMC Parameters structure last sent to device or default structure.

*DWORD USMC\_GetParameters( DWORD Device, USMC\_Parameters &Str );* 

# **Argument list:**

*DWORD Device* – IN – Device number

*USMC Parameters*  $\&$ *Str* – OUT – Structure containing some of parameters (see [7.6.2](#page-78-0) on page [79](#page-78-0)) that can be sent to controller

#### **Return value:**

The USMC\_GetParameters function returns error code. Zero value for normal execution and nonzero value otherwise.

#### **Remarks:**

The USMC Parameters structure is filled with values last sent by the USMC\_SetParameters function or with default values for this device. Default values can be adjusted by SMCVieW interface ("SETUP" button) and are stored in \Data\Saves\ directory for all connected device.

#### **7.5.9 USMC\_SetParameters**

The USMC SetParameters function sets device parameters contained in USMC\_Parameters structure.

*DWORD USMC\_SetParameters( DWORD Device, USMC\_Parameters &Str );* 

#### **Argument list:**

*DWORD Device* – IN – Device number

*USMC\_Parameters*  $&Str - IN/OUT - Structure containing some of parameters (see$ [7.6.2](#page-78-0) on page [79](#page-78-0)) that can be sent to controller

#### **Return value:**

The USMC SetParameters function returns error code. Zero value for normal execution and nonzero value otherwise.

#### **Remarks:**

The USMC\_SetParameters function is used to set rarely changed parameters (see [7.6.2](#page-78-0) on page [79\)](#page-78-0) into controller. Values sent to controller are corrected beforehand according to their limits and precision. You can track these changes.

In order to maintain changes made by this function after controller restart one should call USMC SaveParametersToFlash function after parameters are sent.

#### **7.5.10 USMC\_GetStartParameters**

The USMC GetStartParameters function returns USMC StartParameters structure last sent to device by means of calling USMC Start function or default structure.

*DWORD USMC\_GetStartParameters( DWORD Device, USMC\_StartParameters &Str );* 

#### **Argument list:**

*DWORD Device* – IN – Device number *USMC\_StartParameters &Str* – OUT – Structure containing start parameters

#### **Return value:**

The USMC GetStartParameters function returns error code. Zero value for normal execution and nonzero value otherwise.

#### **Remarks:**

The USMC StartParameters structure is filled with values last sent by the USMC Start function or with default values for this device. Default values can be adjusted by SMCVieW interface ("SETUP" button) and are stored in \Data\Saves\ directory for any connected device.

## **7.5.11 USMC\_Start**

The USMC\_Start function sets start parameters and initiates step motor rotation instantly or delayed (if WSyncIN bit of USMC\_StartParameters structure is TRUE).

*DWORD USMC\_Start( DWORD Device, int DestPos, float &Speed, USMC\_StartParameters &Str );* 

#### **Argument list:**

*DWORD Device* – IN – Device number

*int DestPos* – IN – Absolute or relative (see remarks) destination position in micro steps

*float &Speed* – IN/OUT – Speed of rotation in [units] (steps / ½–steps / ¼–steps / 1/8–steps) per second

*USMC\_StartParameters &Str* – OUT – Structure containing start parameters

#### **Return value:**

The USMC Start function returns error code. Zero value for normal execution and nonzero value otherwise.

#### **Remarks:**

The USMC StartParameters structure describes parameters of step motor rotation. If WSyncIN bit of USMC StartParameters structure is TRUE then rotation is initiated after next impulse on synchronization input, otherwise rotation is initiated immediately.

DestPos is absolute destination position of controller except the case when WSyncIN bit of USMC StartParameters structure is TRUE. In that only case DestPos value determines relative to current position of step motor distance.

All reference type values sent to controller are corrected beforehand according to their limits and precision. You can track these changes.

Any call to this function when step motor is rotating causes it to stop immediately and only then perform requested start operation.

#### **7.5.12 USMC\_Stop**

The USMC Stop function stops the step motor if it is rotating.

*DWORD USMC\_Stop( DWORD Device );* 

# **Argument list:**

*DWORD Device* – IN – Device number

## **Return value:**

The USMC\_Stop function returns error code. Zero value for normal execution and nonzero value otherwise.

#### **Remarks:**

If slow start/stop mode is enabled (SIStart bit of USMC StartParameters structure) the USMC\_Stop function initiates deceleration like when step motor is automatically stopped when it reaches the destination position. In that case current position will be changed by corresponding deceleration distance; no step loss or step error shall arise.

Step motor is finally stopped when the RUN bit of USMC State structure is FALSE.

If immediately stepping motor stop required one should use EMReset bit of USMC\_Mode structure; step loss in this case is quite possible.

## **7.5.13 USMC\_SetCurrentPosition**

The USMC SetCurrentPosition function overrides current position value of controller.

*DWORD USMC\_SetCurrentPosition( DWORD Device, int Position );* 

#### **Argument list:**

*DWORD Device* – IN – Device number

*int Position* – IN – New current position in 1/8 steps (5 least significant bits are ignored)

#### **Return value:**

The USMC SetCurrentPosition function returns error code. Zero value for normal execution and nonzero value otherwise.

#### **Remarks:**

The USMC SetCurrentPosition function is used to maintain current position value of step motor after controller reset (logical power supply off – don't confuse with powering off the step motor by command from interface or by the USMC\_SetMode function, in latter case current position value is persistent). It should be called when the AReset bit of USMC State structure is TRUE. The argument Position should be equal to last read CurPos field of USMC\_State structure when the step motor's power is already off (again AReset bit of USMC\_State structure is TRUE).

5 least significant bits (corresponds to 4 full steps) of argument Position are ignored because they correspond directly to the electro–mechanical state of step motor and thus cannot be persistent during step motor power off. When one turns step motor's power off, it makes minimal required rotation to the nearest "zero–state". Because of that if maintaining of the step motor's precise position is required one should follow procedure described above (or just use SMCVieW).

# **7.5.14 USMC\_GetEncoderState**

The USMC GetEncoderState function returns structure representing current position of encoder and additionally the synchronized position of SM in encoder units.

*DWORD USMC\_GetEncoderState( DWORD Device, USMC\_EncoderState &Str );* 

## **Argument list:**

*DWORD Device* – IN – Device number *USMC\_EncoderState &Str* – IN/OUT Structure containing encoder state

# **Return value:**

The USMC GetEncoderState function returns error code. Zero value for normal execution and nonzero value otherwise.

#### **Remarks:**

The USMC\_GetState and USMC\_GetEncoderState are the only functions that receive information from controller. They are used to monitor current state of step motor.

The USMC GetEncoderState function returns position of encoder and SM read at the same time. These values can be used to determine error of SM position if any.

The values are presented as integers in a half of encoder step precision. To make them comparable with USMC State.CurPos value one should divide them by USMC\_Parameters.EncMult parameter.

RotTrErr parameter of USMC\_State structure is set (when encoder is enabled) if the difference between USMC GetEncoderState parameters exceeds the

USMC\_Parameters.RTMinError parameter. In such cases SM will behave the same way as when rotary transducer error occurs.

# **7.5.15 USMC\_GetLastErr**

The USMC GetLastErr function returns string containing last error (if any) description.

*void USMC\_GetLastErr( char \*str, size\_t len );* 

#### **Argument list:**

*char \*str* – OUT – Output string buffer (for single byte characters) *size\_t len* – IN – Output string buffer length in bytes

# **Return value:**

The USMC\_GetLastErr function has no return values.

#### **Remarks:**

The USMC\_GetLastErr function fills the buffer with null terminated string (if length is enough). Don't forget to allocate corresponding (to len argument) amount of memory.

The USMC Close function returns string containing last error (if any) description.

```
DWORD USMC_Close( void );
```
#### **Argument list:**

The USMC Close function has no arguments.

#### **Return value:**

The USMC Close function returns error code. Zero value for normal execution and nonzero value otherwise.

#### **Remarks:**

The USMC\_Close closes MicroSMC.exe process. MicroSMC.exe will be automatically restarted on the next execution of USMC\_Init function.

# **7.6 Structures**

#### **7.6.1 USMC\_Devices**

The USMC\_Devices structure describes devices connected to computer.

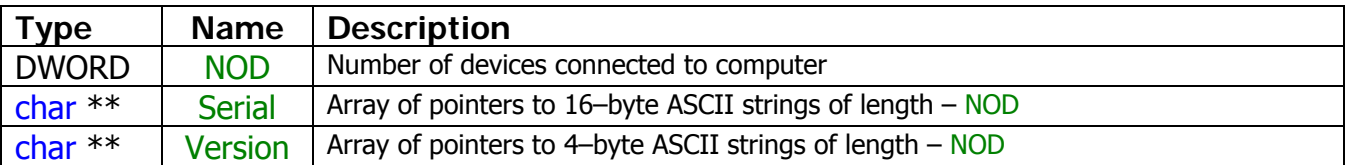

#### **7.6.2 USMC\_Parameters**

<span id="page-78-0"></span>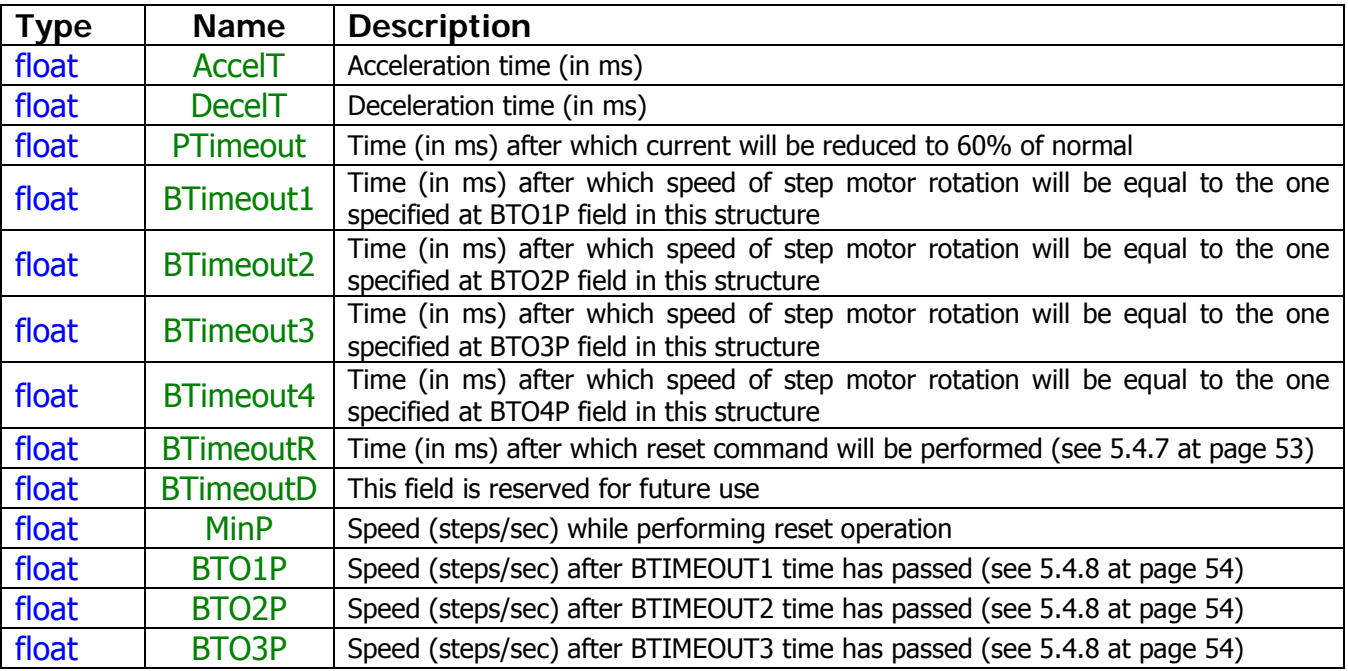

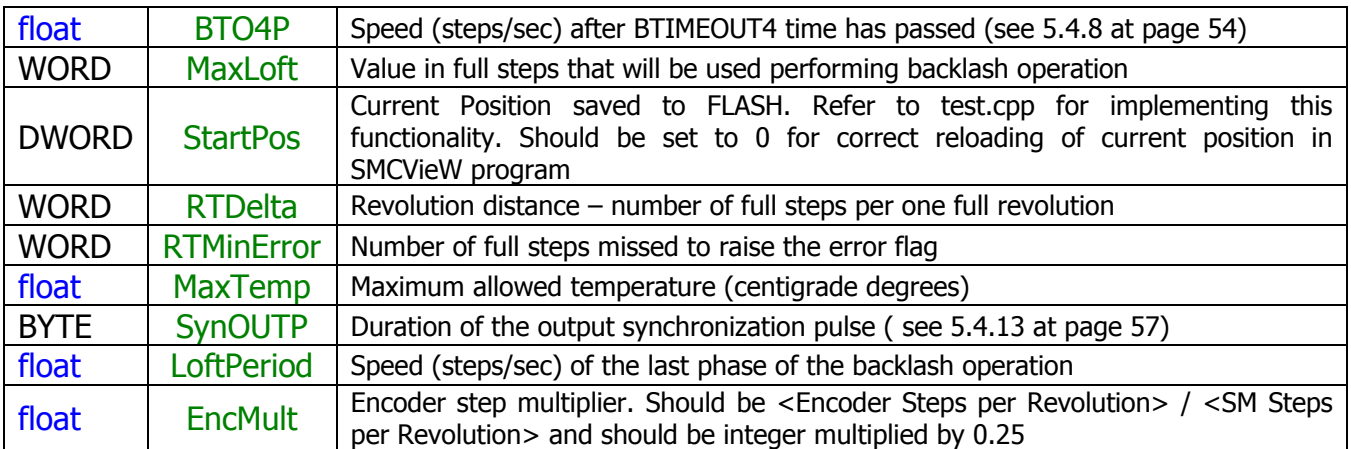

# **7.6.3 USMC\_StartParameters**

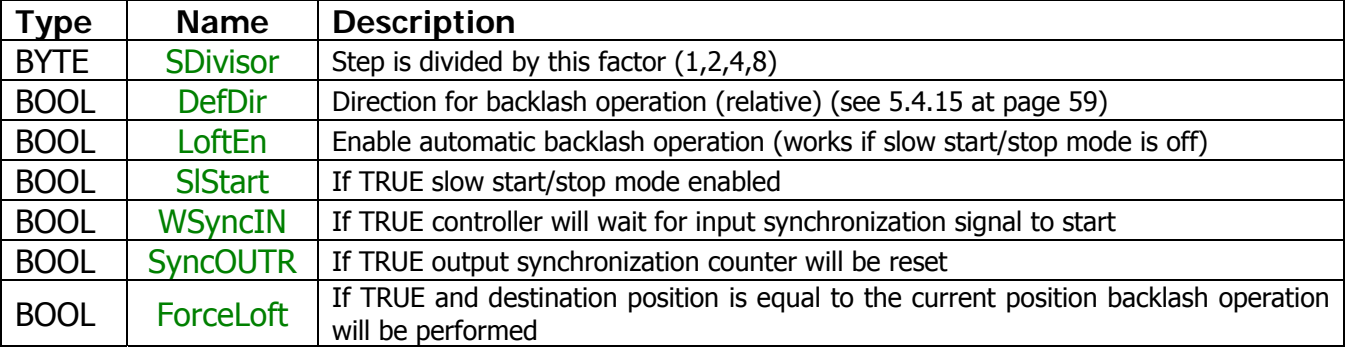

# <span id="page-79-0"></span>**7.6.4 USMC\_Mode**

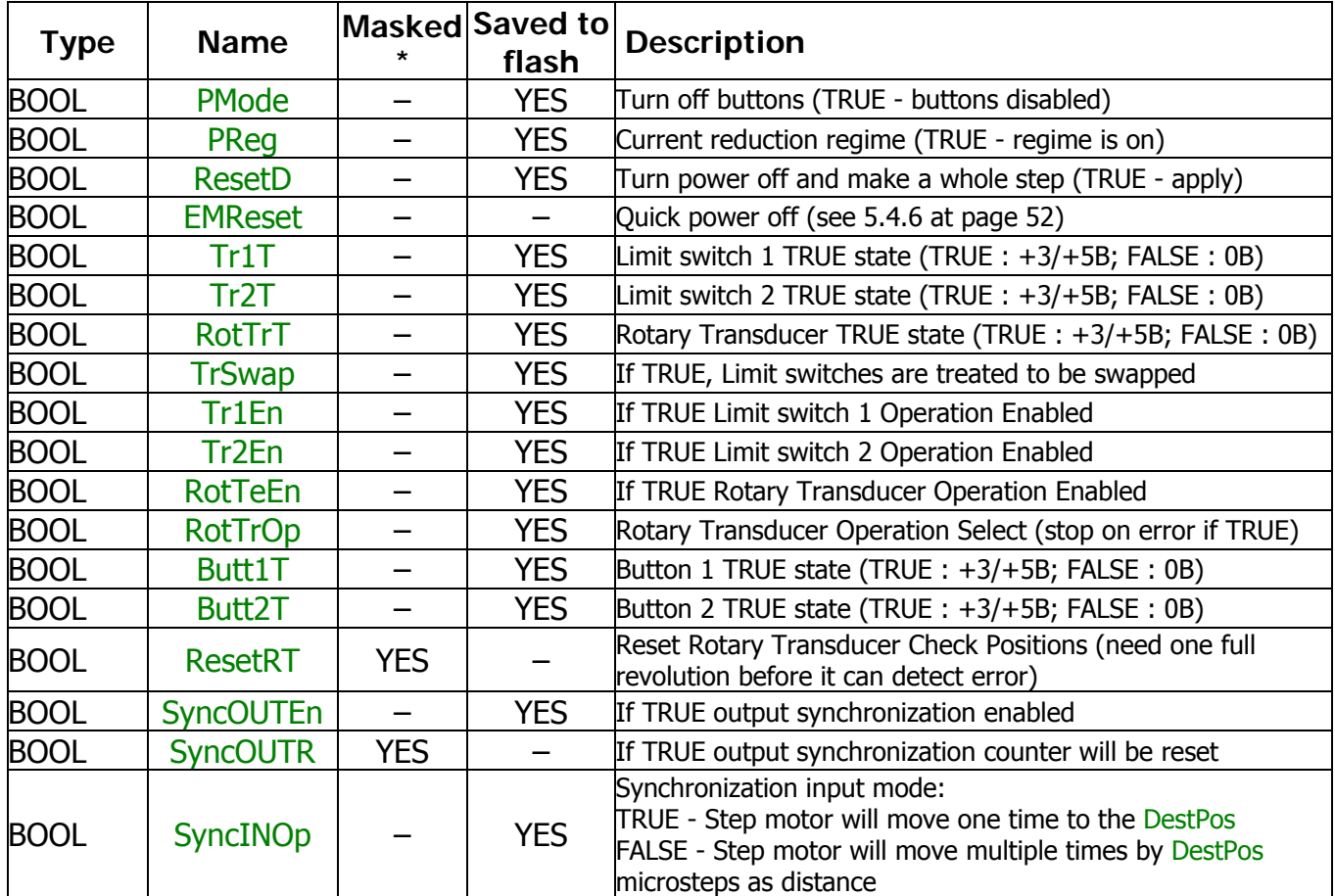

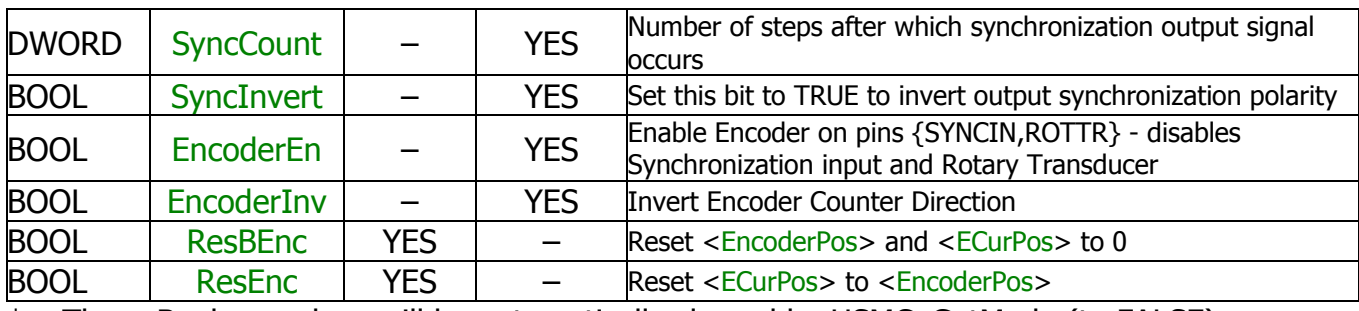

\* – These Boolean values will be automatically cleared by USMC\_GetMode (to FALSE)

# **7.6.5 USMC\_State**

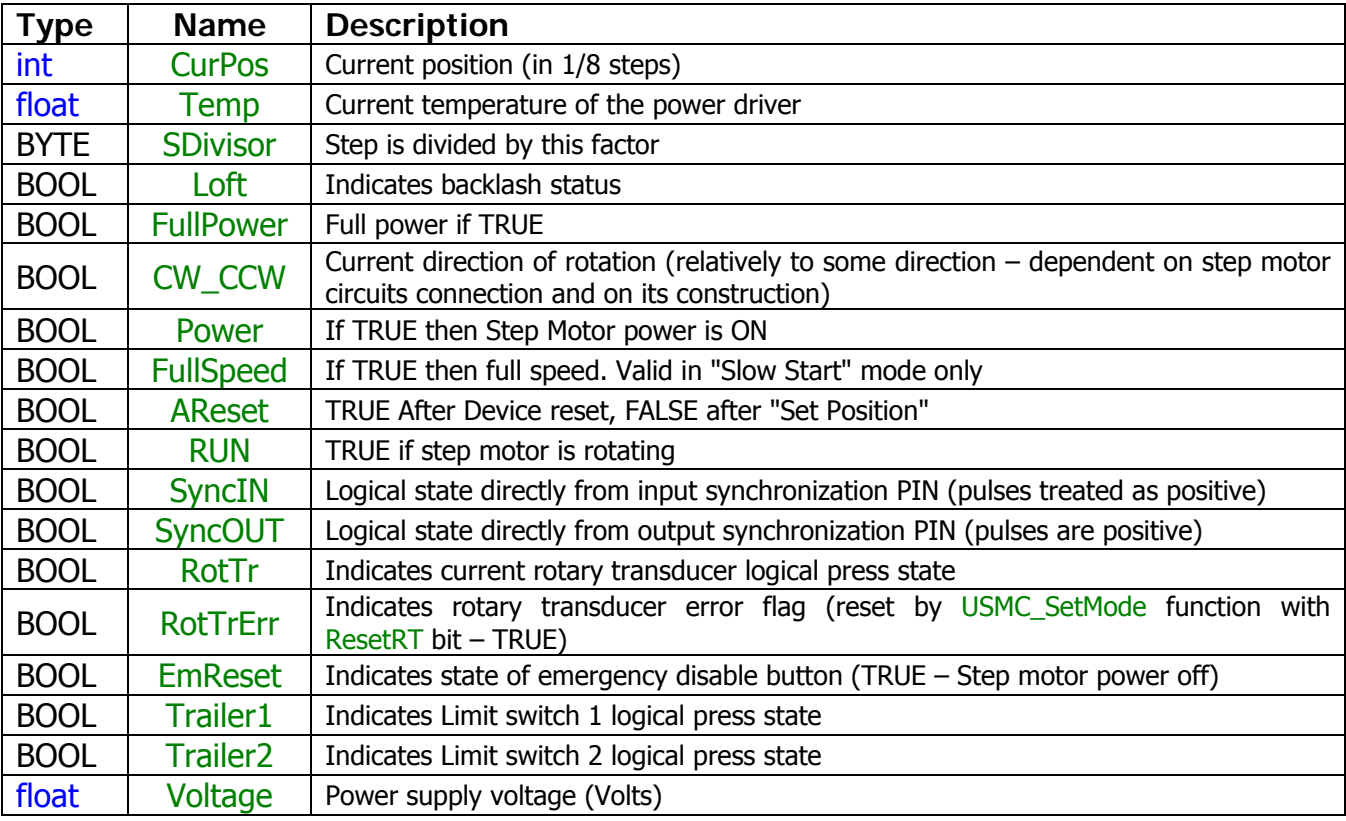

#### **7.6.6 USMC\_EncoderState**

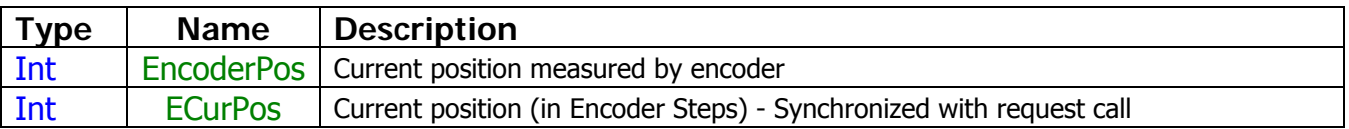

# **7.7 Examples**

#### **7.7.1 C++ example**

The example placed in **%MicroSMC%\Test** folder.

This sample program is written on C++ language as console application. It demonstrates usage of all described functions. Moreover for all members of all structures there is a detailed description in form of formatted string output with function "printf".

# **8 Dynamic link library USMCDLL.dll for WM**

# **8.1 General information**

DLL is designed for control and monitor 8SMC1-USBh controllers using mobile devices with Microsoft Windows Mobile 5.0 or higher operation system. It includes all basic commands for stepping motors control. Using it, one can write his own programs for Windows Mobile to control 8SMC1-USBh controllers. Example of window-based interface in c++ code is also enclosed. Functionality of USMCDLL.dll for Microsoft Windows Mobile 5.0 is just the same as USMCDLL.dll for Microsoft Windows XP (see chapter [7\)](#page-69-0).

**Note:** Makes sure that you use 8SMC1-USBh controllers with firmware usmc2504.usm or higher! In other case update it before programming (see paragraph 5.4.5).

# **8.2 File list**

# **8.2.1 Host PC files**

- o **%MicroSMC for WM%\USMCDLL.lib** "lib" file, describing DLL functions, which can be used as input to linker.
- o **% MicroSMC for WM %\USMCDLL.h** C/C++ header file with functions and structures declarations.
- o **% MicroSMC for WM %\CEAppMgrSetup.exe**  executable file, needed for invoke Microsoft ActiveSync application manager. Application manager installs driver files from **Mobile\** subdirectory onto your mobile device.
- o **% MicroSMC for WM %\ReadMe.rtf** rich text file containing installation notes.
- o **% MicroSMC for WM %\Test\** Sample source code and executable on C++.
- o **% MicroSMC for WM %\Driver\** Copy of driver and USMC interface dll (CtrlDrv.dll and USMCDLL.dll).
- o **% MicroSMC for WM %\Mobile\** Windows Mobile 5.0 driver installation files.

#### **8.2.2 Mobile device files**

- o **%win%\USMCDLL.dll** Windows Mobile 5.0 dynamic link library containing all functions used to control step motor.
- o **%win%\CtrlDrv.dll** Windows Mobile 5.0 dynamic link library, driver itself.
- o **%MicroSMC%\USMCDLLTest.exe** Windows Mobile 5.0 executable file, compiled sample project.

# **8.3 Functions**

All functions and structures are just the same as in USMCDLL.dll for Microsoft Windows XP. It description see in chapter [7.](#page-69-0)

# **8.4 Test Applications**

There are two test applications in this package for control 8SMC1-USBh with mobile devices. It is placed in **%MicroSMC%\** folder on your mobile device. USMCTest.exe demonstrates general possibilities of USMCDLL.dll, USMCPresentation.exe is a complete application for cycle motion of motorized translation stage with two limit switches.

Note that applications may not work as expected if they're launched both at one time.

# **8.5 Examples**

## **8.5.1 C++ example**

The example source code placed in **%MicroSMC for WM%\Test** folder on host PC, executable files in "**%Program Files%\%MicroSMC%"** on mobile device.

This sample program is written on C++ language as dialog-based application. It demonstrates usage of all USMCDLL.dll functions. Moreover for all members of all structures there are detailed descriptions in form of formatted string output ("sprintf" function).